# Interact 4.6

Guide d'installation

Révision des documents : 3.0

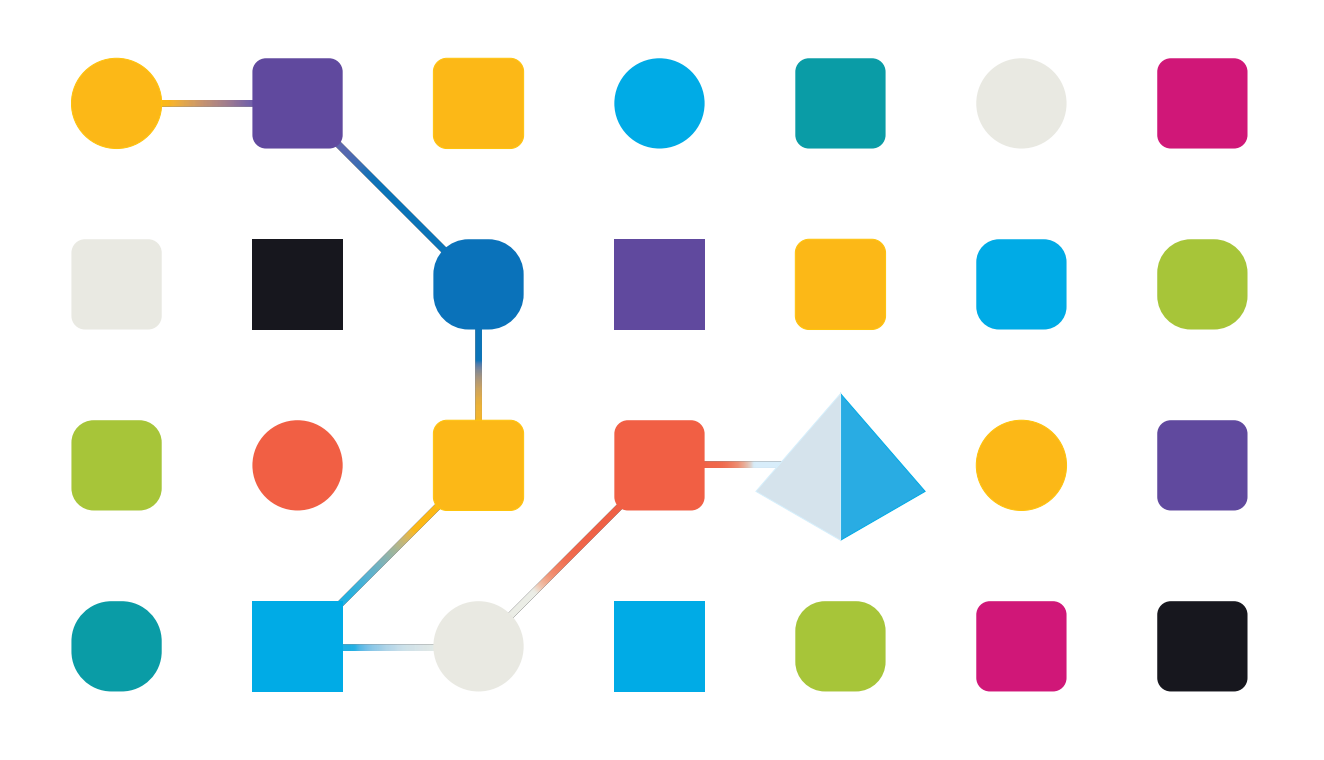

### <span id="page-1-0"></span>**Marques déposées et droits d'auteur**

Les informations contenues dans ce document sont les informations propriétaires et confidentielles de Blue Prism Limited et ne doivent pas être divulguées à un tiers sans le consentement écrit d'un représentant autorisé de Blue Prism. Aucune partie de ce document ne peut être reproduite ou transmise sous quelque forme ou par quelque moyen que ce soit, électronique ou mécanique, y compris la photocopie, sans la permission écrite de Blue Prism Limited.

#### **© 2023 Blue Prism Limited**

« Blue Prism », le logo « Blue Prism » et l'appareil Prism sont des marques commerciales ou des marques déposées de Blue Prism Limited et ses filiales. Tous droits réservés.

Toutes les marques sont reconnues et utilisées au profit de leurs propriétaires respectifs. Blue Prism n'est pas responsable du contenu des sites web externes mentionnés dans ce document.

Blue Prism Limited, 2 Cinnamon Park, Crab Lane, Warrington, WA2 0XP, United Kingdom. Enregistré en Angleterre : numéro d'enregistrement 4260035. Tél. : +44 370 879 3000. Web : [www.blueprism.com](http://www.blueprism.com/)

## <span id="page-2-0"></span>**Contenu**

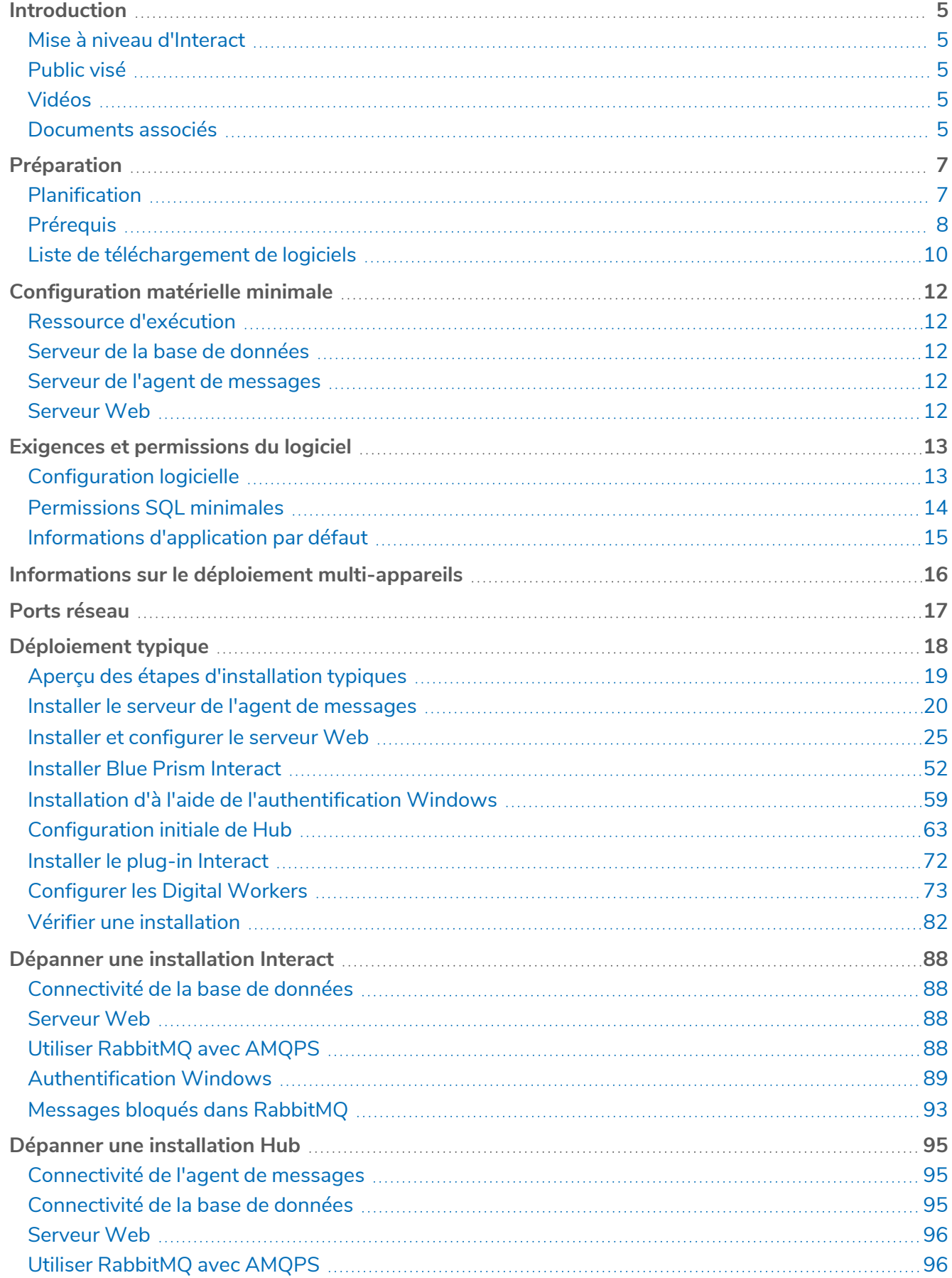

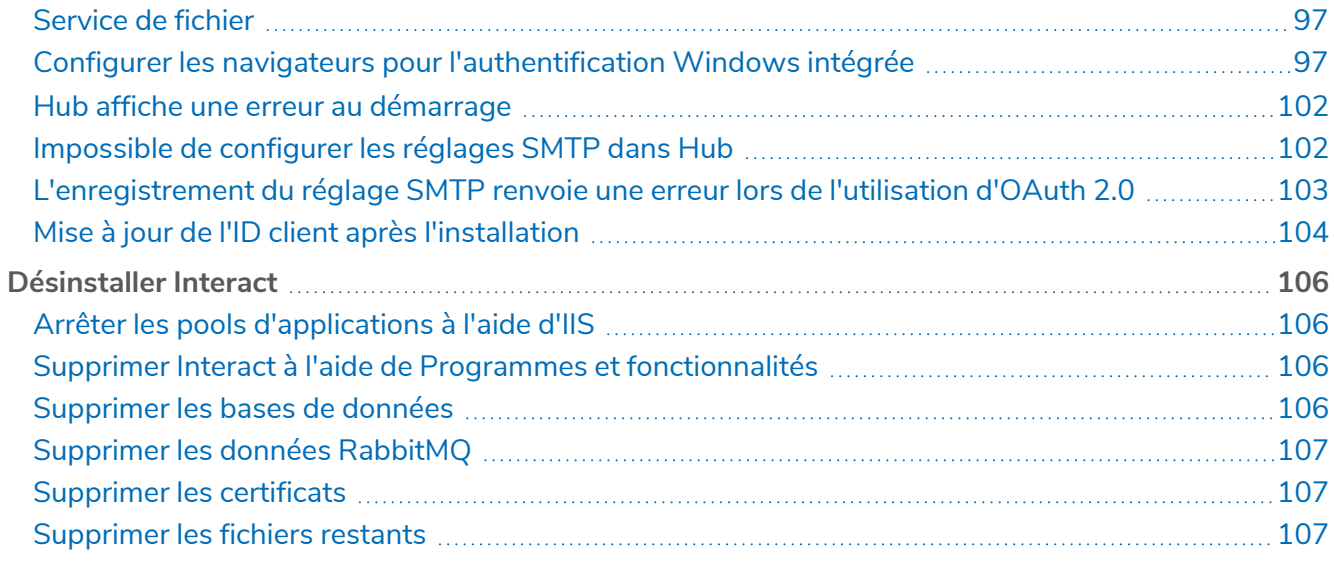

### <span id="page-4-0"></span>**Introduction**

Ce guide fournit des conseils relatifs au processus à suivre lors de l'installation de Blue Prism® Interact et contient des informations sur la façon de vérifier que l'installation a réussie.

Blue Prism Interact est uniquement pris en charge dans un déploiement sur plusieurs appareils. C'est là que les composants Blue Prism sont déployés sur un certain nombre d'appareils. Les raisons sont les suivantes :

- **•** Cela fournit un déploiement extensible des composants Blue Prism adapté à un large éventail de scénarios.
- **•** Les techniques avancées liées au déploiement de services additionnels ou à la sécurisation et au renforcement de l'environnement nécessiteront généralement ce type de déploiement.

Un certain nombre de sujets plus avancés sont également inclus dans ce guide pour fournir des informations sur la résolution de problèmes liés aux installations et la configuration des réglages avancés et des options.

Si vous avez besoin d'aide supplémentaire même en suivant les instructions ce document, veuillez contacter votre responsable de compte Blue Prism ou votre service d'assistance technique. Pour plus d'informations, voir Nous [contacter](https://bpdocs.blueprism.com/hub-interact/4-6/fr-fr/contact-us.htm).

Ces informations se rapportent uniquement à la version 4.6 de Blue Prism Interact.

<span id="page-4-1"></span>Blue Prism Hub doit être installé avant d'essayer d'installer Interact.

#### Mise à niveau d'Interact

<span id="page-4-2"></span>En cas de mise à niveau à partir d'une version antérieure d'Interact 4, Blue Prism fournit une mise à niveau. Pour plus d'informations, voir Mettre à niveau Hub et [Interact.](https://bpdocs.blueprism.com/hub-interact/4-6/fr-fr/installation/hub-interact-upgrade.htm)

### Public visé

Ce guide s'adresse aux professionnels de l'informatique expérimentés dans la configuration et la gestion des réseaux, des serveurs et des bases de données. Le processus d'installation nécessite une bonne connaissance de l'installation et de la configuration des serveurs Web et des bases de données.

### <span id="page-4-3"></span>Vidéos

<span id="page-4-4"></span>En plus de ce guide d'installation, vous pouvez regarder nos vidéos illustrant le processus d'installation. Cliquez [ici](https://bpdocs.blueprism.com/product-help/hub-interact-help.htm) pour regarder les vidéos relatives à l'installation d'Interact.

#### Documents associés

Les documents suivants fournissent des informations supplémentaires sur des aspects spécifiques de l'implémentation de Hub et d'Interact.

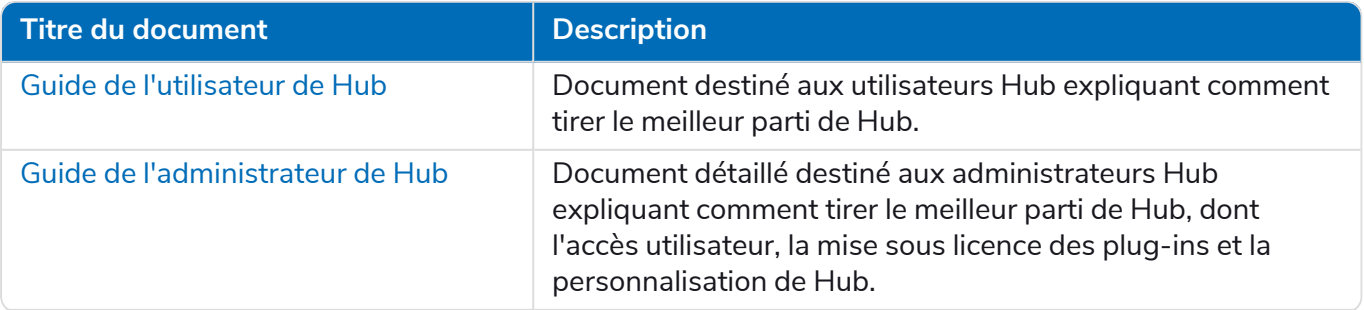

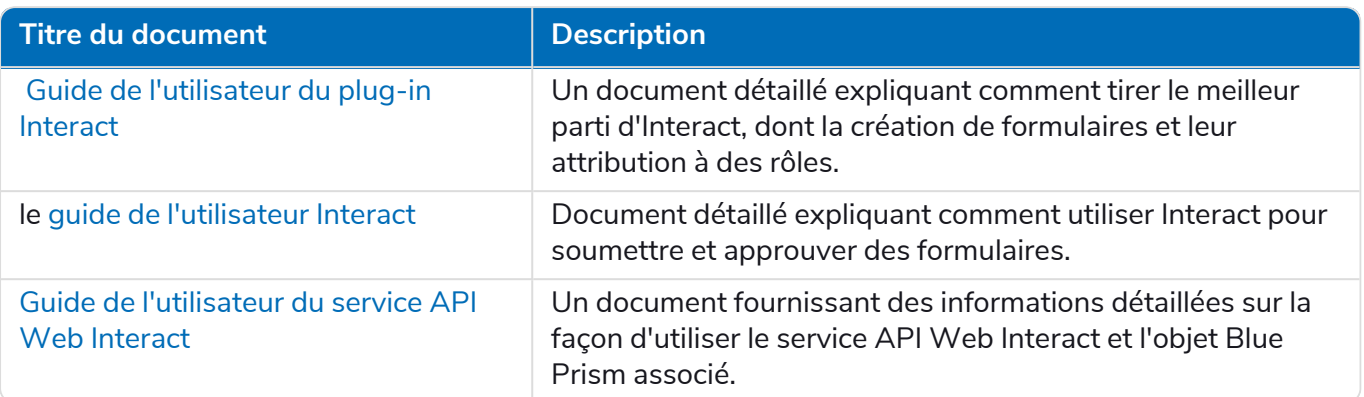

### <span id="page-6-0"></span>**Préparation**

<span id="page-6-2"></span>Avant d'entreprendre l'installation de Blue Prism Interact, il est important de s'assurer que l'architecture est configurée pour prendre en charge l'installation. Plusieurs systèmes sont nécessaires pour prendre en charge l'installation d'Interact.

### <span id="page-6-1"></span>Planification

Avant d'effectuer l'installation, les conditions suivantes doivent être remplies :

- **•** Un serveur SQL doit être disponible pour héberger les bases de données des composants Blue Prism, telles que Authentication Server , Hub, Audit, Interact, InteractCache, etc. L'accès de niveau administrateur est requis pendant le processus d'installation. Voir [Permissions](#page-13-3) SQL minimales pour en savoir plus.
- **•** Un serveur de l'agent de [messages](#page-19-0) doit être disponible pour héberger l'agent de messages RabbitMQ.
- **•** Un serveur Web pour les installations Hub (voir [Prérequis](#page-7-0) sur la page suivante) et Interact coexistantes.
- **•** L'accès administrateur aux appareils où Blue Prism Interact sera installé doit être disponible. Tous les appareils doivent répondre aux spécifications minimales et les appareils doivent pouvoir communiquer entre eux sur le réseau local, y compris avec votre base de données Blue Prism.
- **•** Le compte effectuant l'installation doit avoir accès au fichier d'hôtes. Il est généralement stocké dans C:\Windows\System32\drivers\etc\hosts ou %SYSTEMROOT%\System32\drivers\etc\hosts.

Lors de la planification de votre déploiement, les points suivants doivent être pris en compte :

**•** La base de données sera-t-elle ajoutée à un serveur de base de données existant ou un nouveau sera-t-il mis en service ?

Blue Prism recommande que les bases de données soient conservées sur des serveurs de base de données distincts.

**•** Y a-t-il suffisamment d'espace et de ressources pour héberger les bases de données ajoutées ?

Vous devez vérifier et vous assurer qu'un espace disque et des ressources de calcul suffisants peuvent supporter la charge supplémentaire.

**•** Quel mode d'authentification est requis pour la base de données SQL (SQL natif ou Windows Authentication) ?

C'est la décision de votre organisation informatique.

**•** Le serveur de l'agent de messages a-t-il été configuré pour prendre en charge l'installation de Hub ?

Un serveur de l'agent de messages est nécessaire pour terminer l'installation de Hub.

**•** Tous les appareils où Blue Prism Hub sera installé répondent-ils aux exigences minimales (y compris la version 4.7.2 de .NET Framework) ?

Voir Exigences et [permissions](#page-12-0) du logiciel pour en savoir plus.

### <span id="page-7-0"></span>Prérequis

Voir Exigences et [permissions](#page-12-0) du logiciel pour en savoir plus sur les exigences et permissions SQL minimales du logiciel.

L'installation d'Interact nécessite les prérequis suivants :

- **•** Blue Prism Hub nécessite qu'un serveur de l'agent de messages soit installé et configuré.
- **•** Le build du serveur de l'agent de messages est une configuration générique et une installation de base d'un service d'agent de messages RabbitMQ. Il est recommandé que les mots de passe par défaut soient modifiés et que les exigences en matière de sécurité, telles que l'application des certifications SSL, soient remplies par votre service informatique.

Pour terminer la création de l'agent de messages, les éléments suivants doivent être téléchargés :

- **•** Erlang/OTP, voir : <https://www.rabbitmq.com/which-erlang.html>
- **•** RabbitMQ Server (les versions prises en charge sont 3.8.0 à 3.8.8), disponible ici : <https://github.com/rabbitmq/rabbitmq-server/releases/>

 $\Omega$ . Les conseils d'installation sont fournis ici : [https://www.rabbitmq.com/install-windows](https://www.rabbitmq.com/install-windows-manual.html)[manual.html](https://www.rabbitmq.com/install-windows-manual.html)

- **•** Blue Prism Hub est installé sur le serveur Web et nécessite donc l'installation du gestionnaire d'Internet Information Services (IIS), et des composants .Net Core. Ceux-ci doivent être installés au préalable pour permettre une installation réussie de Blue Prism Hub. Voir Installer et [configurer](#page-24-0) le [serveur](#page-24-0) Web sur la page 25 pour plus d'informations.
- **•** Le système Interact est un serveur Web et nécessite par conséquent que le serveur Web IIS et les composants .NET Core soient installés. Tous ces éléments sont installés dans le cadre d'une installation réussie de Blue Prism Interact à l'aide de Blue Prism Hub et du support d'installation de Blue Prism Interact.
- **•** Vous allez créer les sites Web suivants avec l'assistant d'installation de Interact. Vous devez définir les URL en fonction du domaine de votre organisation :

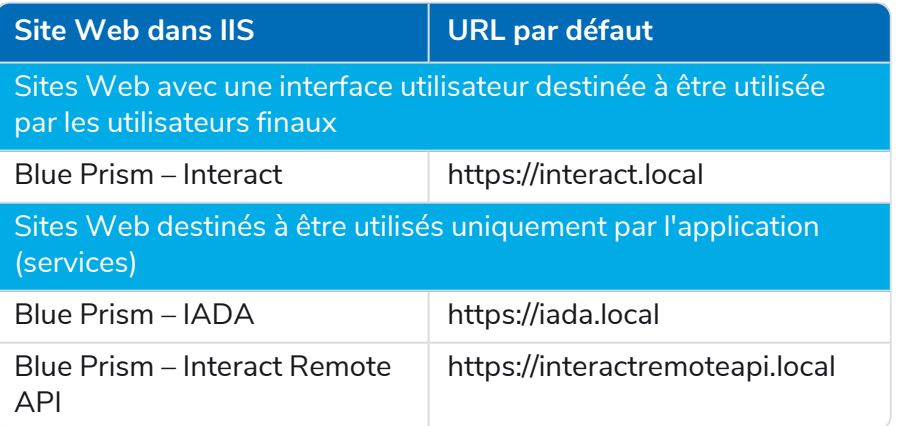

Les URL par défaut indiquées ci-dessus conviennent à un environnement autonome, tel qu'un environnement de test. Les structures DNS et de domaine de votre organisation doivent être prises en compte lors du choix des noms d'hôte pour votre installation.

Elles s'ajoutent aux sites Web créés par le programme d'installation de Hub, voir [Configurer](#page-25-0) les [certificats](#page-25-0) SSL sur la page 26 pour une liste.

- **•** Certificats : pendant le processus d'installation, vous serez invité à fournir les certificats SSL pour les sites Web en cours de configuration. Selon les exigences de sécurité de votre infrastructure et de votre organisation informatique, il peut s'agir d'un certificat SSL créé en interne ou d'un certificat acheté pour protéger les sites Web. Le programme d'installation peut être exécuté sans que les certificats soient présents, bien que pour que les sites fonctionnent, les liaisons des sites Web IIS devront avoir des certificats SSL valides présents. Voir [Configurer](#page-25-0) les certificats SSL pour en savoir plus.
- **•** Par défaut, les pools d'applications IIS sont utilisés. Les pools d'applications doivent avoir accès aux fichiers d'application et aux certificats créés pendant l'installation pour la protection et l'autorisation des données. Ces certificats, BluePrismCloud\_Data\_Protection et BluePrismCloud\_ IMS\_JWT, sont situés dans le dossier de certificats Windows par défaut. Si vous utilisez l'autorisation Windows pour accéder à SQL Server, celle-ci devra être configurée manuellement. Pour plus d'informations, voir Informations [d'application](#page-14-0) par défaut sur la page 15.
- **•** Par défaut, le compte « Système local » est utilisé pour les services. Ce compte doit avoir accès aux fichiers d'application. Si vous utilisez l'autorisation Windows pour accéder à SQL Server, celle-ci devra être configurée manuellement.

### <span id="page-9-1"></span><span id="page-9-0"></span>Liste de téléchargement de logiciels

#### [Blue Prism Hub](https://www.rabbitmq.com/download.html)

Cela répertorie tous les téléchargements requis pour installer Hub. Tous ces éléments apparaissent plus tard dans le guide d'installation :

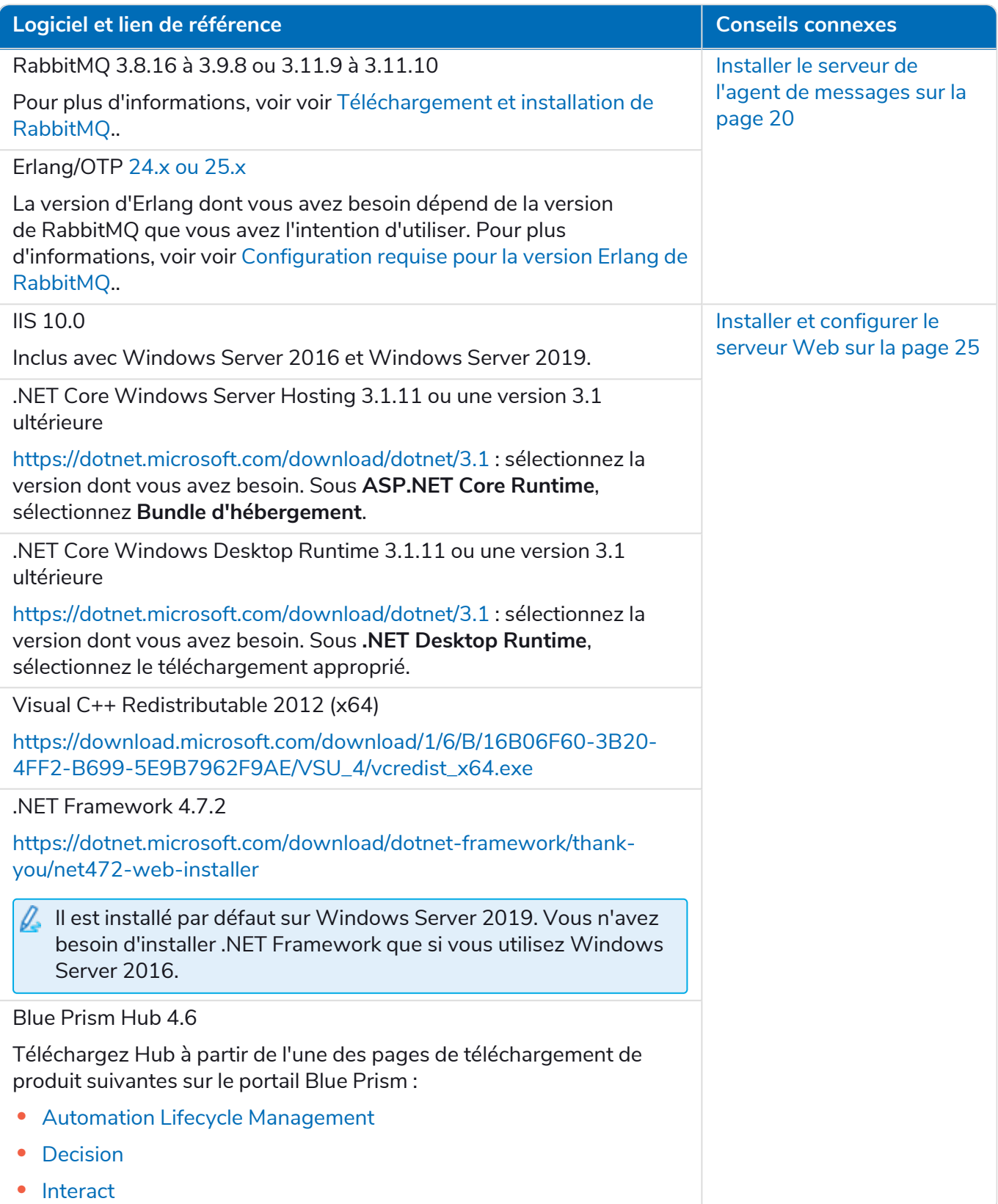

#### <span id="page-10-0"></span>Blue Prism Interact

Blue Prism Interact est un plug-in contrôlé par licence dans Hub et un site Web supplémentaire pour les utilisateurs finaux. Si votre organisation a l'intention d'utiliser Interact, vous devrez télécharger les éléments suivants en plus des téléchargements répertoriés dans [Blue Prism Hub](#page-9-1) sur la page précédente.

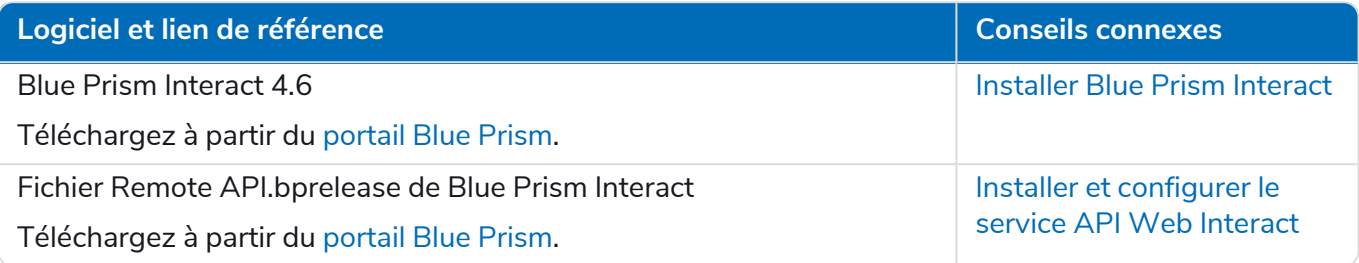

### <span id="page-11-0"></span>**Configuration matérielle minimale**

Les informations ci-dessous détaillent la configuration matérielle minimale recommandée pour installer et exécuter efficacement Hub et Interact 4.6. Pour les exigences logicielles, voir Exigences et [permissions](#page-12-0) du logiciel sur la page [suivante](#page-12-0).

#### <span id="page-11-1"></span>Ressource d'exécution

<span id="page-11-2"></span>Veuillez vous reporter aux exigences minimales du guide d'installation pour la version de Blue Prism que vous avez installée. Consultez [l'aide](https://bpdocs.blueprism.com/product-help/blue-prism-help.htm) Blue Prism pour plus d'informations.

### Serveur de la base de données

- **•** Processeur Intel Xeon à quatre cœurs
- **•** 8 Go de RAM
- **•** SQL Server :
	- **•** 2016, 2017 ou 2019 (64 bits) Éditions Express, Standard ou Entreprise

 $\mathbb Z$  Les éditions de SQL Express ne conviennent qu'aux environnements hors production, comme pour les exercices de preuve de concept.

- **•** Base de données Azure SQL : un minimum de 100 eDTU est requis pendant l'installation. Ce chiffre peut être abaissé à 50 eDTU après l'installation.
- **•** SQL Server sur les machines virtuelles Azure
- **•** Instance gérée par Azure SQL
- **•** Pour une prise en charge appropriée du système d'exploitation, voir :
	- **•** SQL Server 2016 ou 2017 : [https://docs.microsoft.com/en-us/sql/sql-server/install/hardware-and-software](https://docs.microsoft.com/en-us/sql/sql-server/install/hardware-and-software-requirements-for-installing-sql-server?view=sql-server-ver15)[requirements-for-installing-sql-server?view=sql-server-ver15](https://docs.microsoft.com/en-us/sql/sql-server/install/hardware-and-software-requirements-for-installing-sql-server?view=sql-server-ver15)
	- **•** SQL Server 2019 : [https://docs.microsoft.com/en-us/sql/sql-server/install/hardware-and-software](https://docs.microsoft.com/en-us/sql/sql-server/install/hardware-and-software-requirements-for-installing-sql-server-ver15?view=sql-server-ver15)[requirements-for-installing-sql-server-ver15?view=sql-server-ver15](https://docs.microsoft.com/en-us/sql/sql-server/install/hardware-and-software-requirements-for-installing-sql-server-ver15?view=sql-server-ver15)

### <span id="page-11-3"></span>Serveur de l'agent de messages

- **•** Processeur Intel Dual Xeon
- **•** RAM 8 Go
- <span id="page-11-4"></span>**•** Windows Server 2016 Datacenter, 2019

#### Serveur Web

- **•** Processeur Intel Dual Xeon
- **•** RAM 8 Go
- **•** Windows Server 2016 Datacenter, 2019
- **•** Les prérequis sont détaillés dans [Préparation](#page-6-0) sur la page 7

### <span id="page-12-1"></span><span id="page-12-0"></span> **Exigences et permissions du logiciel**

### Configuration logicielle

<span id="page-12-2"></span>Les technologies suivantes sont prises en charge pour une utilisation avec le logiciel :

#### Système d'exploitation

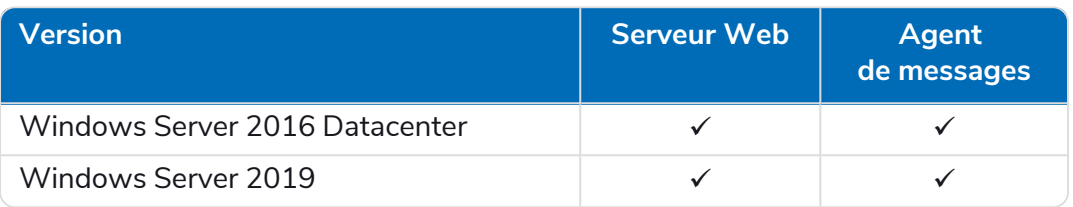

 $\mathbb Z$  Lorsque les composants Blue Prism sont installés sur un système d'exploitation 64 bits, il fonctionnera comme une application 32 bits.

#### <span id="page-12-3"></span>Microsoft SQL Server

Les versions suivantes de Microsoft SQL Server sont prises en charge pour localiser les bases de données de composants Blue Prism :

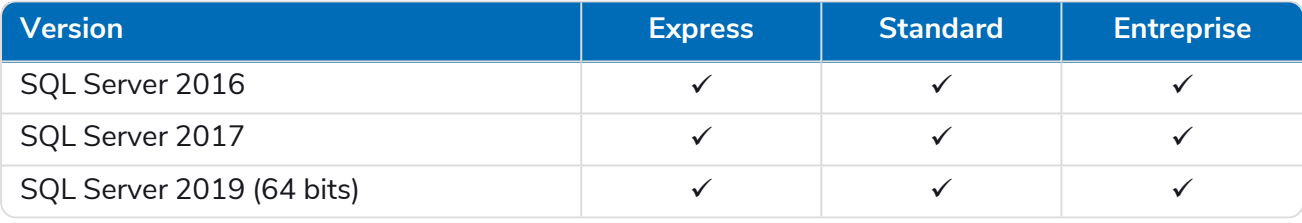

SQL Express ne convient qu'aux environnements hors production, comme pour les exercices de preuve de concept.

Les éléments suivants sont également pris en charge :

- **•** Base de données Azure SQL : un minimum de 100 eDTU est requis pendant l'installation. Ce chiffre peut être abaissé à 50 eDTU après l'installation.
- **•** SQL Server sur les machines virtuelles Azure.
- **•** Instance gérée SQL Azure, cependant, les bases de données doivent être créées avant l'installation.

#### <span id="page-12-4"></span>Serveur de l'agent de [messages](https://www.rabbitmq.com/which-erlang.html)

Le logiciel suivant est requis sur le serveur de l'agent de messages :

- **•** RabbitMQ 3.8.16 à 3.9.8 ou 3.11.9 à 3.11.10
- **•** rlang/OTP 24.x ou 25.x : la version d'Erlang dont vous avez besoin dépend de la version de RabbitMQ que vous avez l'intention d'utiliser.

Pour une prise en charge appropriée d'Erlang/OTP, voir Configuration requise pour la version Erlang de [RabbitMQ.](https://www.rabbitmq.com/which-erlang.html).

Pour une prise en charge appropriée du système d'exploitation, voir <https://www.rabbitmq.com/platforms.html>.

Voir Installer le serveur de l'agent de [messages](#page-19-0) sur la page 20 pour en savoir plus.

Blue Prism vise à tester entièrement toutes les nouvelles versions de RabbitMQ par rapport à la dernière version de Hub dans les deux mois suivant la disponibilité générale de ce logiciel. Si un développement ultérieur de Hub est nécessaire pour prendre en charge une nouvelle version de RabbitMQ, toutes les mises à jour seront intégrées dans une version future de Hub, tel que déterminé par notre cycle de publication.

#### <span id="page-13-0"></span>Serveur Web

Le logiciel suivant est requis sur le serveur Web :

- **•** .NET [Framework 4.7.2 :](#page-24-0) installé par défaut sur Windows Server 2019.
- **•** IIS 10.0
- **•** .NET Core Windows Server Hosting 3.1.11 ou une version 3.1 ultérieure
- **•** .NET Core Windows Desktop Runtime 3.1.11 ou une version 3.1 ultérieure
- **•** Visual C++ Redistribuable 2012 (x64)

<span id="page-13-1"></span>Voir Installer et configurer le serveur Web sur la page 25 pour en savoir plus.

#### Navigateur Web sur les machines clientes

Les dernières versions des navigateurs Web suivants sont prises en charge par Interact :

- **•** Google Chrome
- **•** Microsoft Edge (basé sur Chromium)

Pour permettre aux utilisateurs Active Directory de se connecter à Interact à l'aide d'un navigateur Chrome ou Edge, les navigateurs doivent être configurés pour [l'authentification](#page-96-1) Windows intégrée.

<span id="page-13-2"></span>Microsoft Internet Explorer et Mozilla Firefox ne sont pas pris en charge.

#### Blue Prism

<span id="page-13-3"></span>Blue Prism 6.4.0 ou une version ultérieure est requis pour l'utilisation avec Interact.

### Permissions SQL minimales

Les permissions SQL minimales pour l'utilisateur requises pour se connecter à la base de données pendant le processus d'installation doivent disposer des privilèges appropriés pour créer ou configurer la base de données à partir du produit. Par conséquent, un compte administrateur approprié devra être utilisé lors de l'exécution du processus d'installation :

- **•** Créer la base de données : dbcreator (rôle serveur) ou sysadmin (rôle serveur)
- **•** Configurer la base de données : sysadmin (rôle de serveur) ou db\_owner (rôle de base de données)

L'utilisateur de base de données requis pour se connecter aux bases de données pendant le fonctionnement normal doit disposer des permissions SQL minimales pour accéder aux bases de données Interact et Interact Cache. Les permissions requises sont :

- **•** db\_datareader
- **•** db\_datawriter

Un utilisateur disposant d'un accès db\_owner à la base de données doit être utilisé pendant le processus d'installation et lors de la première exécution de l'application. Une fois terminé, l'accès à la base de données pour cet utilisateur peut être modifié par db\_datareader et db\_datawriter.

Pour plus d'informations, voir Informations [d'application](#page-14-0) par défaut sur la page suivante.

### <span id="page-14-0"></span>Informations d'application par défaut

Les informations ci-dessous montrent les applications qui sont créées par l'installation Interact, en utilisant les valeurs par défaut. Toutes les applications doivent avoir un accès complet au certificat BluePrismCloud\_Data\_Protection situé dans le magasin de certificats sur la machine locale. IIS APPPOOL\ Blue Prism – IADA aura également besoin d'accéder au certificat BPC\_SQL\_CERTIFICATE.

<span id="page-14-1"></span>Pour plus d'informations sur les applications Hub, voir Exigences et [permissions](https://bpdocs.blueprism.com/hub-interact/4-6/fr-fr/installation/install-hub-software.htm) du logiciel Hub.

#### Sites Web Interact

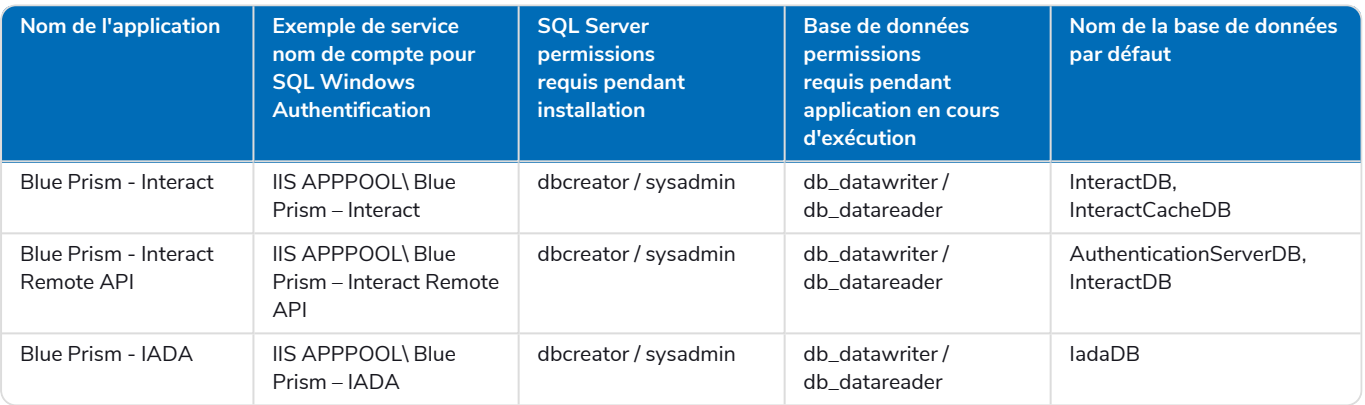

#### <span id="page-14-2"></span>Services Interact

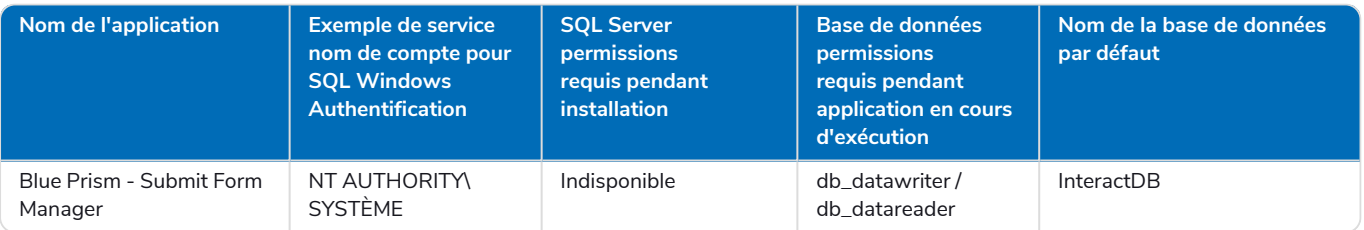

### <span id="page-15-0"></span>**Informations sur le déploiement multi-appareils**

Lors d'un déploiement multi-appareils, les éléments suivants doit être pris en compte avant l'installation.

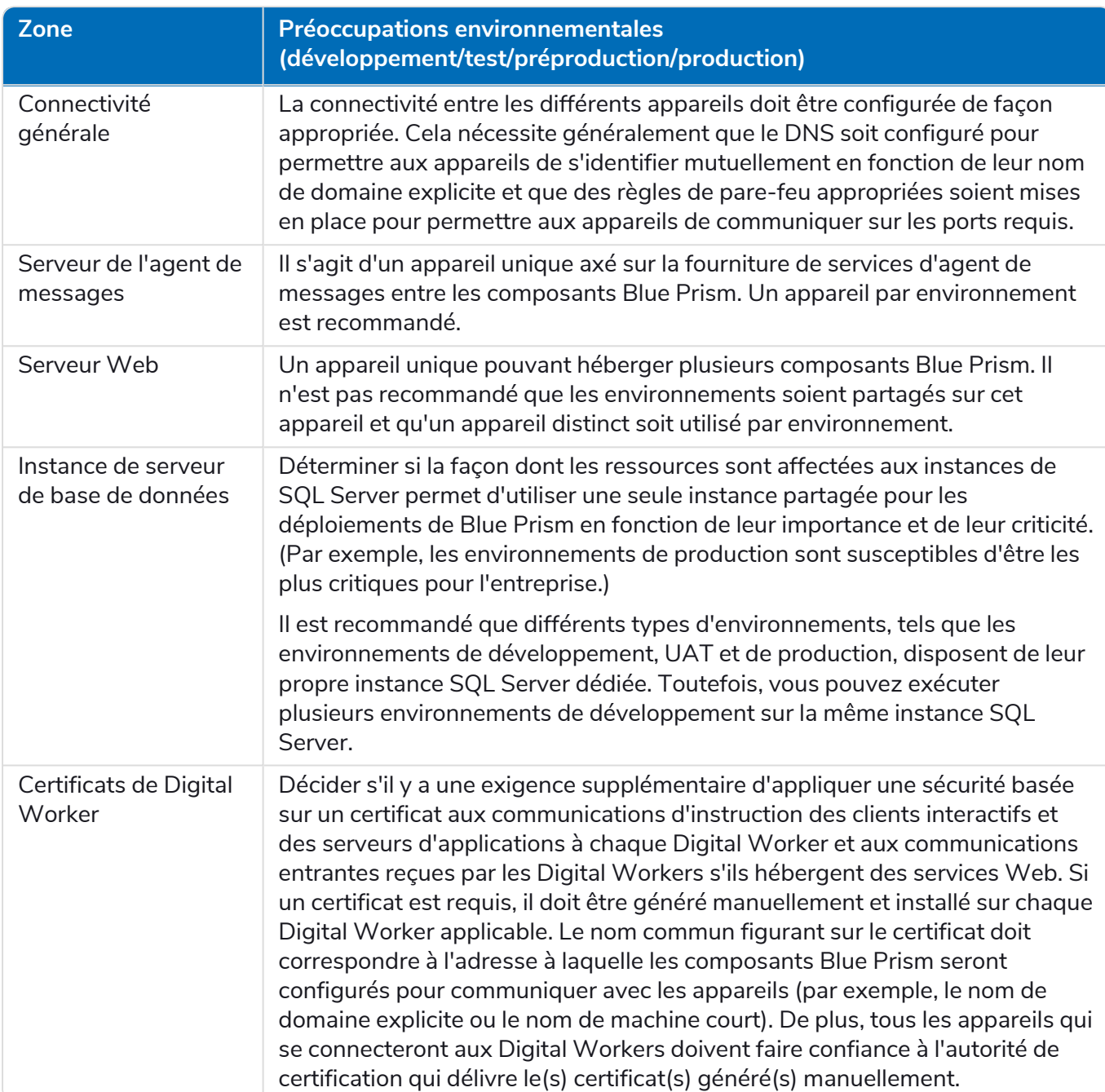

### <span id="page-16-0"></span>**Ports réseau**

Pour garantir la connectivité réseau entre les appareils de l'architecture, le pare-feu Windows sur les serveurs applicables devra autoriser les flux de trafic suivants :

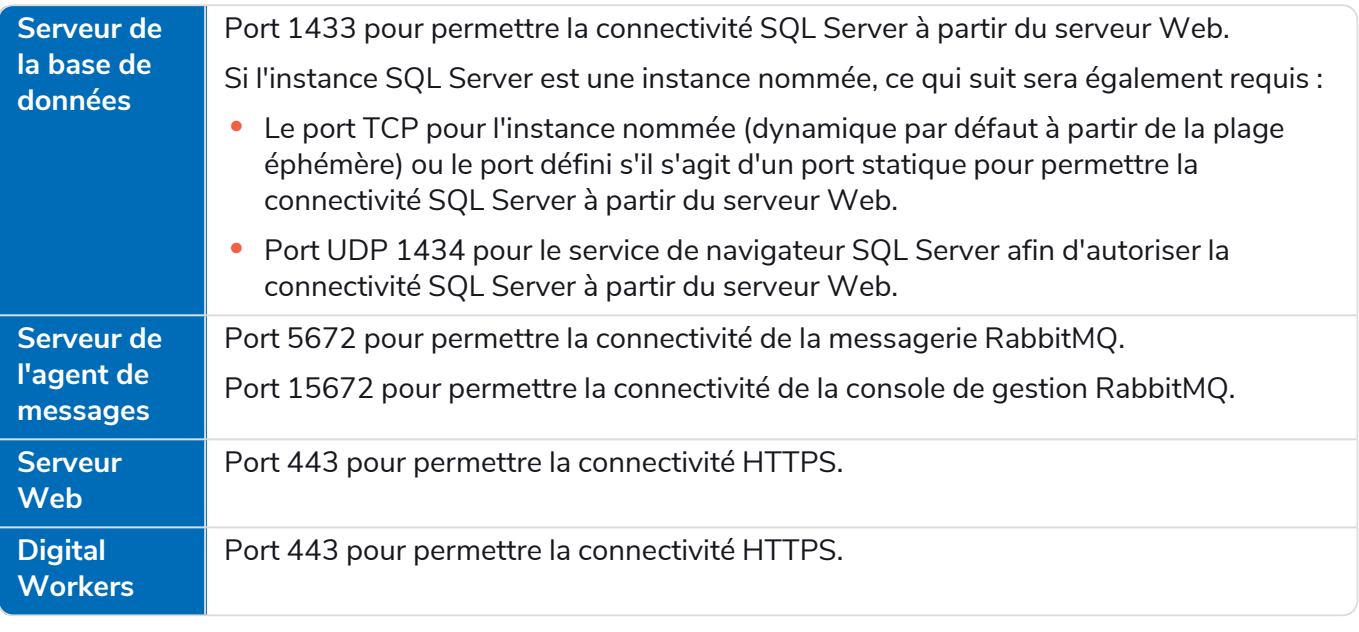

Il est recommandé de consulter l'expert en infrastructure réseau de votre organisation lors de la D. configuration des ports. D'autres ports peuvent devoir être configurés pour assurer la connectivité dans votre organisation.

### <span id="page-17-0"></span>**Déploiement typique**

Adapté à la production et à une utilisation hors production, un déploiement typique contient tous les composants de Blue Prism Interact déployés sur des machines distinctes.

Avant de suivre ce guide, assurez-vous d'avoir complètement pris en compte les informations dans [Préparation.](#page-6-2)

Pour les environnements de production, au moins quatre ressources sont nécessaires :

- **•** Serveur Web
- **•** Serveur de l'agent de messages
- **•** Digital Workers
- **•** SQL Server

Le serveur de l'agent de messages et les instances SQL Server doivent être préconfigurés avant l'installation de Blue Prism Interact.

Le diagramme ci-dessous illustre l'architecture typique d'un environnement.

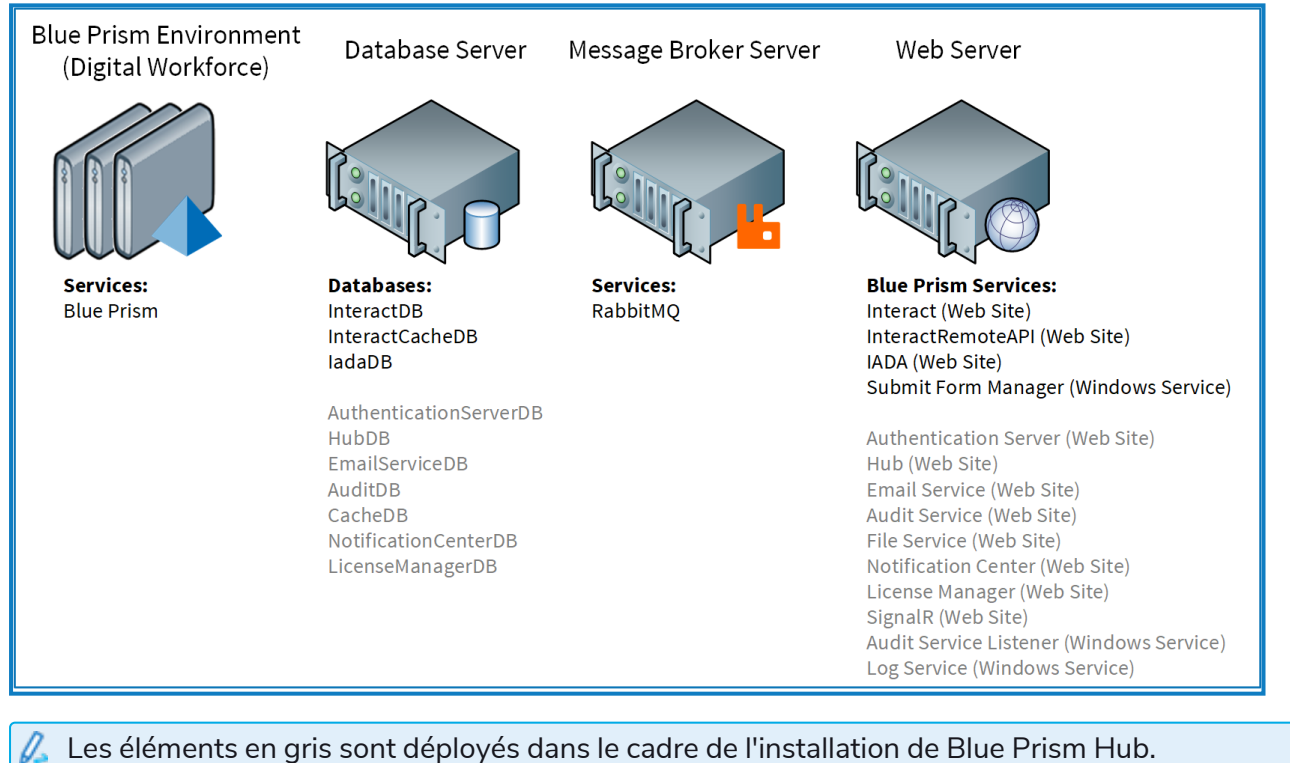

### <span id="page-18-0"></span>Aperçu des étapes d'installation typiques

Un aperçu des étapes généralement requises pour réaliser un déploiement typique est fourni ci-dessous.

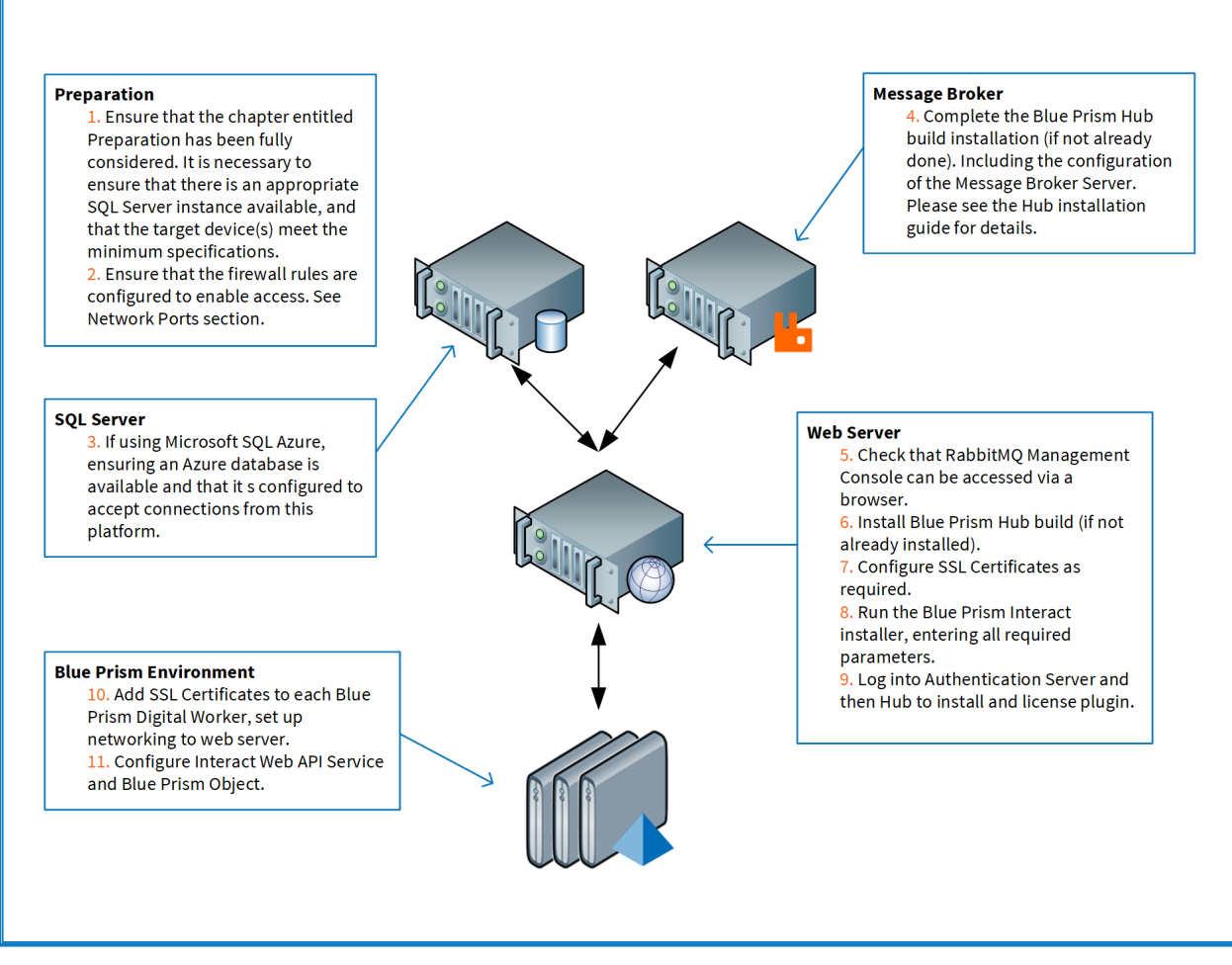

Si vous rencontrez des problèmes pendant l'installation, voir Dépanner une [installation.](#page-87-0)

#### <span id="page-19-0"></span>Installer le serveur de l'agent de messages

Installez et configurez le serveur de l'agent de messages, y compris la configuration du pare-feu Windows pour activer la connectivité réseau et la console de gestion RabbitMQ.

Des vidéos explicatives sur la manière d'installer le logiciel pour le serveur de l'agent de messages sont disponibles sur : [https://bpdocs.blueprism.com/video/installation.htm.](https://bpdocs.blueprism.com/video/installation.htm)

Pour les versions logicielles, voir [Configuration](#page-12-1) logicielle sur la page 13.

Si l'agent de messages n'est pas déjà installé et configuré, suivez les étapes ci-dessous :

- 1. Téléchargez et installez [Erlang](https://www.erlang.org/), et acceptez les réglages par défaut dans l'assistant d'installation.
	- $\ell$ . La version d'Erlang dont vous avez besoin dépend de la version de RabbitMQ que vous avez l'intention d'utiliser. Pour :
		- **•** Version d'Erlang/OTP et support : voir voir [Configuration](https://www.rabbitmq.com/which-erlang.html) requise pour la version Erlang de [RabbitMQ](https://www.rabbitmq.com/which-erlang.html)..
		- **•** Informations d'installation, consultez le guide d'installation [d'Erlang/OTP.](https://erlang.org/doc/installation_guide/INSTALL.html)
		- **•** Téléchargements : voir [Télécharger](https://www.erlang.org/downloads) Erlang/OTP.

Pour regarder cette étape d'installation, accédez à notre vidéo [d'installation](https://bpdocs.blueprism.com/video/install-erlang.htm) d'Erlang.

2. Téléchargez et installez RabbitMQ, et acceptez les réglages par défaut.

Pour plus d'informations, voir voir [Téléchargement](https://www.rabbitmq.com/download.html) et installation de RabbitMQ..

Pour regarder cette étape d'installation, accédez à notre vidéo [d'installation](https://bpdocs.blueprism.com/video/install-rabbitmq.htm) de RabbitMQ.

- 3. Configurez le pare-feu Windows pour activer le trafic entrant vers les ports 5672 et 15672.
- 4. Dans le menu Démarrer, sous le dossier du serveur RabbitMQ, sélectionnez l'invite de commande RabbitMQ (sbin dir).

5. Dans la fenêtre d'invite de commande RabbitMQ, tapez la commande suivante :

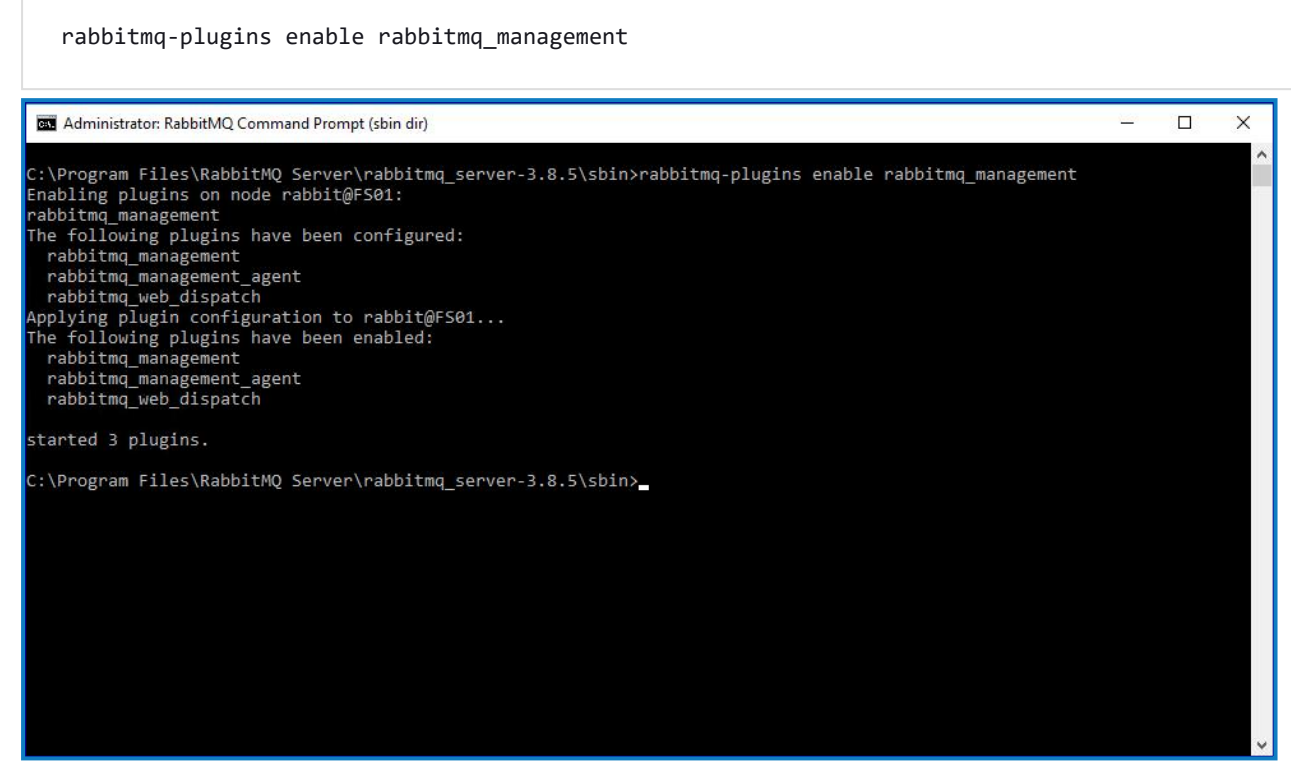

- 6. Lancez un navigateur et naviguez jusqu'à l'URL suivante : [http://localhost:15672](http://localhost:15672/)
- 7. Dans la console RabbitMQ, connectez-vous avec les identifiants par défaut de invité/invité.

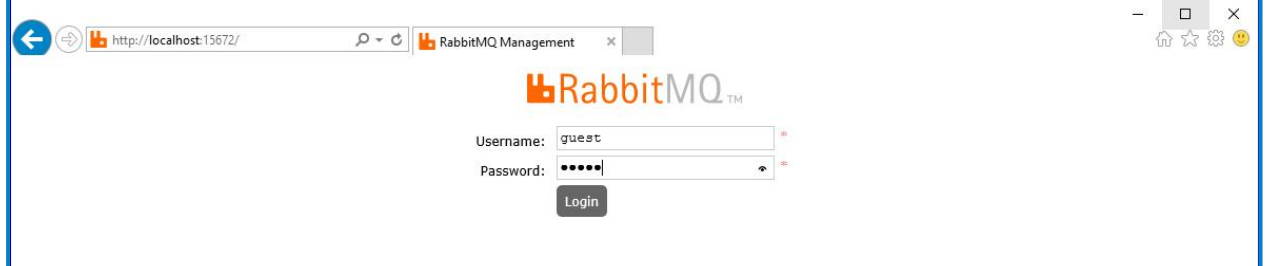

8. Dans la console, cliquez sur **Admin**.

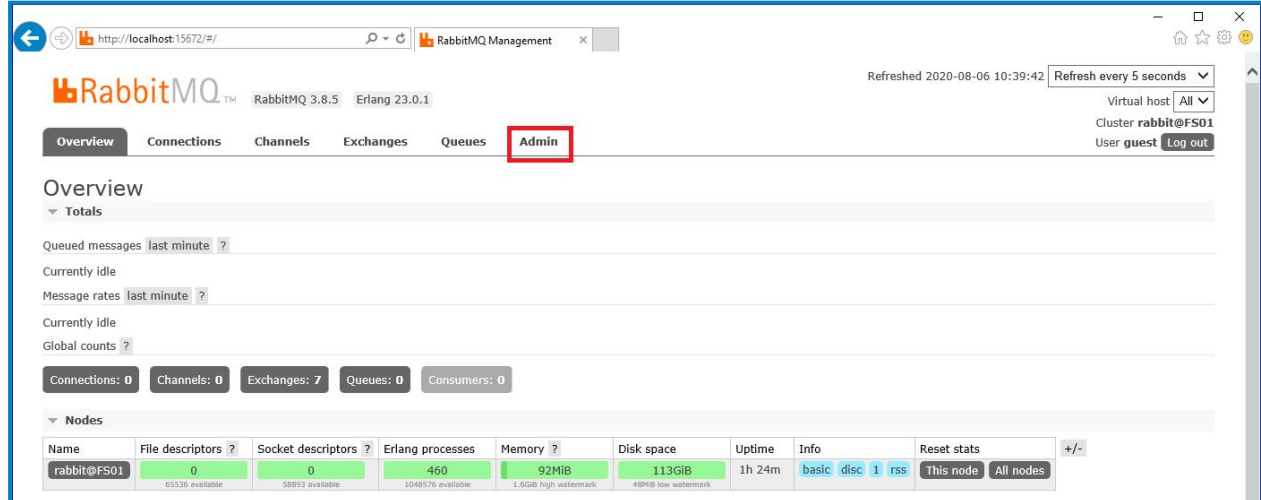

9. Cliquez sur **Ajouter un utilisateur**.

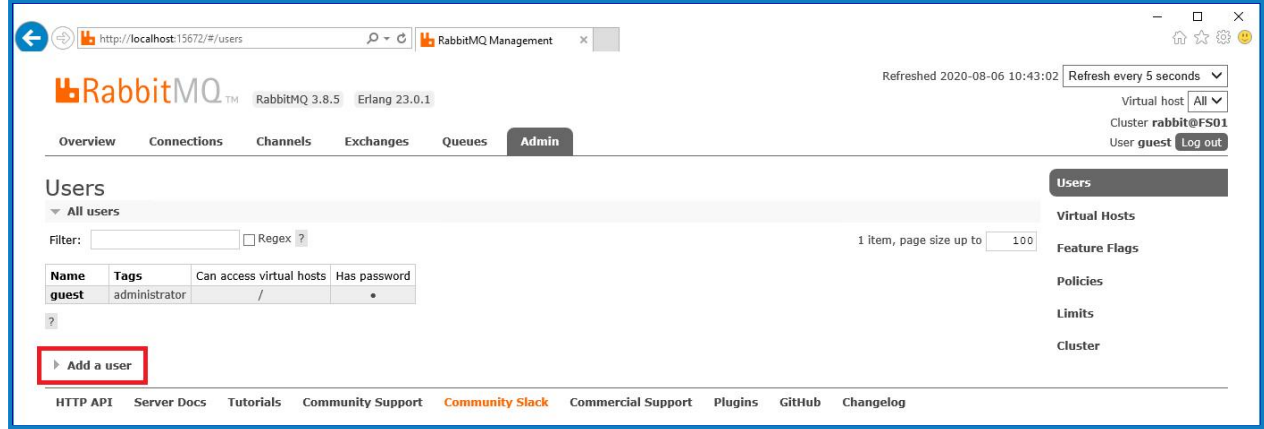

10. Saisissez les détails d'un nouvel utilisateur, en fournissant le nom d'utilisateur et le mot de passe. L'utilisateur ne nécessite aucune permission spéciale et le champ peut être laissé sur Aucun.

 $\sqrt{2}$  Les caractères suivants ne doivent pas être utilisés pour le mot de passe lors de la création de l'utilisateur RabbitMQ **# / : ? @ \ ` " \$ '**.

11. Cliquez sur **Ajouter l'utilisateur**.

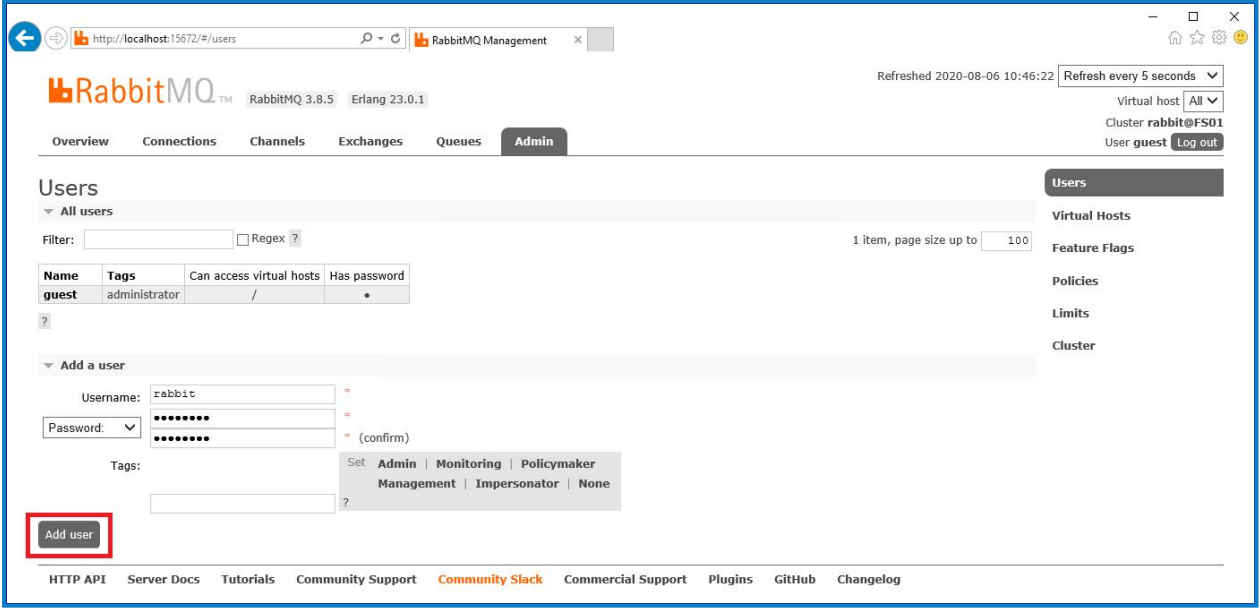

L'étape suivante consiste à définir les permissions pour l'utilisateur.

12. Cliquez sur le nom d'utilisateur de l'utilisateur que vous venez de créer.

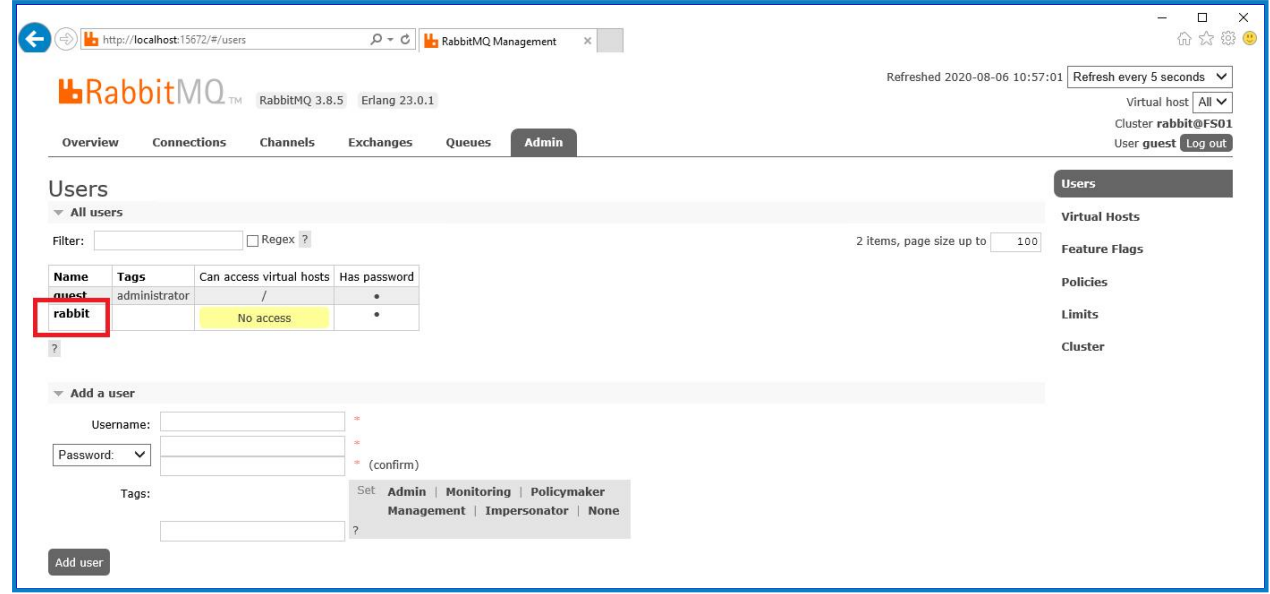

13. Cliquez sur **Définir les permissions** pour attribuer les permissions par défaut.

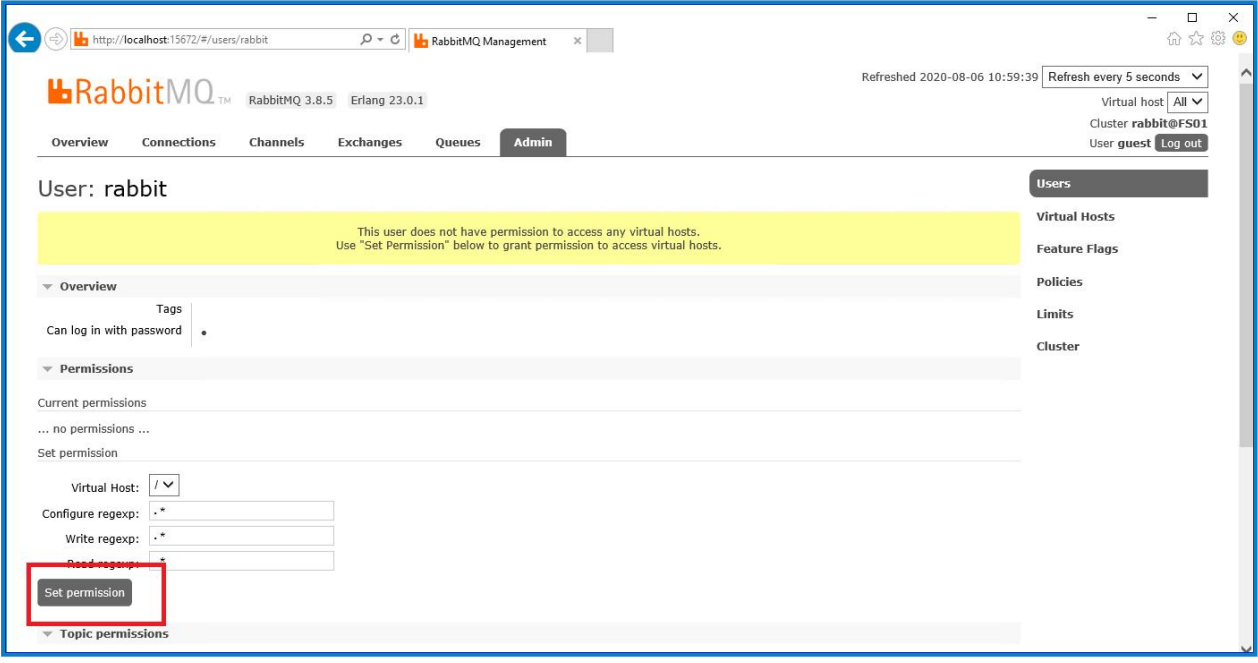

14. Sélectionnez l'onglet **Admin** en haut et vérifiez que les permissions ont été correctement définies, comme indiqué ci-dessous.

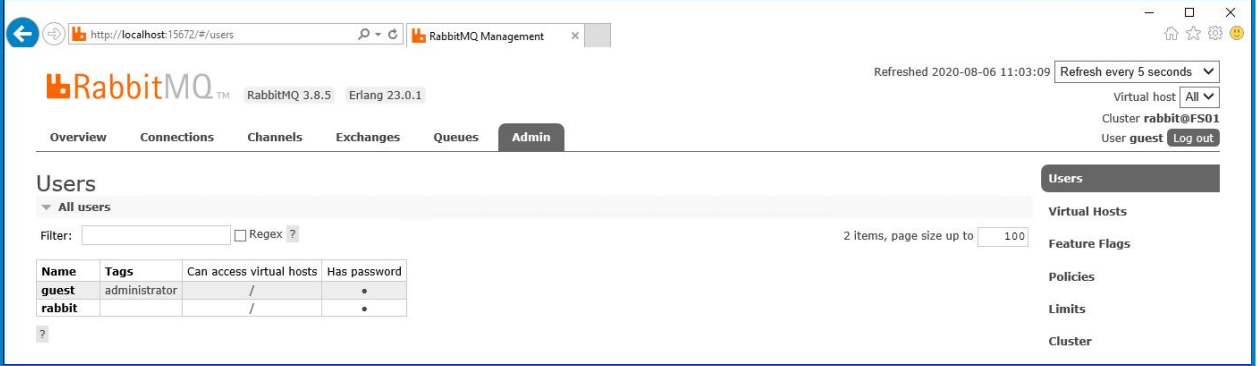

Ce compte n'a pas d'accès à la console de gestion, donc l'utilisation des identifiants que vous venez de créer n'activera aucun accès.

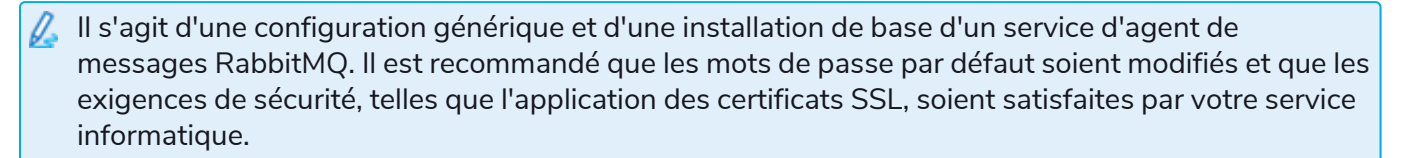

Θ Il est recommandé de créer un compte administrateur et de supprimer le compte invité par défaut. Laisser le compte invité par défaut disponible peut présenter un risque de sécurité.

#### <span id="page-23-0"></span>Vérifier la connectivité de l'agent de messages RabbitMQ

Lancez un navigateur et tapez l'URL suivante : http://<Nom d'hôte de l'agent de messages>:15672

La page de connexion de la console de gestion RabbitMQ doit s'afficher.

Vous ne pourrez pas vous connecter à la console de gestion, car le compte invité est limité à l'accès local et le compte que vous avez créé n'est pas autorisé à accéder à la console de gestion.

Si la console n'apparaît pas, redémarrez le service RabbitMQ. Si la console n'apparaît toujours pas, voir Dépanner une [installation](#page-94-0) Hub sur la page 95.

#### <span id="page-24-0"></span>Installer et configurer le serveur Web

Θ Avant d'installer le serveur Web Hub, assurez-vous d'avoir lu les informations dans [Préparation](#page-6-0) sur la [page](#page-6-0) 7.

Installez et configurez le serveur Web en veillant à ce que le système puisse communiquer avec l'agent de messages RabbitMQ.

Le processus comprend les étapes suivantes :

- 1. [Installer](#page-24-1) IIS
- 2. [Configurer](#page-25-0) les certificats SSL
- 3. Installer les [composants](#page-29-0) .NET Core
- 4. [Installer](#page-30-0) Blue Prism Hub
- 5. Configurer le recyclage du pool [d'applications](#page-50-0)

 $\bigwedge$  Les noms d'hôte par défaut fournis dans les procédures ci-dessous ne sont adaptés qu'à un environnement autonome, tel qu'un environnement de test. Les structures DNS et de domaine de votre organisation doivent être prises en compte lors du choix des noms d'hôte dans votre installation.

**■** Des vidéos explicatives sur la manière d'installer le logiciel de prérequis et Blue Prism Hub sont disponibles sur : <https://bpdocs.blueprism.com/fr-fr/video/installation.htm>.

#### <span id="page-24-1"></span>Installer IIS

Le système requiert que le serveur Web IIS et les composants .NET Core soient installés.

Il est important qu'IIS soit installé avant d'installer les composants .NET Core et Blue Prism Hub. Les fonctionnalités et les rôles IIS sont automatiquement installés dans le cadre de l'installation de Blue Prism Hub.

#### Installation scriptée

Exécutez la commande ci-dessous à l'aide de l'invite de commande PowerShell :

**Install-WindowsFeature** -name **Web-Server**, **Web-Windows**-Auth -IncludeManagementTools

Pour regarder cette étape d'installation, accédez à notre vidéo [d'installation](https://bpdocs.blueprism.com/fr-fr/video/install-iis.htm) d'IIS.

Par défaut, IIS est installé avec le réglage **Authentification anonyme** activé. Ce réglage est requis par Hub et ses sites associés. Si vous avez désactivé l'**authentification anonyme**, vous devez l'activer avant d'exécuter l'assistant d'installation de Hub. Pour plus d'informations sur l'authentification anonyme, consultez la page [Authentification](https://docs.microsoft.com/en-us/iis/configuration/system.webserver/security/authentication/anonymousauthentication) anonyme de Microsoft.

#### <span id="page-25-0"></span>Configurer les certificats SSL

Pendant le processus d'installation, vous serez invité à fournir les certificats SSL pour les sites Web en cours de configuration. Selon les exigences de sécurité de votre infrastructure et de votre organisation informatique, il peut s'agir d'un certificat SSL créé en interne ou d'un certificat acheté pour protéger les sites Web.

Le programme d'installation peut être exécuté sans que les certificats soient présents, bien que pour que les sites fonctionnent, les liaisons des sites Web IIS devront avoir des certificats SSL valides présents.

Les tableaux ci-dessous détaillent les certificats SSL requis.

#### **Sites Web de Hub :**

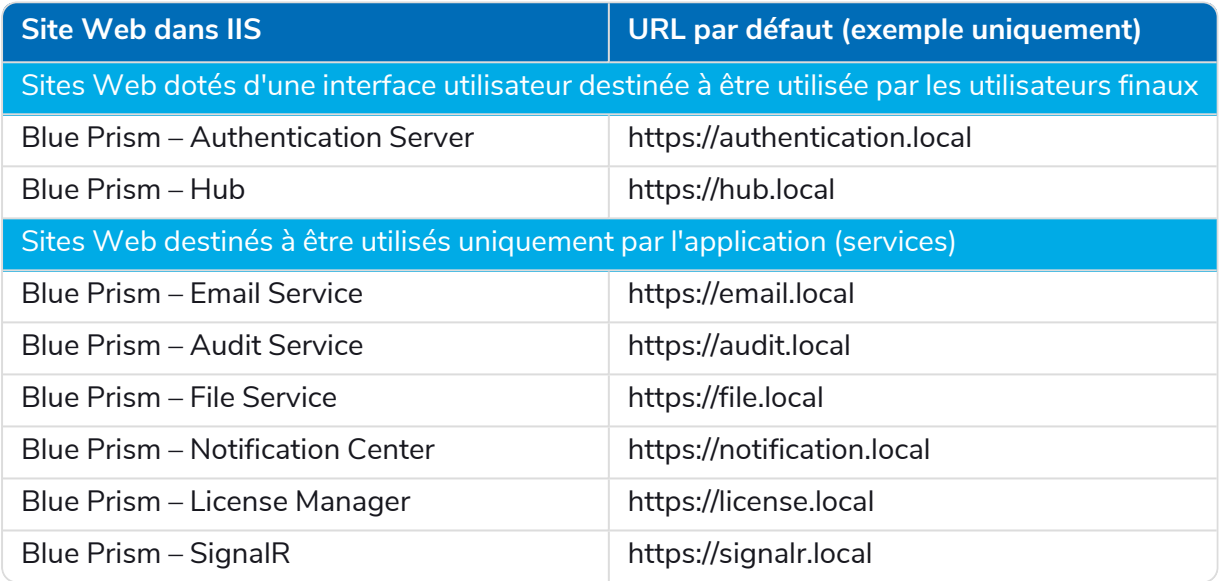

#### **Sites Web Interact :**

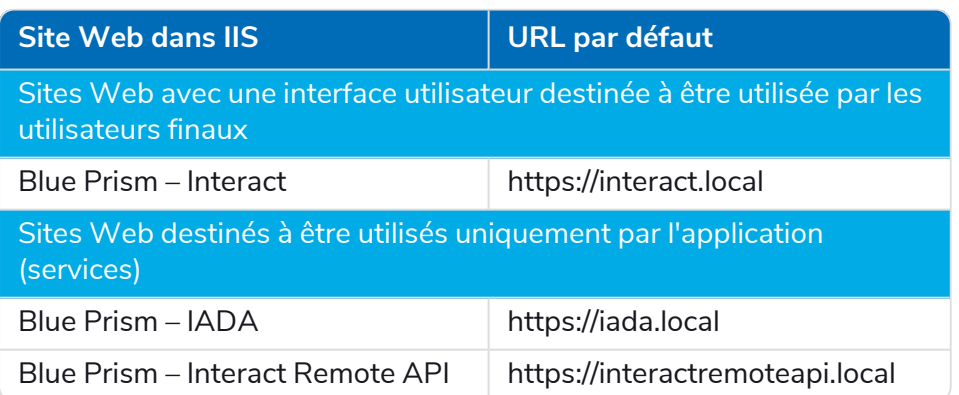

 $\bigwedge$  Les URL par défaut indiquées ci-dessus conviennent à un environnement autonome, tel qu'un environnement de test. Les structures DNS et de domaine de votre organisation doivent être prises en compte lors du choix des noms d'hôte pour votre installation.

#### Certificats autosignés

Les certificats autosignés peuvent être utilisés, mais ne sont recommandés que pour les environnements de preuve de concept (POC), de preuve de valeur (POV) et de développement (Dev). Pour les environnements de production, utilisez les certificats de l'autorité de certification approuvée de votre organisation. Il est recommandé de contacter votre équipe de sécurité informatique pour vérifier leurs exigences.

Pour générer un certificat autosigné :

1. Exécutez PowerShell en tant qu'administrateur et utilisez la commande suivante, en remplaçant [Website] et [ExpiryYears] par les valeurs appropriées :

```
New-SelfSignedCertificate -CertStoreLocation Cert:\LocalMachine\My -DnsName "
[Website].local" -FriendlyName "MySiteCert[Website]" -NotAfter (Get-Date).AddYears
([ExpiryYears])
```
Par exemple :

```
New-SelfSignedCertificate -CertStoreLocation Cert:\LocalMachine\My -DnsName
"authentication.local" -FriendlyName "MySiteCertAuthentication" -NotAfter (Get-
Date).AddYears(10)
```
Cet exemple crée un certificat autosigné appelé *MySiteCertAuthentication* dans le magasin de certificats personnels, avec *authentication.local* comme objet. Ce certificat est valide pendant 10 ans à compter de la création.

- 2. Ouvrez l'application Gérer les certificats de l'ordinateur sur votre serveur Web (saisissez **gérer l'ordinateur** dans la barre de recherche).
- 3. Copiez et collez le certificat depuis Personnel > Certificats vers Certification racine de confiance > Certificats.
- 4. Répétez ce processus pour chaque site Web.

#### Création scriptée des certificats autosignés

Ce processus n'est pas recommandé pour les environnements de production. Ce processus créera un certificat unique qui peut être appliqué à chaque site Web.

Exécutez les commandes PowerShell suivante :

```
New-SelfSignedCertificate -CertStoreLocation Cert:\LocalMachine\My -DnsName
XXXXXXXXXXX,authentication.local,hub.local,email.local,audit.local,file.local,signalr.local,notifi
cation.local,license.local,interact.local,iada.local,interactremoteapi.local -FriendlyName
"TheOneCert" -NotAfter (Get-Date).AddYears(10)
```
XXXXXXXXXXX doit être remplacé par le nom du serveur hôte.

Une fois les certificats créés, ouvrez le gestionnaire de certificats de la machine locale (certlm) et copiezcollez-le dans le magasin de certificats racine de confiance.

#### Créer une requête de certificat hors ligne

Pour créer une requête de certificat hors ligne, suivez la procédure suivante pour chaque certificat :

- 1. Ouvrez l'application Gérer les certificats de l'ordinateur sur votre serveur Web (saisissez **ordinateur géré** dans la barre de recherche).
- 2. Cliquez avec le bouton droit sur **Personnel** > **Certificats** et sélectionnez **Toutes les tâches** > **Opérations avancées** > **Créer une requête personnalisée** dans le menu contextuel.

L'assistant Inscription de certificat s'affiche.

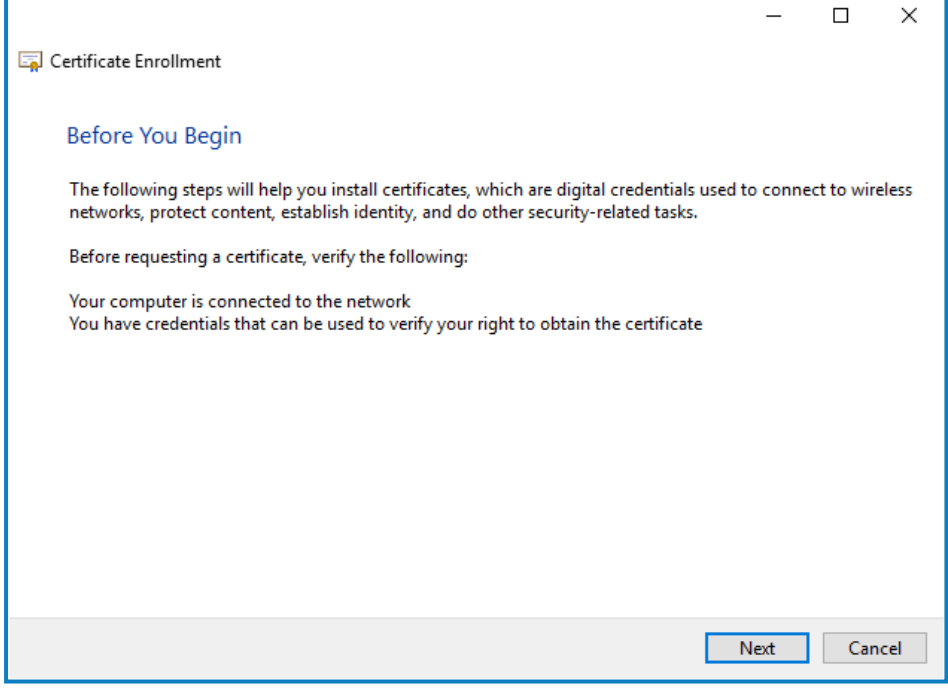

#### 3. Cliquez sur **Suivant**.

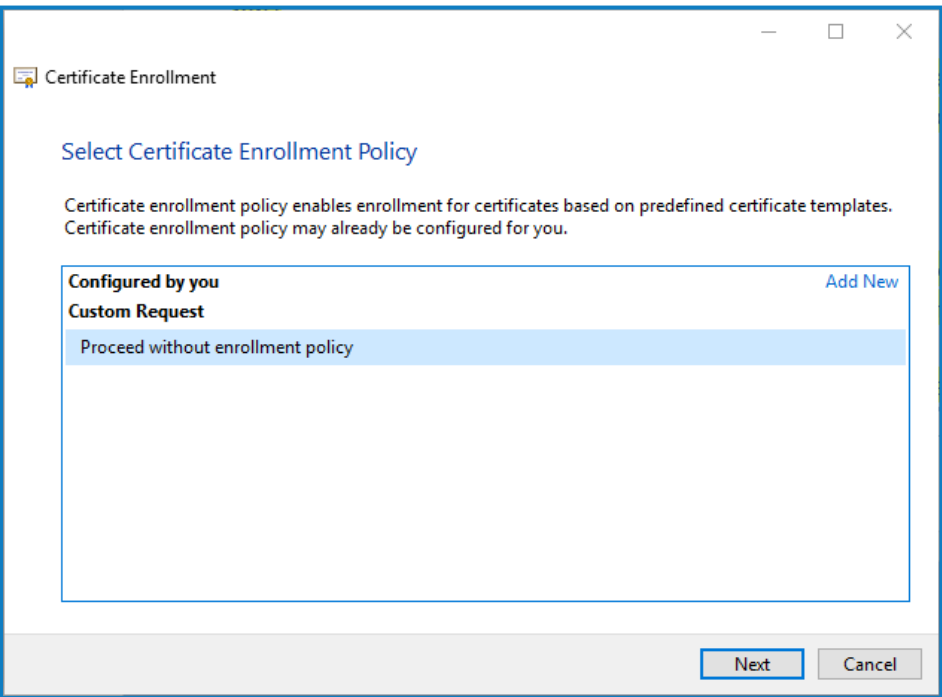

4. Sélectionnez **Continuer sans politique d'inscription** et cliquez sur **Suivant**.

- 5. Sur l'écran Requête personnalisée, cliquez sur **Suivant**.
- 6. Sur l'écran Informations du certificat, cliquez sur le menu déroulant **Détails** et sur **Propriétés**.

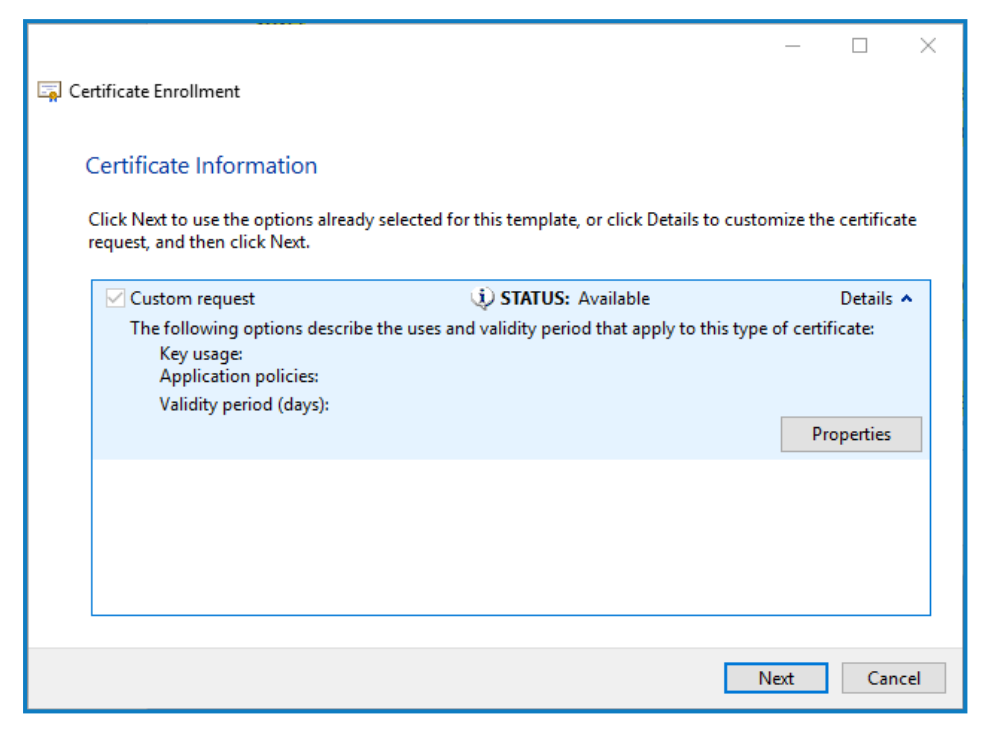

- 7. Dans l'onglet Général de la boîte de dialogue Propriétés du certificat, saisissez un nom convivial et une description basée sur le site Web auquel ce certificat sera appliqué.
- 8. Dans l'onglet Objet, remplacez le type de nom de l'objet par **Nom commun**, saisissez l'URL du site Web dans le champ **Valeur** et cliquez sur **Ajouter**.

Le CN (nom commun) s'affichera dans le panneau de droite.

- 9. Dans l'onglet Extensions, cliquez sur **Utilisation étendue des clés**, sélectionnez **Authentification du serveur** et cliquez sur **Ajouter**.
- 10. Dans l'onglet Clé privée, cliquez sur **Options de clé**, sélectionnez la taille de clé de votre choix et sélectionnez **Rendre la clé privée exportable**.
- 11. Toujours dans l'onglet Clé privée, cliquez sur **Algorithme de hachage** et sélectionnez un hachage approprié (facultatif).
- 12. Cliquez sur **OK**.

Vous êtes renvoyé à l'écran Inscription au certificat.

- 13. Cliquez sur **Suivant**.
- 14. Ajoutez un nom de fichier et un chemin d'accès, et cliquez sur **Terminer**.

Après avoir créé votre requête de certificat, vous devrez la soumettre à une autorité de certification afin que cette dernière puisse la traiter et émettre un certificat. La requête de certificat est un fichier texte. Généralement, vous devez copier le texte du fichier et le saisir dans un formulaire de soumission en ligne sur le site Web de l'autorité de certification. Vous devrez contacter votre autorité de certification directement pour obtenir des instructions sur le processus de soumission de votre requête de certificat.

#### <span id="page-29-0"></span>Installer les composants .NET Core

Les composants .NET Core doivent être téléchargés et installés.

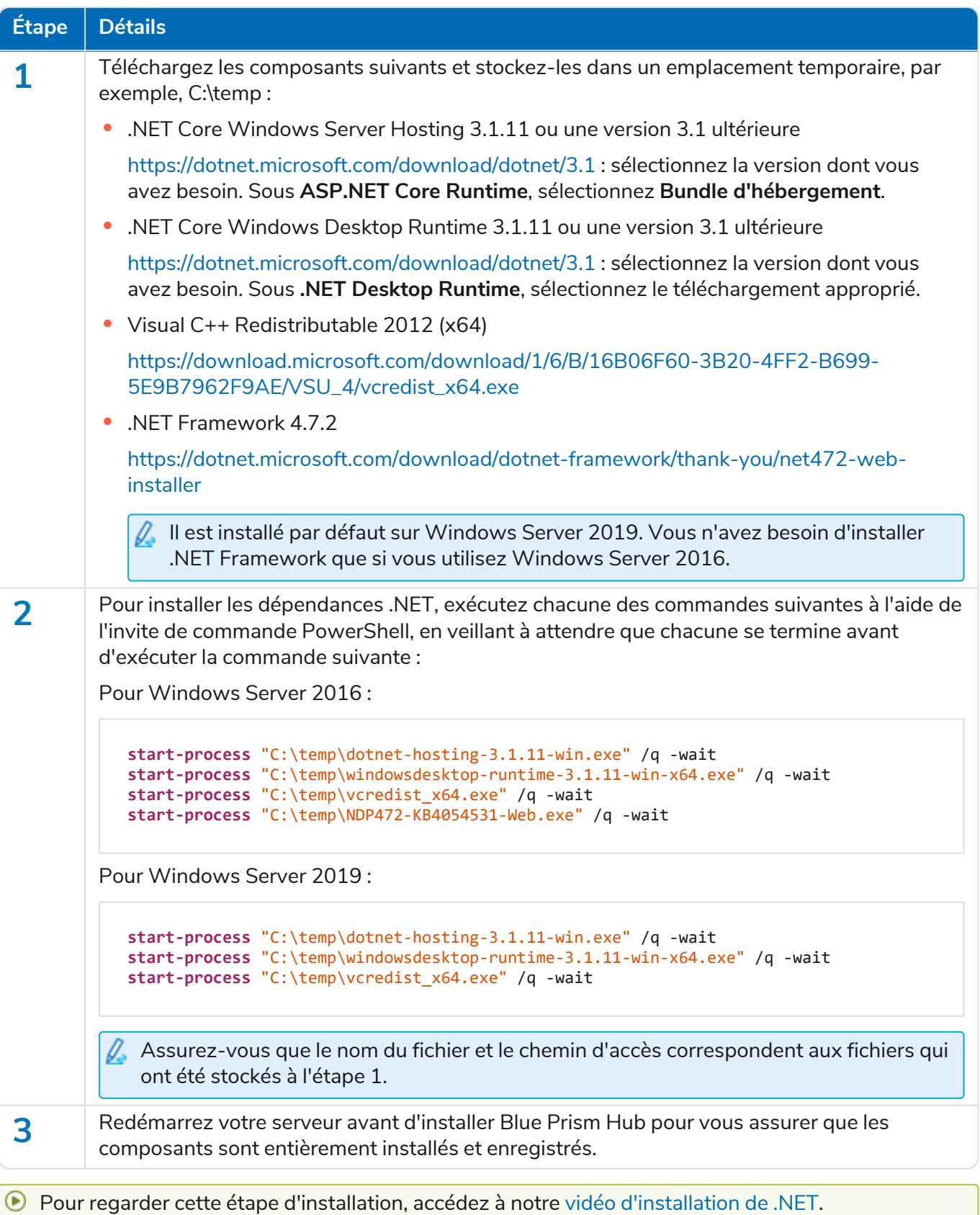

#### <span id="page-30-0"></span>Installer Blue Prism Hub

Avant d'installer Blue Prism Hub :

- **•** Si vous avez acheté ALM, Decision ou Interact, vous aurez besoin de votre ID client pendant l'installation de Hub. Vous le trouverez dans l'e-mail qui vous a été envoyé lorsque vous avez acheté ALM, Decision ou Interact.
- **•** Si vous souhaitez utiliser le plug-in Blue Prism Decision dans Hub, vous devrez installer le conteneur de Blue Prism Decision Model Service sur un hôte Docker avant d'exécuter l'assistant d'installation de Hub. Pour plus d'informations, voir Installer Blue Prism [Decision.](https://bpdocs.blueprism.com/hub-interact/4-6/fr-fr/decision/decision-install.htm)
- **•** Si vous réinstallez Blue Prism Hub après l'avoir utilisé et l'avoir supprimé, et que les mêmes noms de base de données doivent être utilisés, il est recommandé d'effacer toutes les anciennes données des bases de données avant la réinstallation.
- Pour regarder le processus d'installation et de configuration de Hub, accédez à notre [vidéo](https://bpdocs.blueprism.com/fr-fr/video/install-hub.htm) [d'installation](https://bpdocs.blueprism.com/fr-fr/video/install-hub.htm) de Blue Prism Hub.

Les étapes ci-dessous détaillent le processus d'installation du logiciel Blue Prism Hub. Cela inclut Authentication Server, Hub et les autres services associés. Le processus d'installation créera toutes les bases de données requis.

Téléchargez et exécutez le programme d'installation de Blue Prism Hub, disponible sur le [portail](https://portal.blueprism.com/) [Blue Prism](https://portal.blueprism.com/), et progressez dans l'assistant d'installation comme indiqué ci-dessous. L'assistant d'installation doit être exécuté avec des droits d'administrateur.

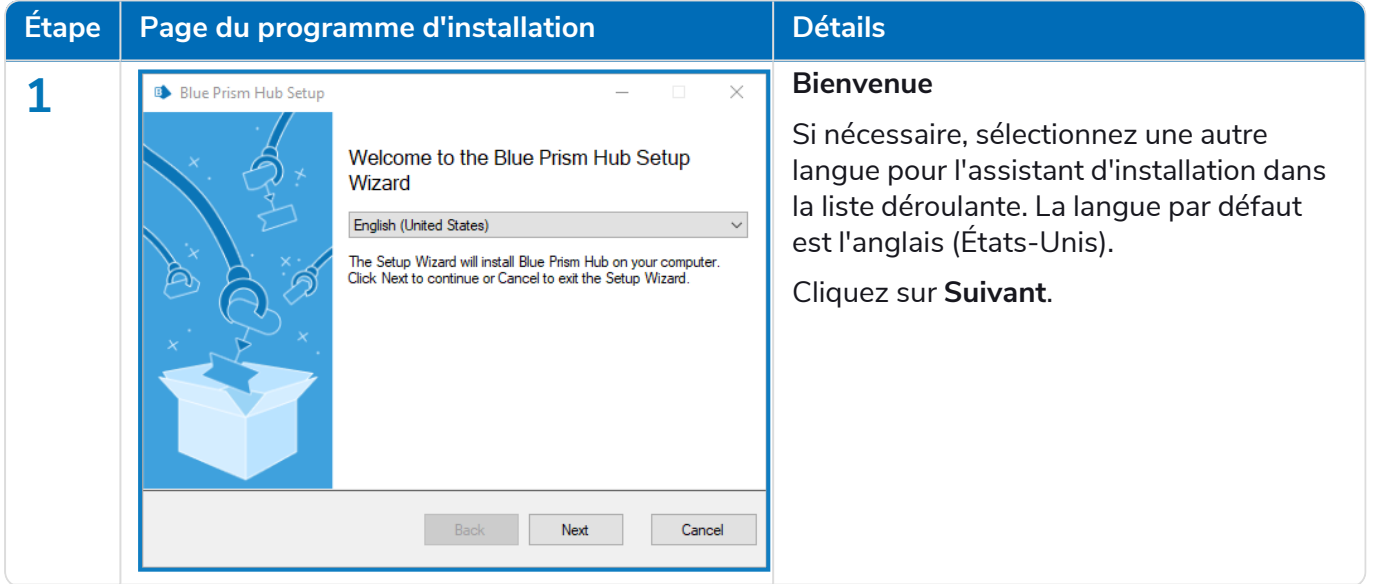

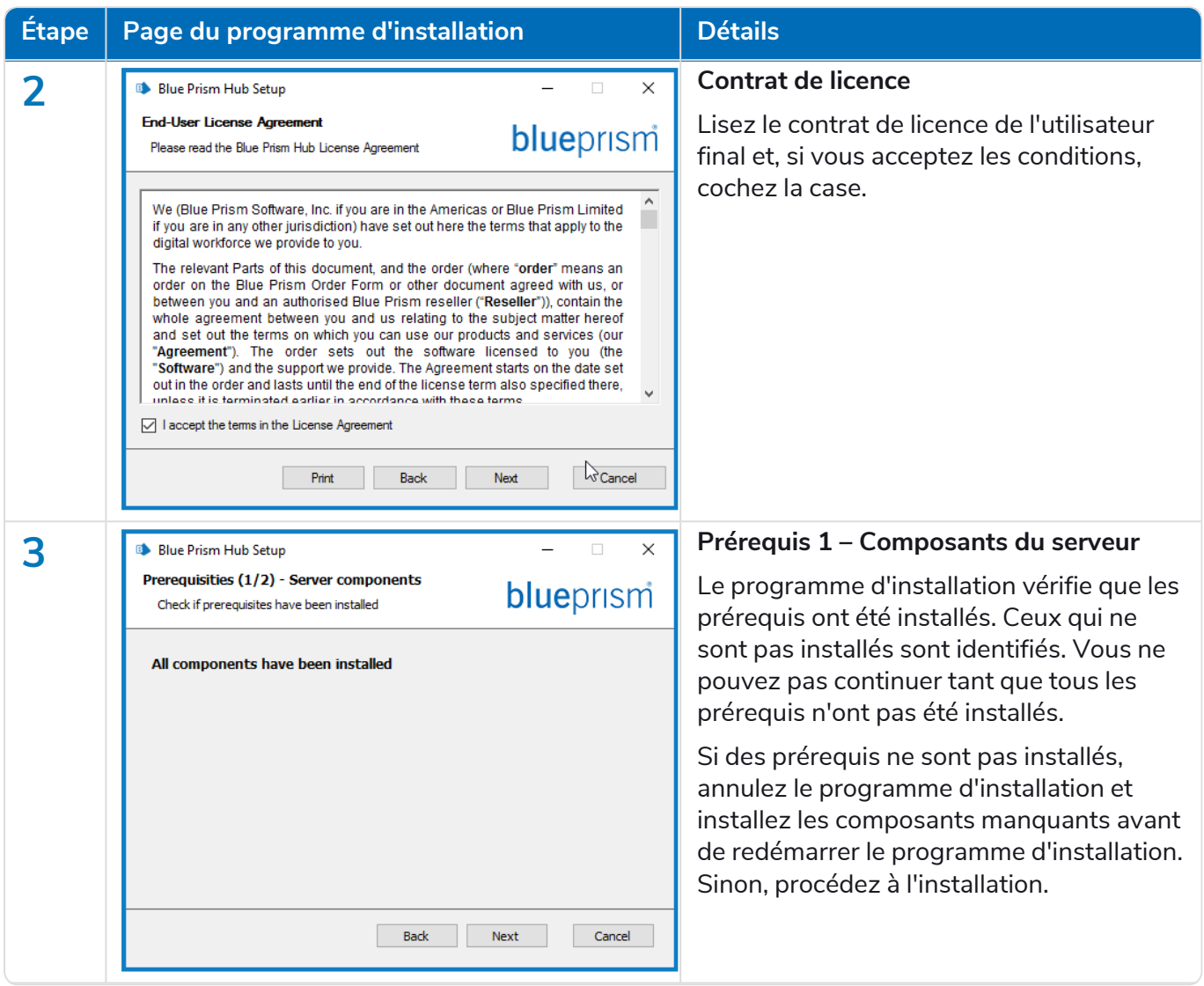

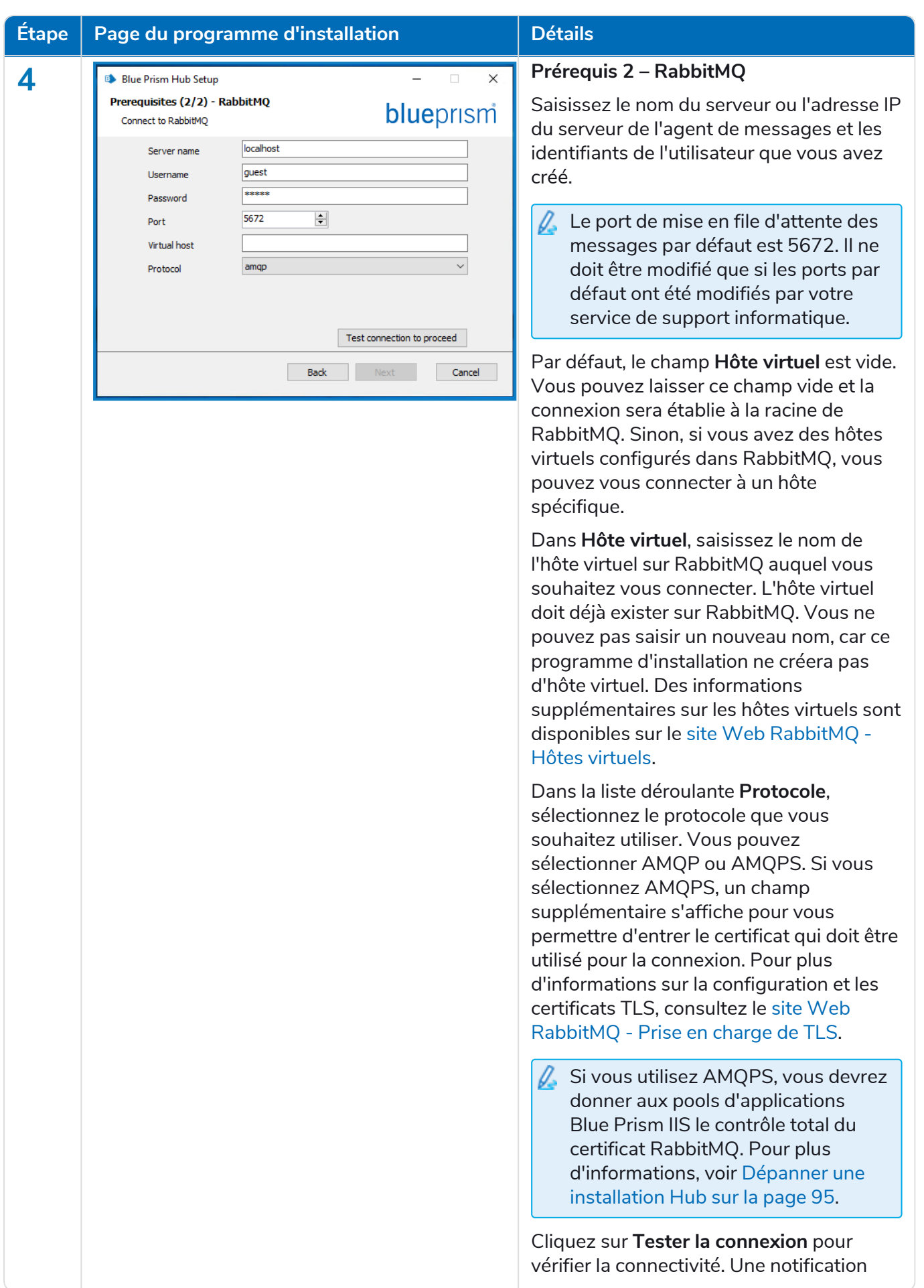

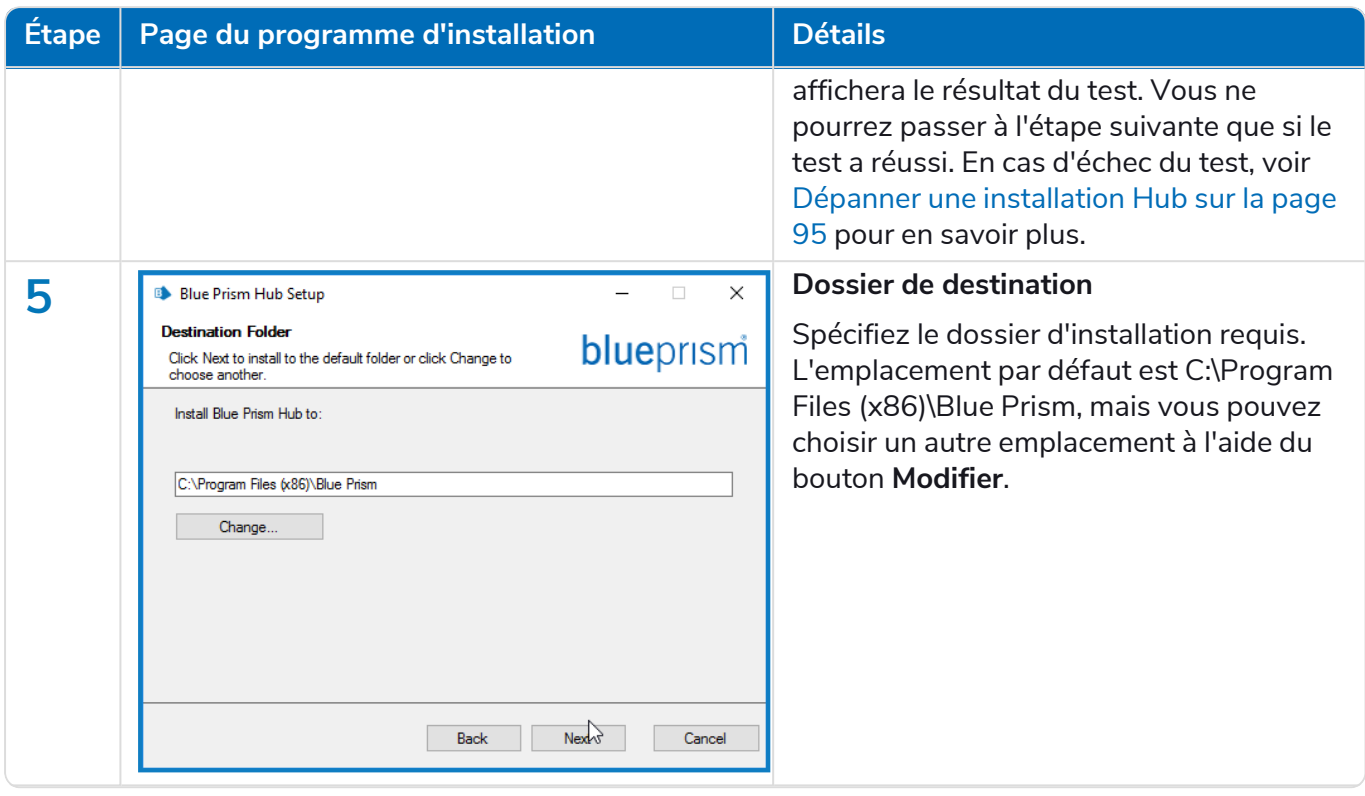

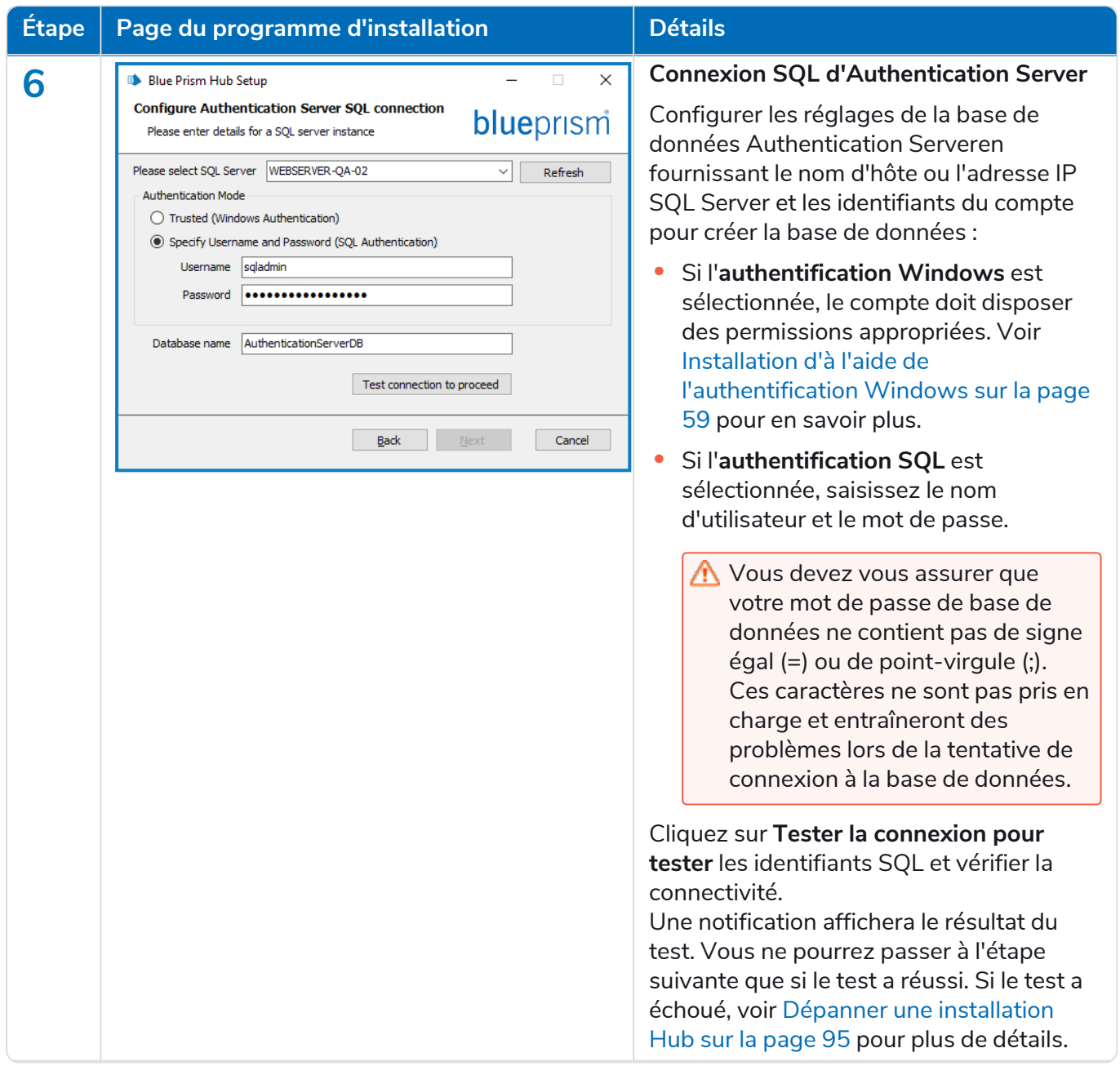

#### **Interact 4.6 | Guide d'installation** Déploiement typique

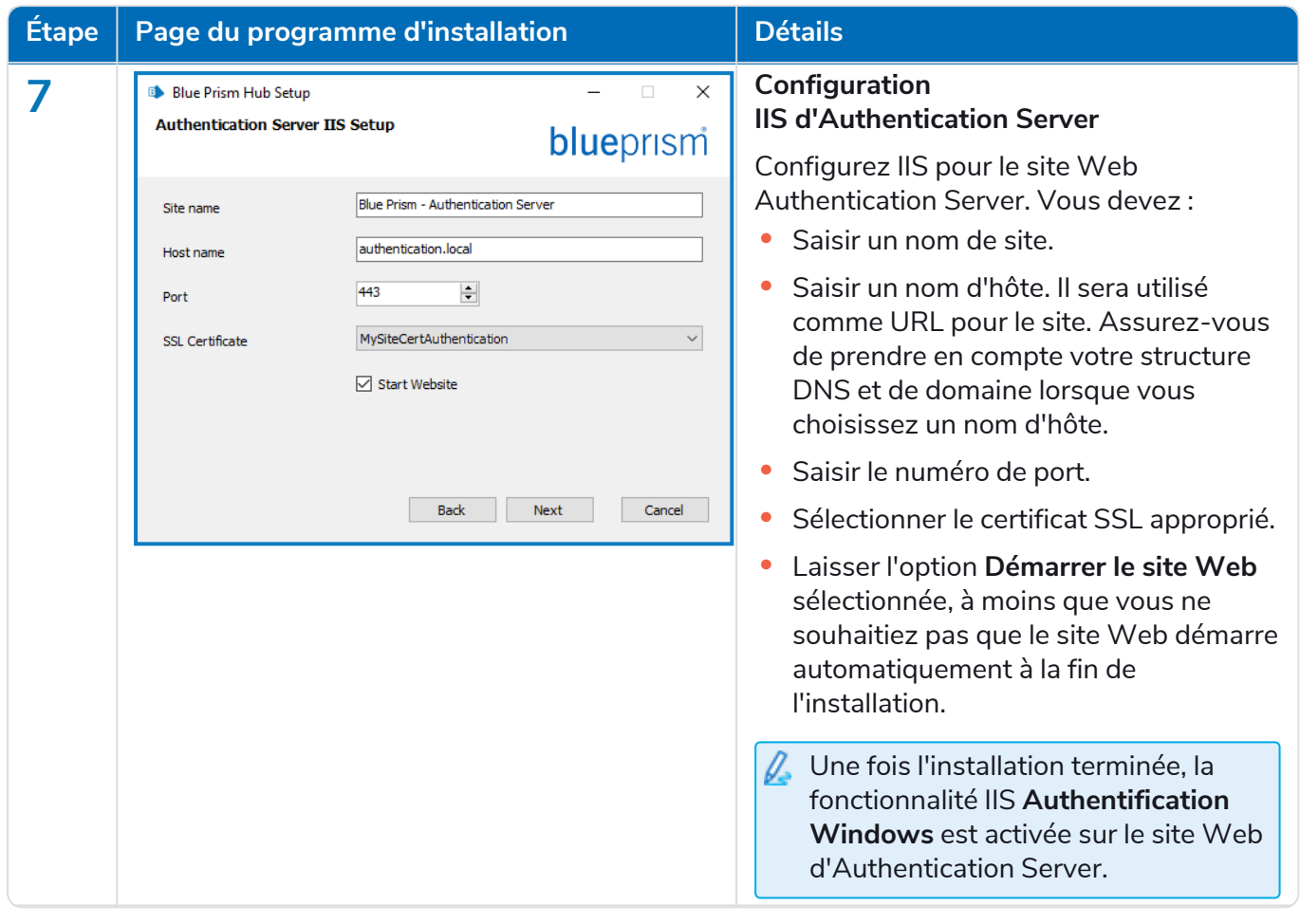
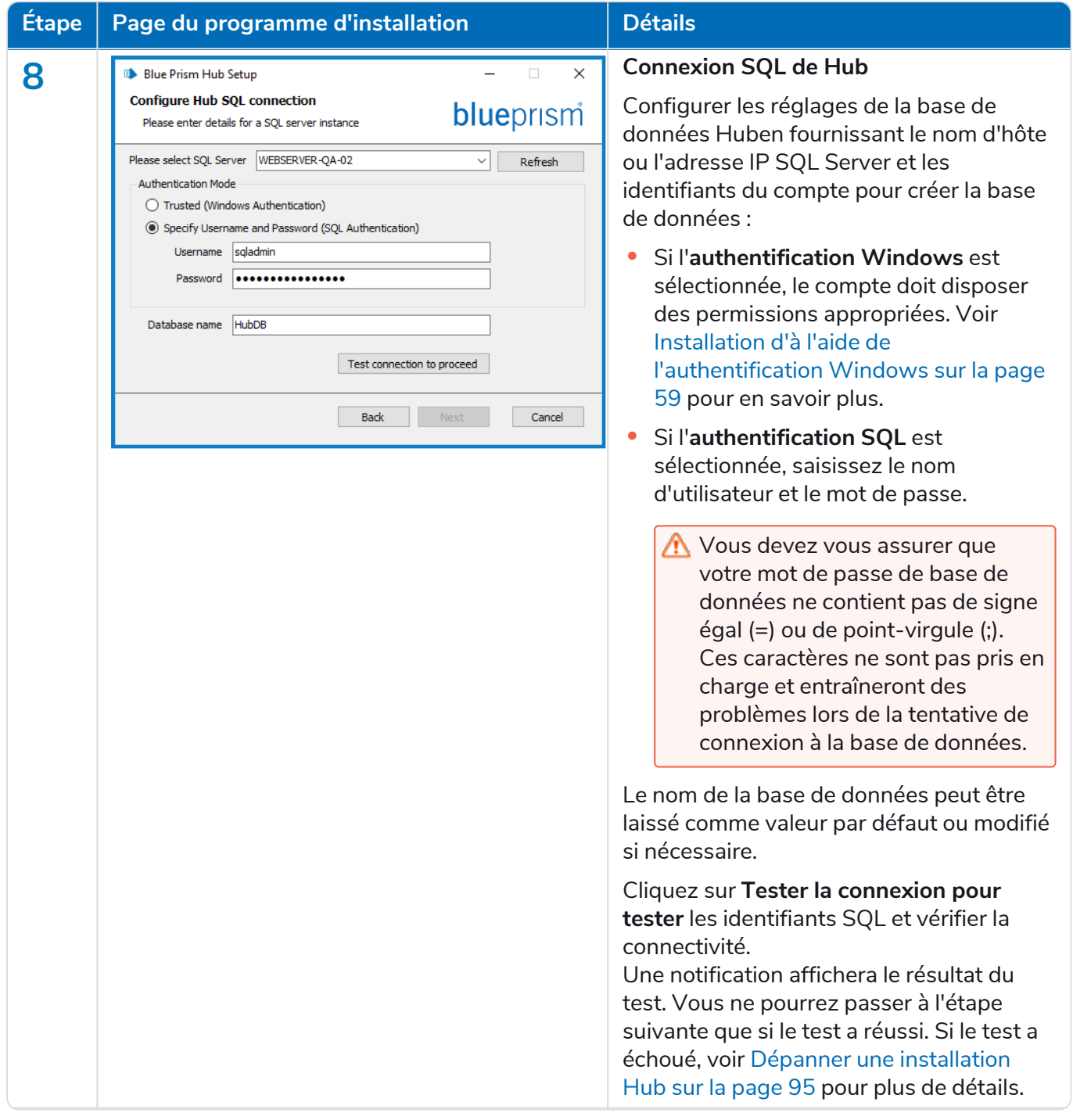

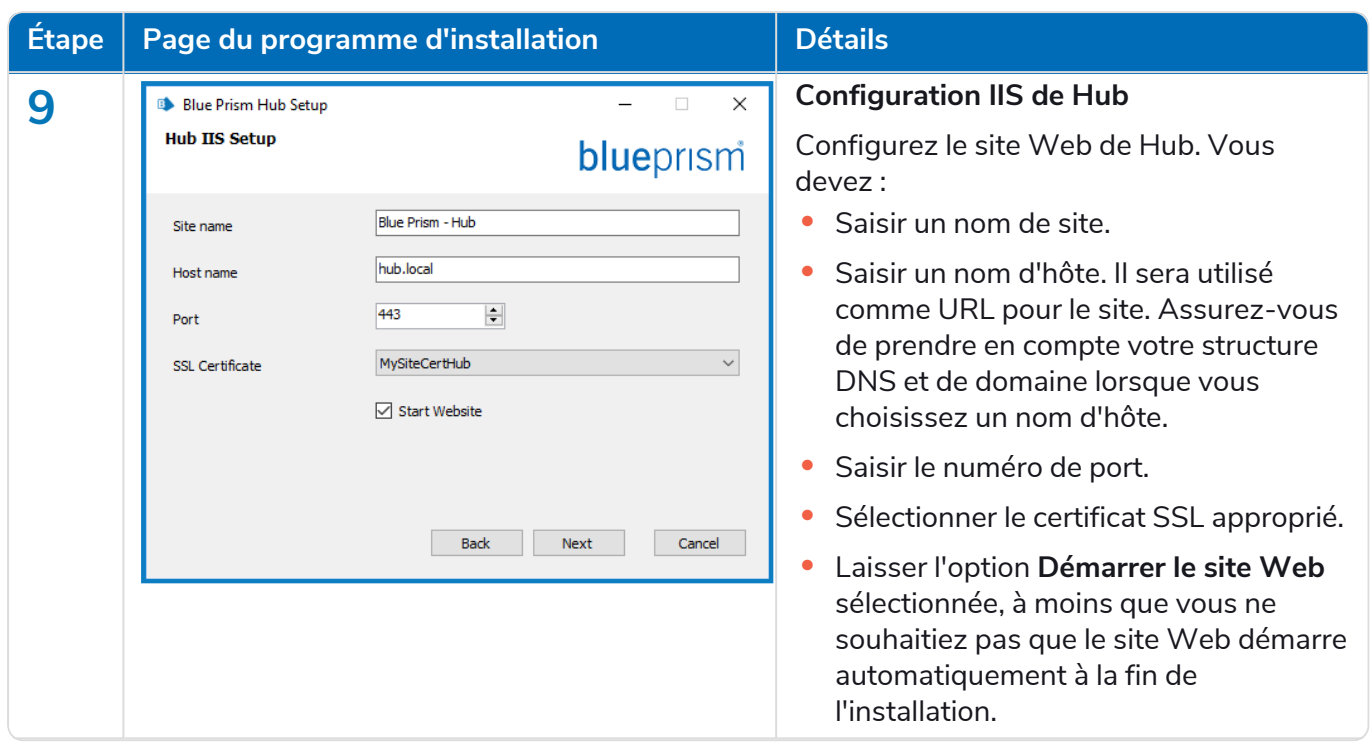

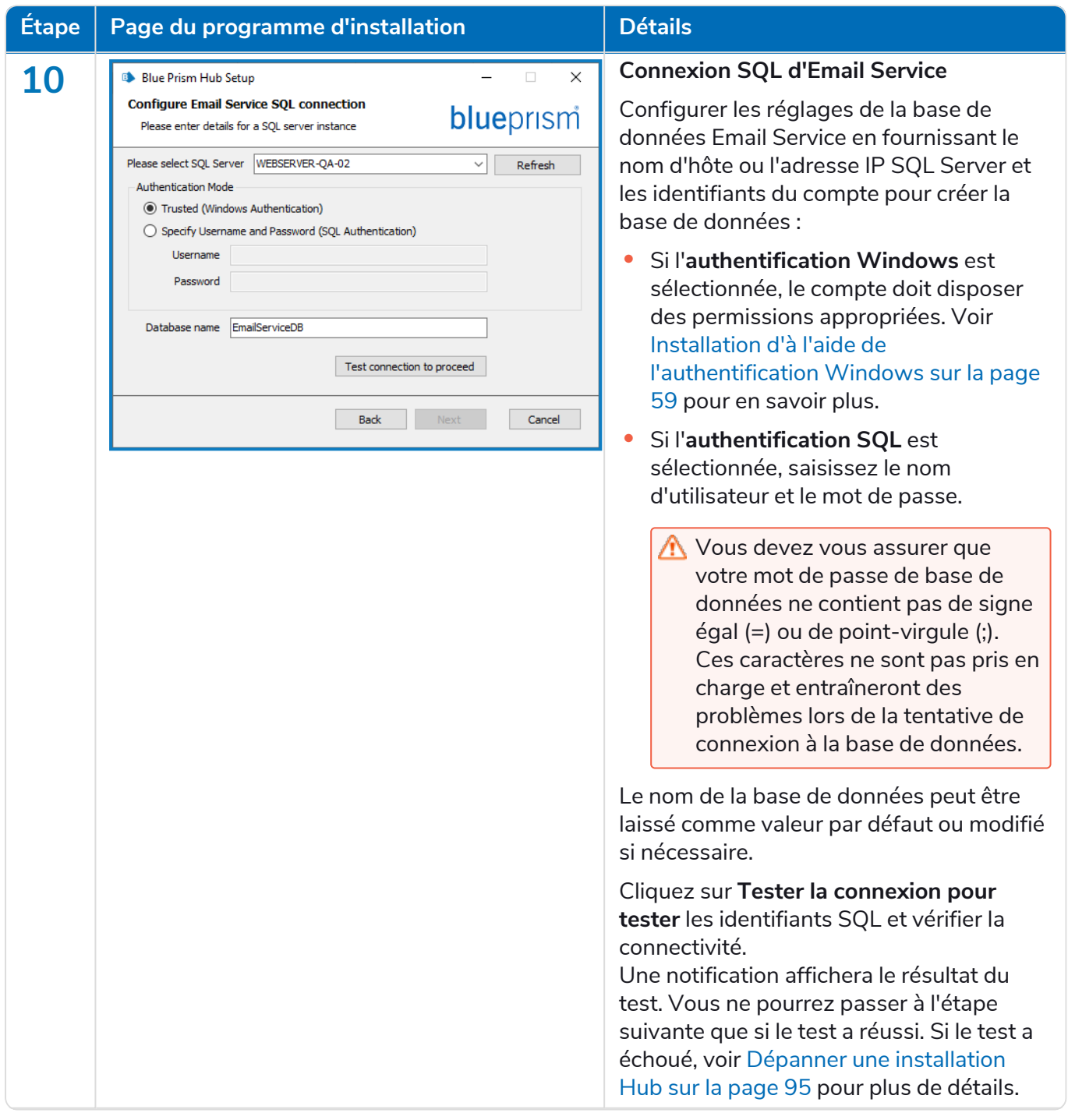

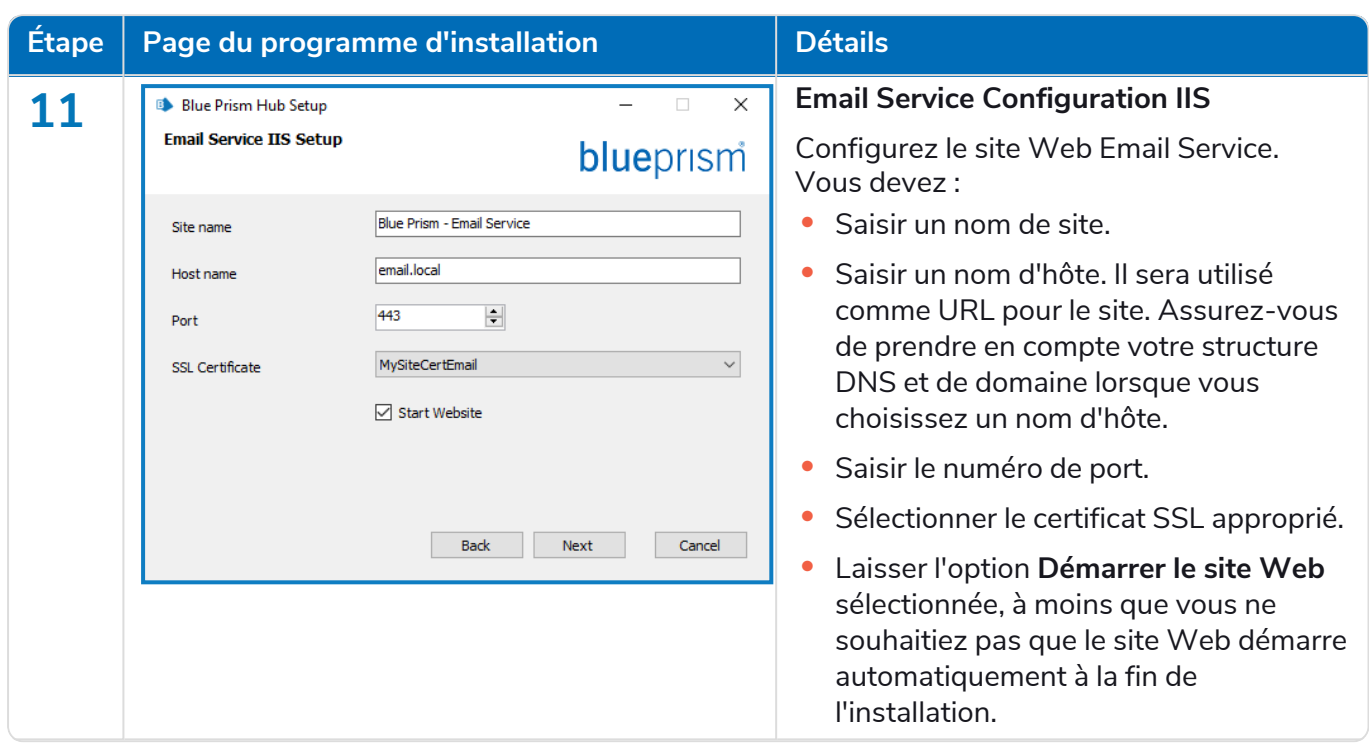

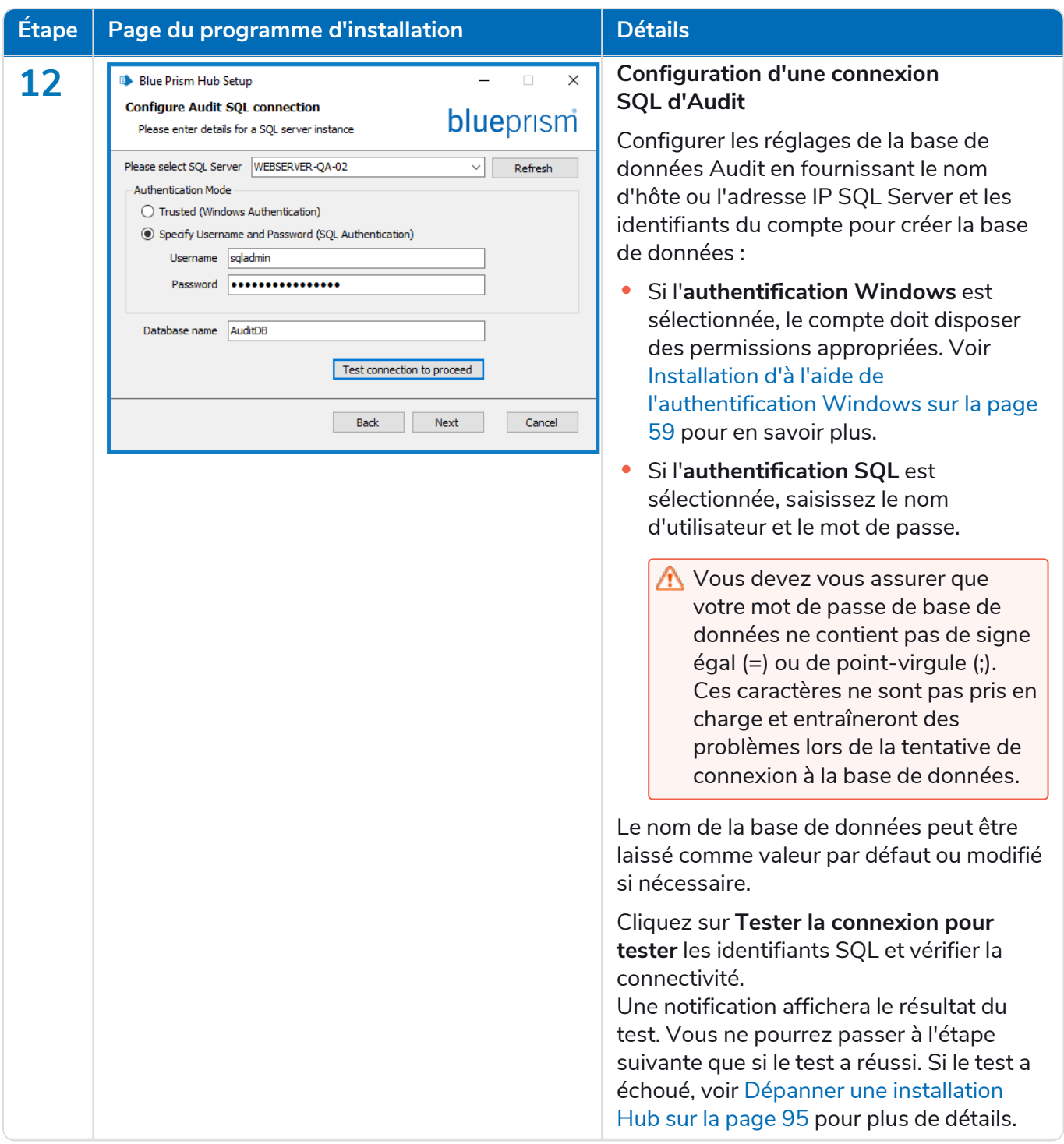

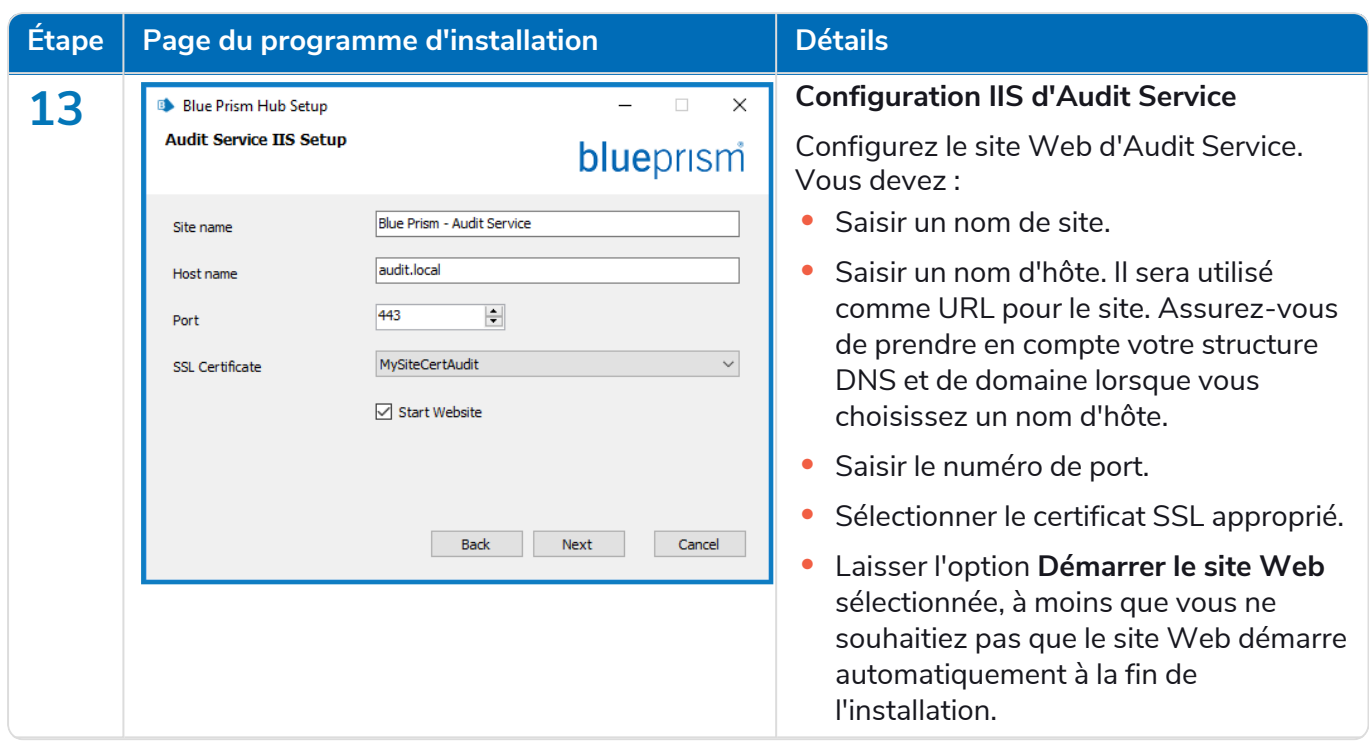

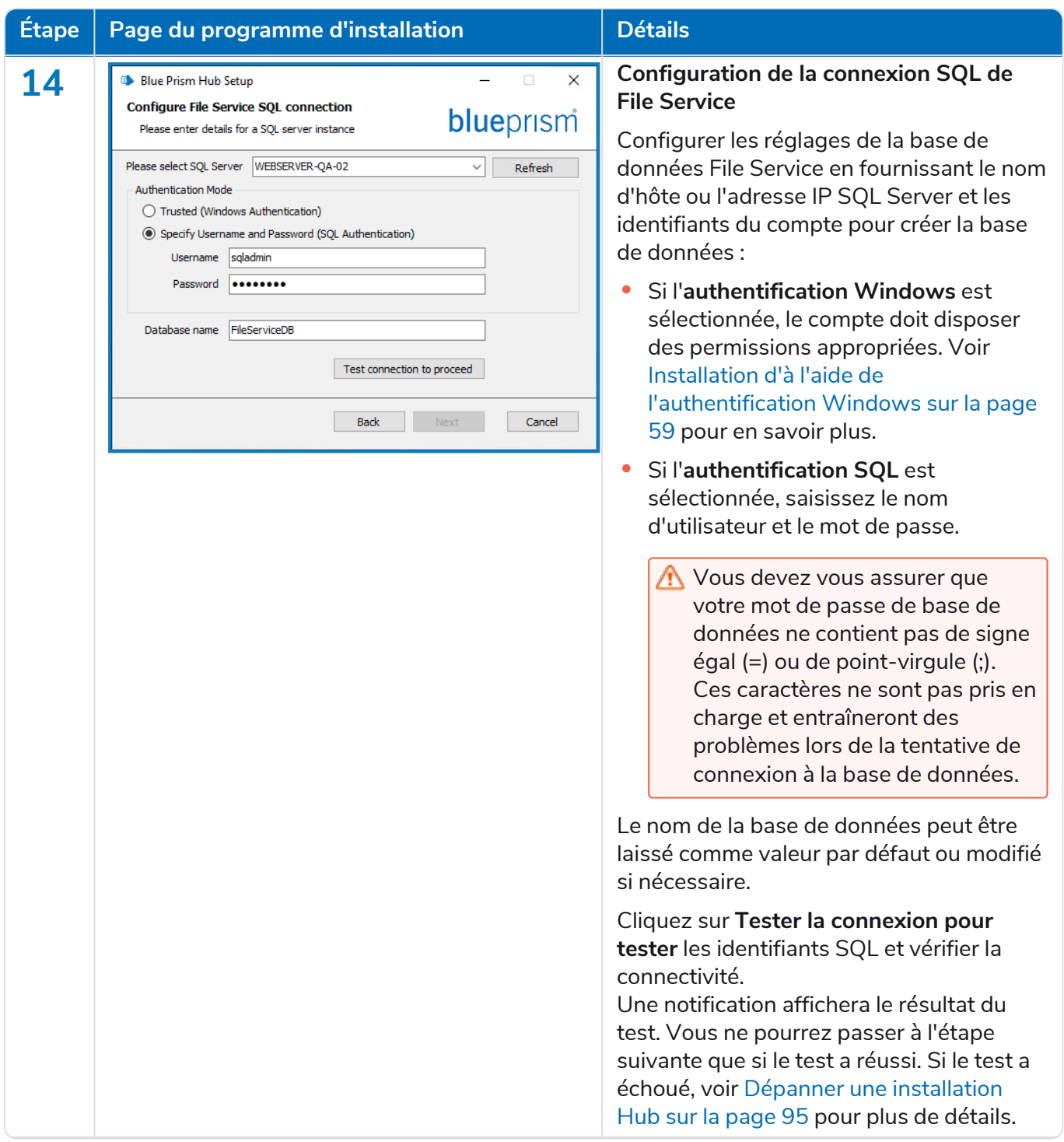

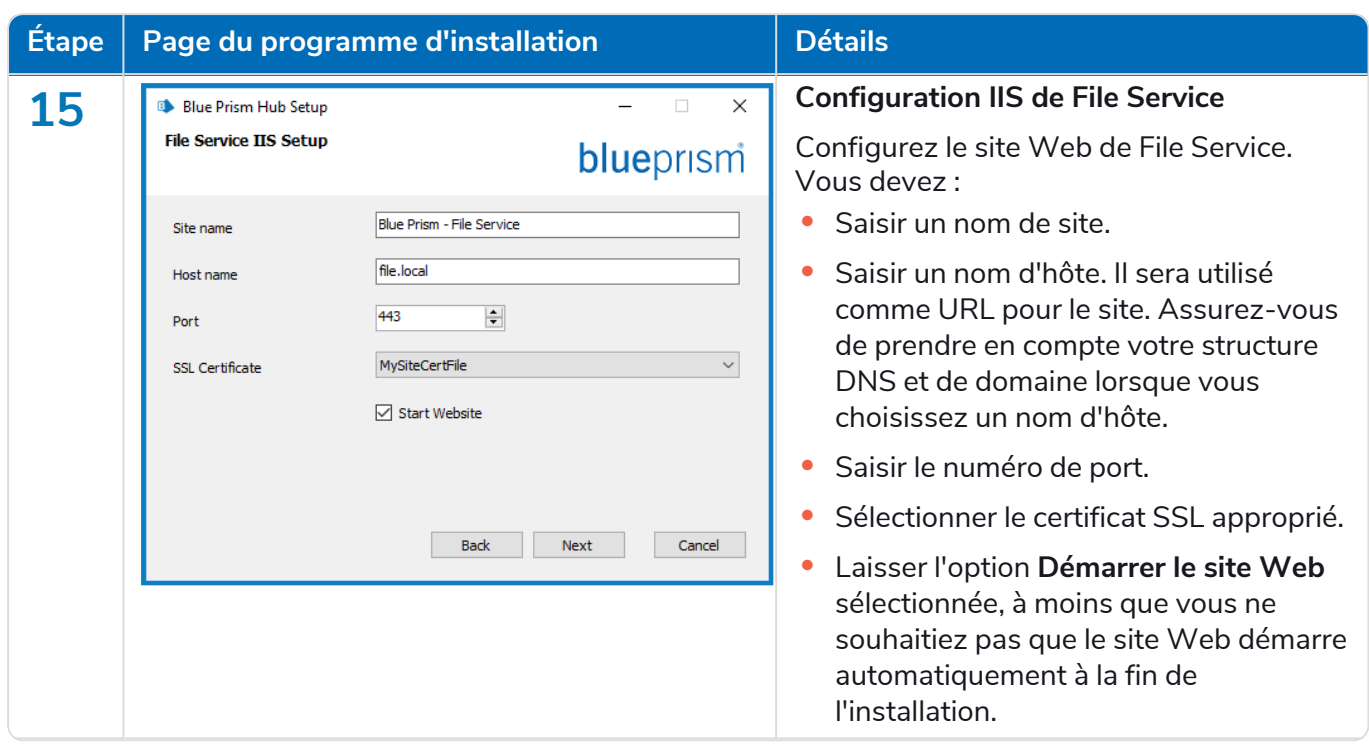

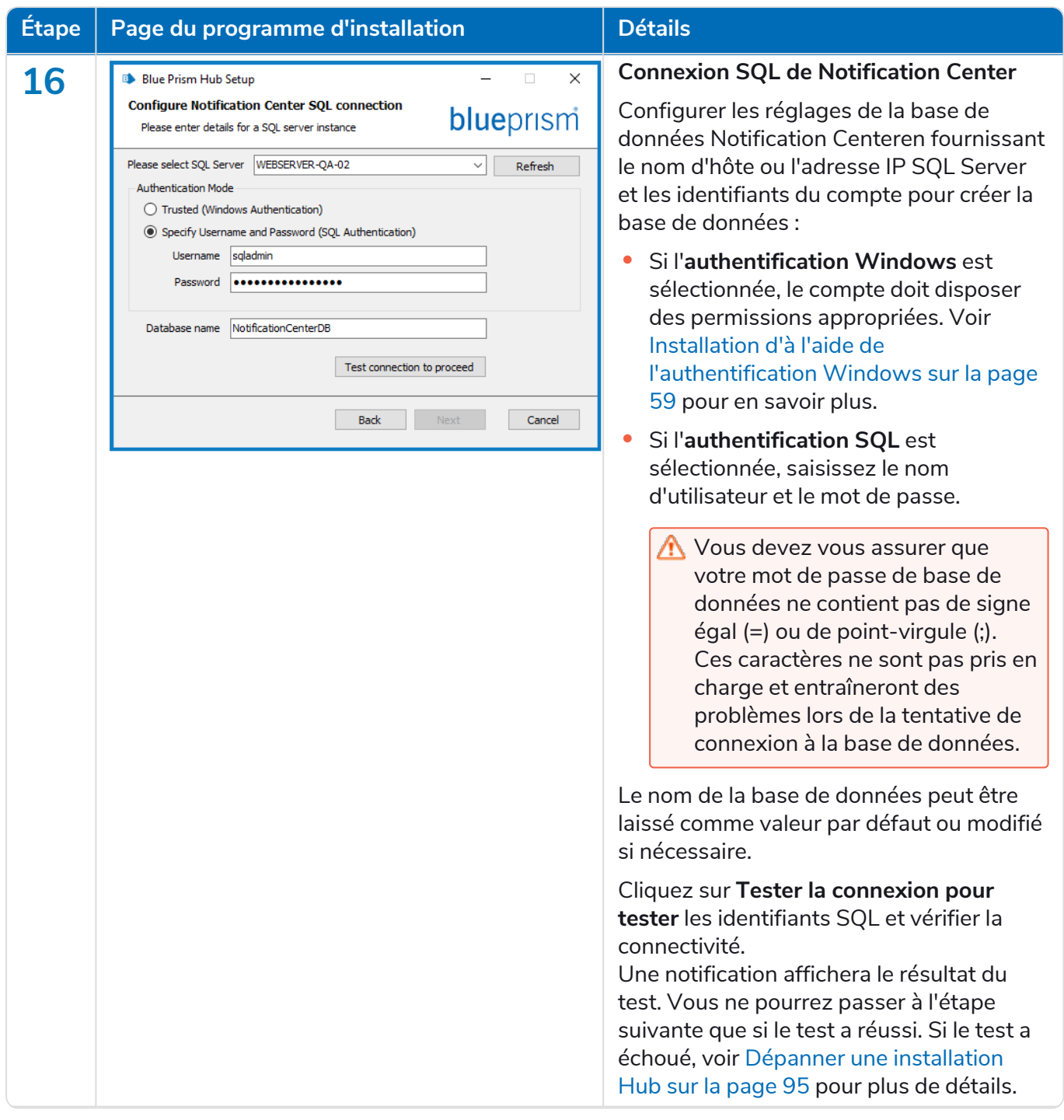

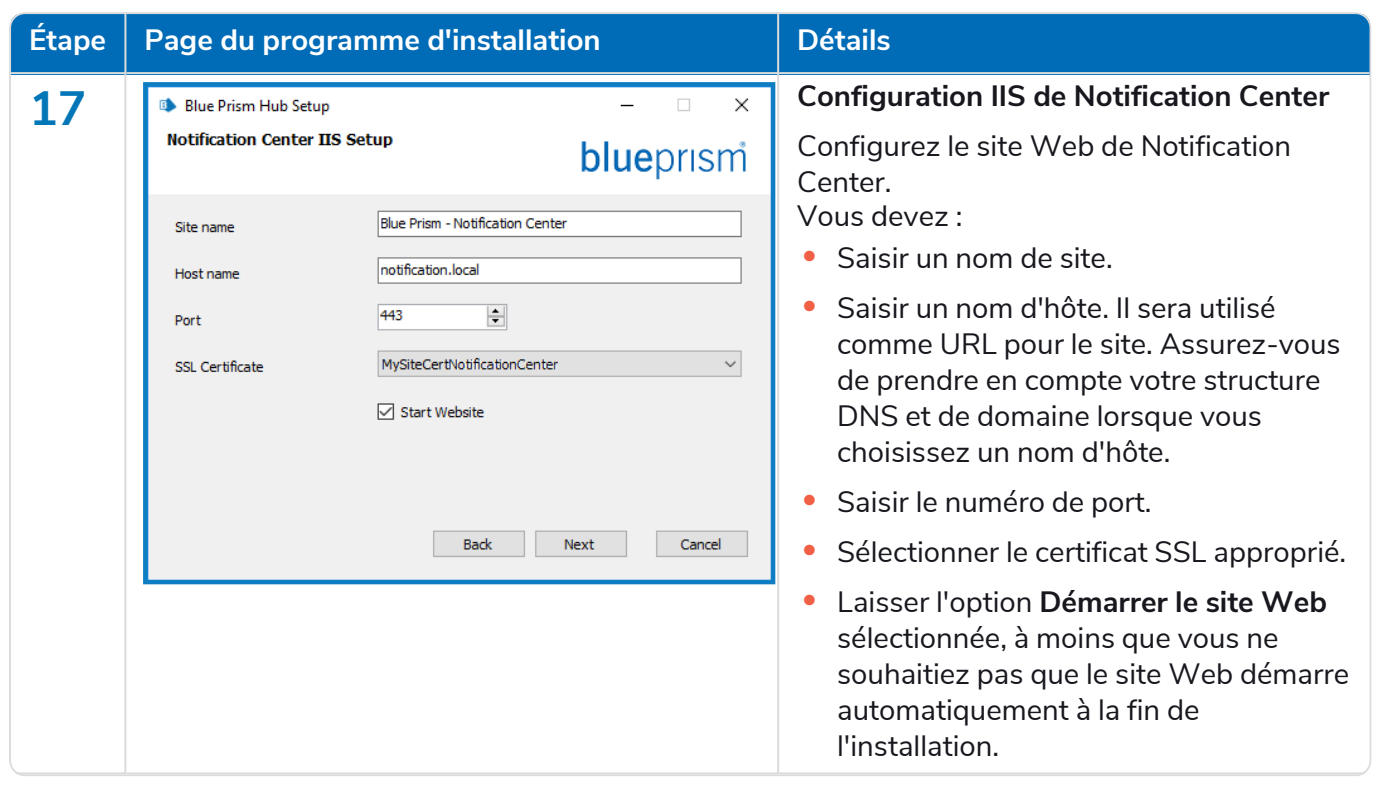

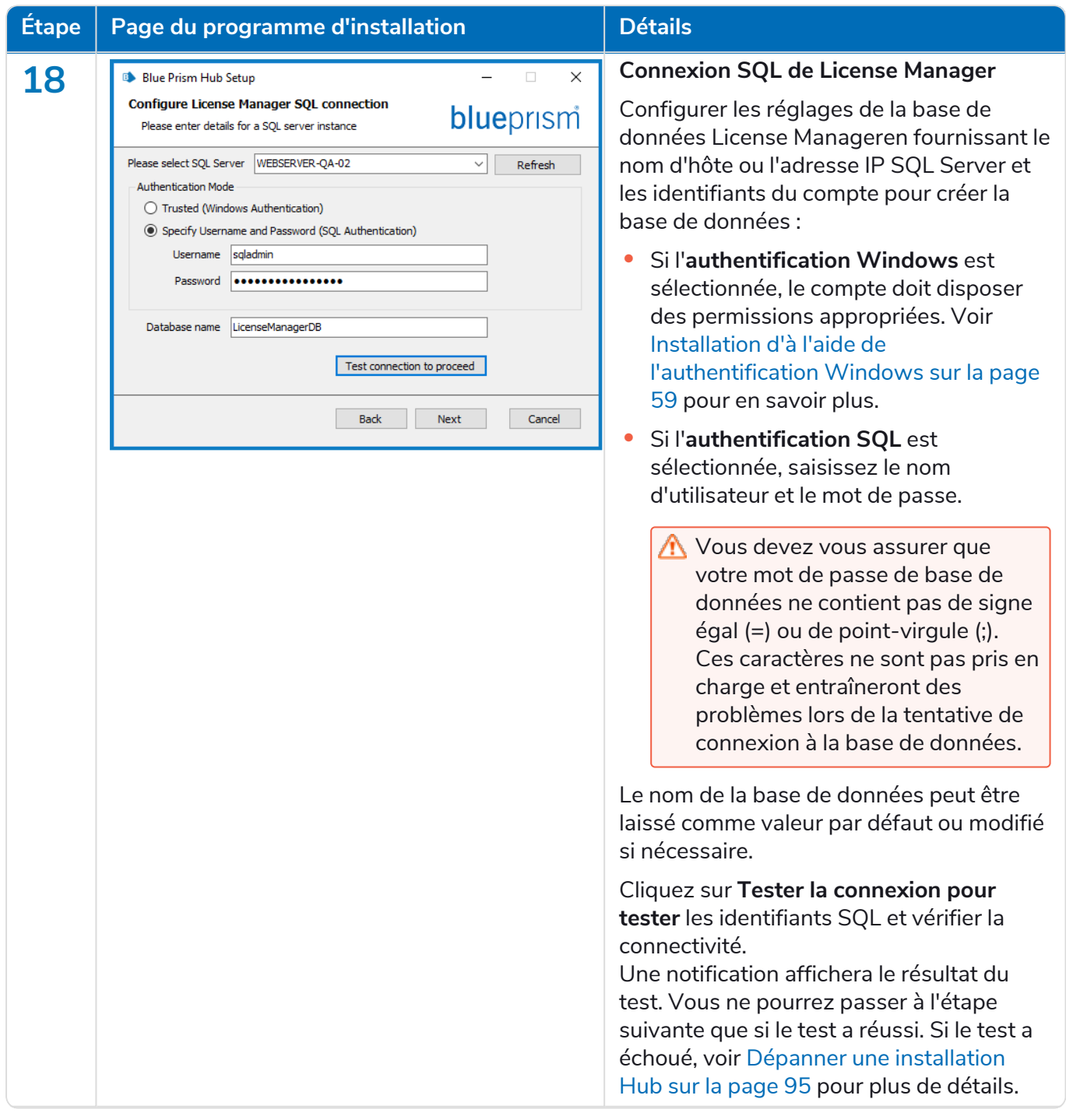

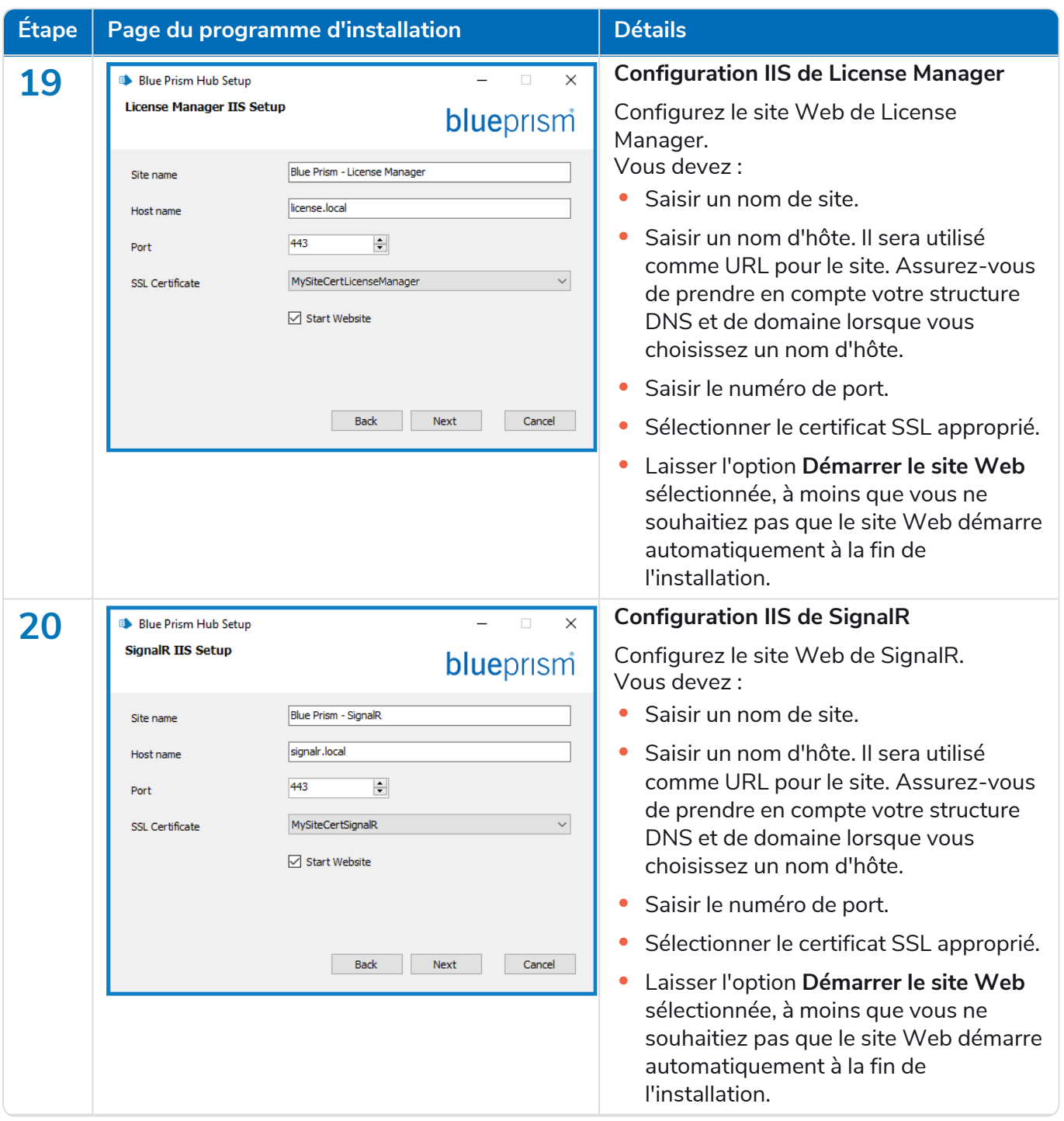

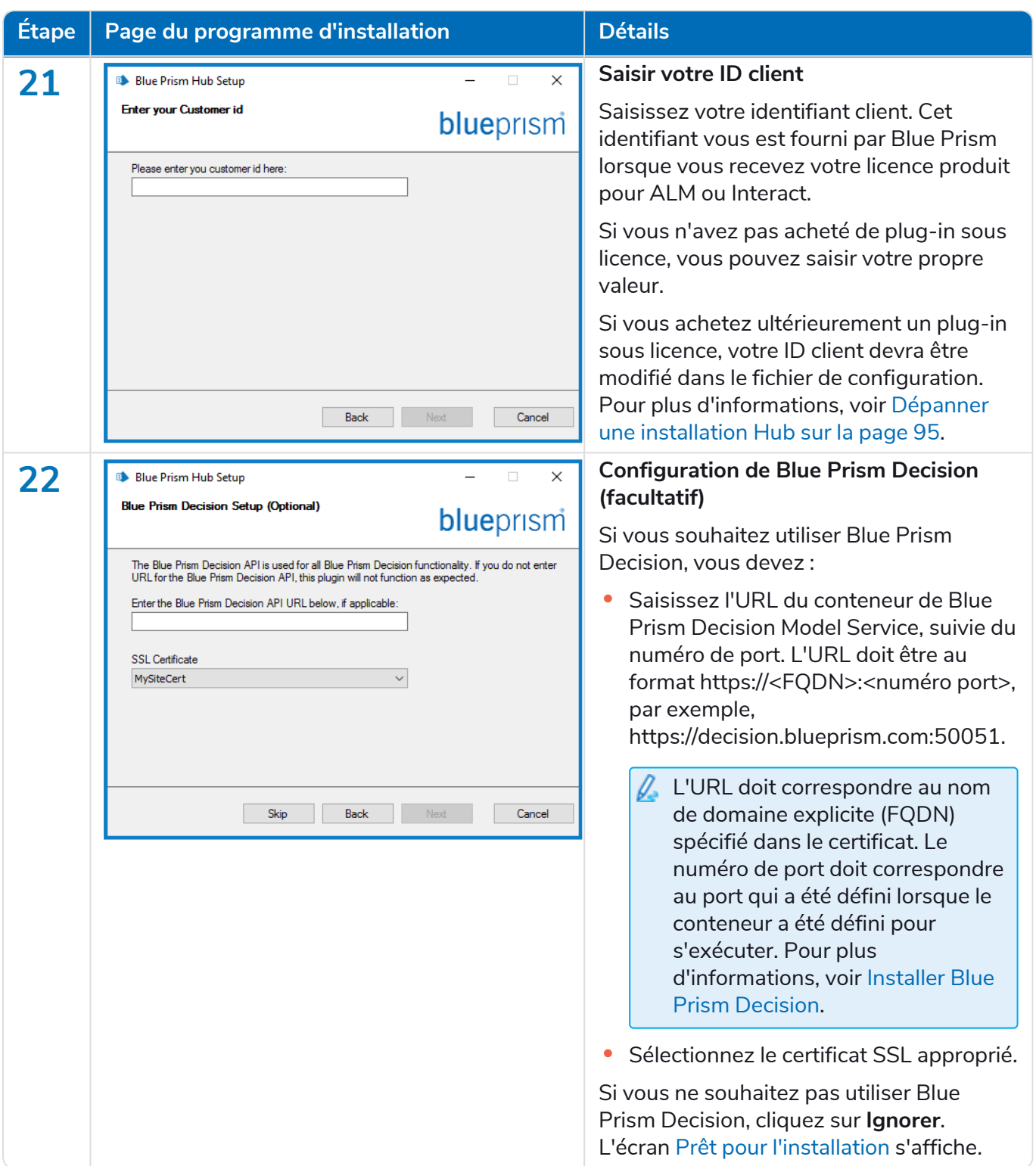

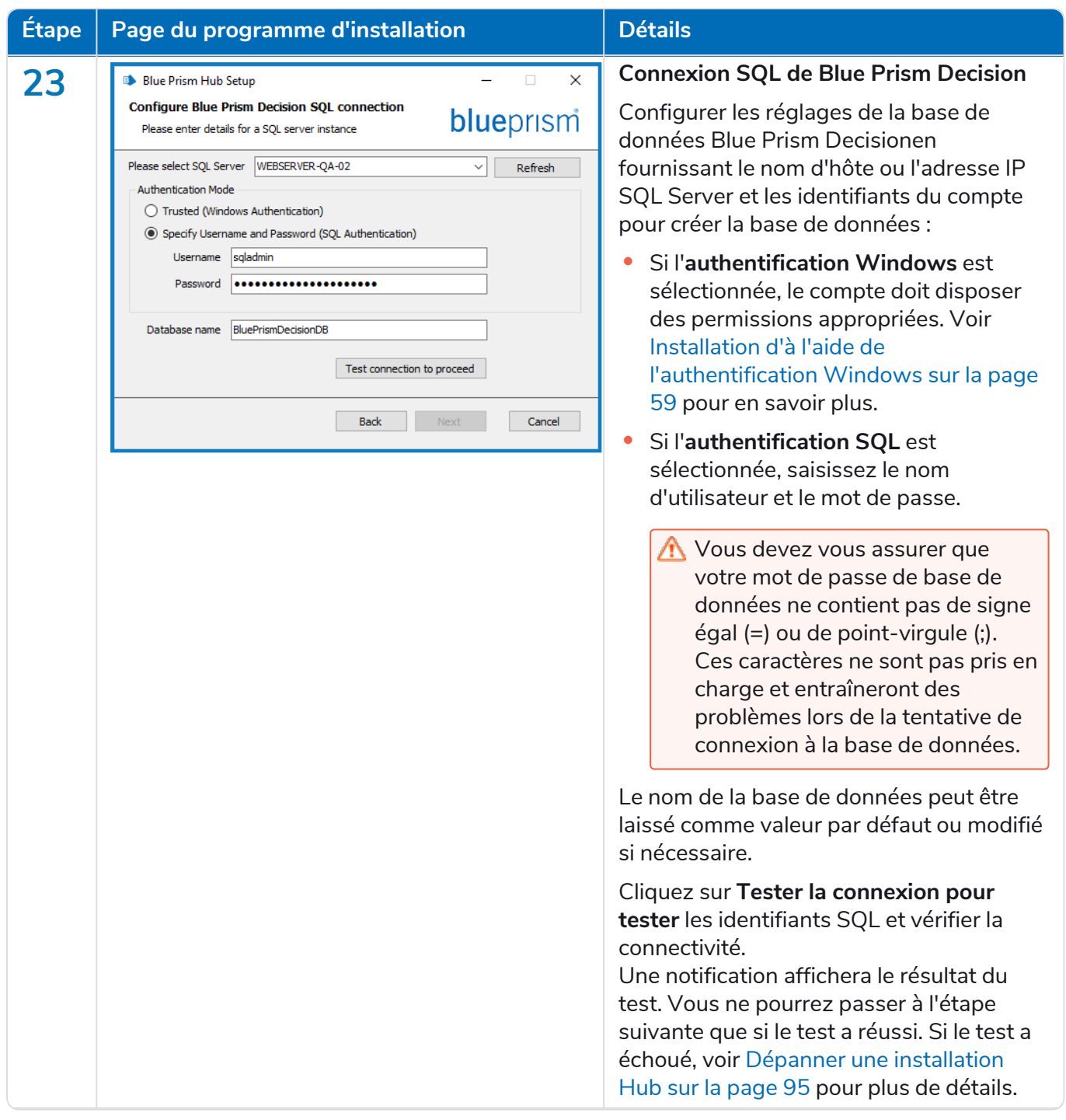

#### <span id="page-50-0"></span>**Interact 4.6 | Guide d'installation** Déploiement typique

### blueprism

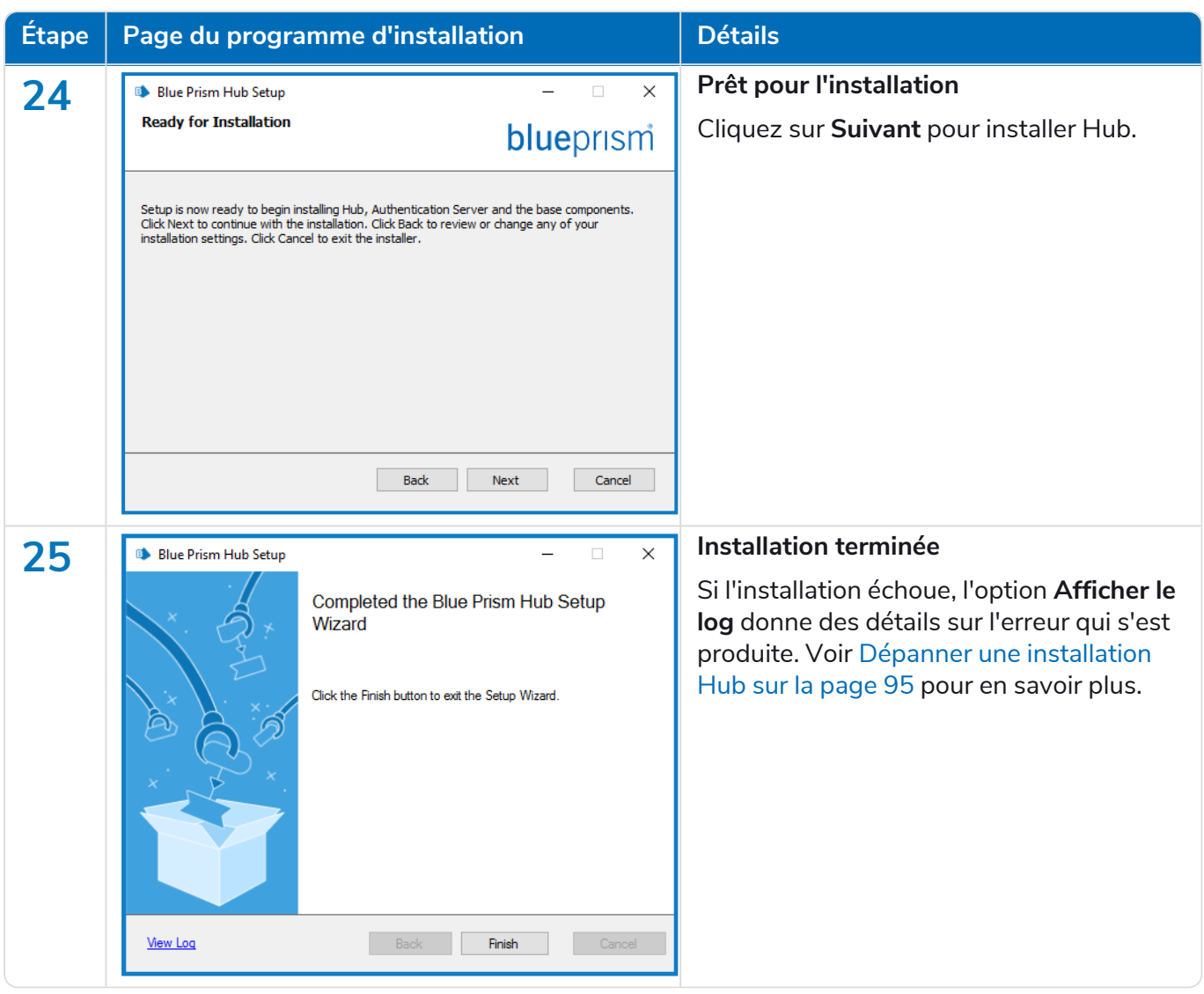

### Configurer le recyclage du pool d'applications

Les pools d'applications Authentication Server et Hub doivent être recyclés l'un après l'autre, le recyclage d'Authentication Server devant avoir lieu en premier. Vous devez configurer le recyclage des pools d'applications à une heure précise en dehors des horaires de travail ou des périodes d'utilisation réduite. Le pool d'applications Authentication Server doit être configuré de sorte à recycler au moins 10 minutes avant le pool d'applications Hub.

Vous pouvez employer plusieurs méthodes pour définir les informations de recyclage. Les étapes cidessous utilisent le gestionnaire d'Internet Information Services (IIS) :

- 1. Dans le gestionnaire d'Internet Information Services (IIS), cliquez avec le bouton droit sur le pool d'applications approprié et sélectionnez **Recyclage…**.
- 2. Décochez l'option **Intervalles de temps réguliers (en minutes)**.
- 3. Sélectionnez l'option **Heure(s) spécifique(s)** et saisissez une heure dans le champ :
	- **•** Définissez une heure en dehors des horaires de travail ou durant une période d'utilisation réduite pour le pool d'applications Hub de Blue Prism.
	- **•** Définissez une heure pour le pool d'applications Authentication Server de Blue Prism, au moins 10 minutes avant celle du pool d'applications Hub.
- 4. Cliquez sur **Suivant**, puis sur **Terminer**.

### Installer Blue Prism Interact

Les étapes ci-dessous détaillent le processus d'installation du logiciel Blue Prism Interact. Cela suppose que Blue [Prism](https://bpdocs.blueprism.com/hub-interact/installation/install-hub.htm) Hub a été installé, ce qui inclut Authentication Server, Hub et d'autres services associés.

Téléchargez et exécutez le programme d'installation de Blue Prism Interact, disponible sur le [portail](https://portal.blueprism.com/) [Blue Prism](https://portal.blueprism.com/), et progressez dans le programme d'installation comme indiqué ci-dessous. L'assistant d'installation doit être exécuté avec des droits d'administrateur.

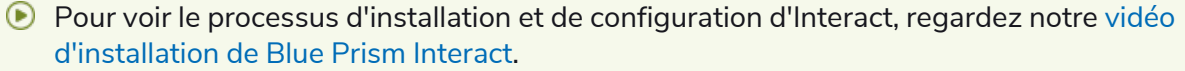

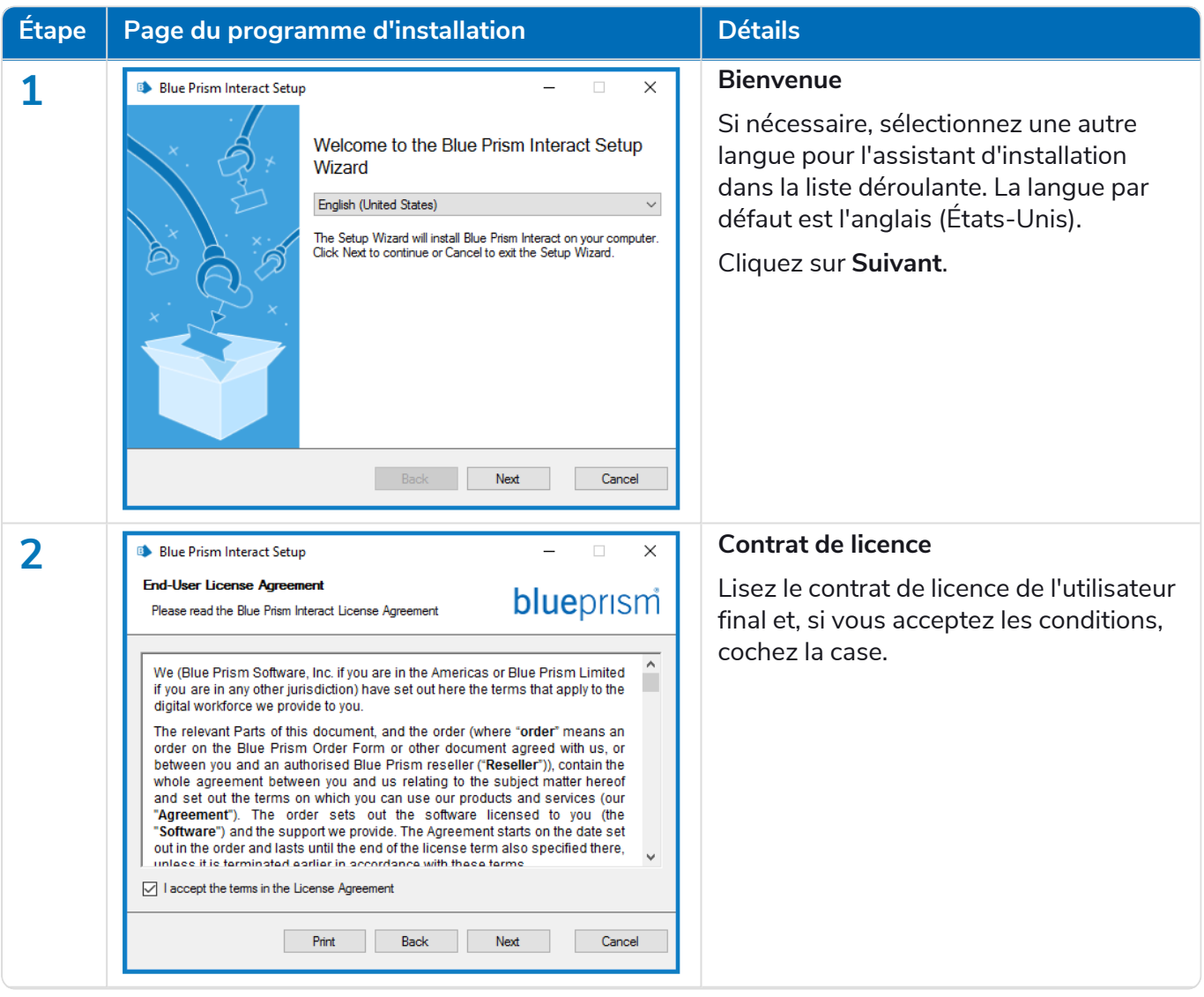

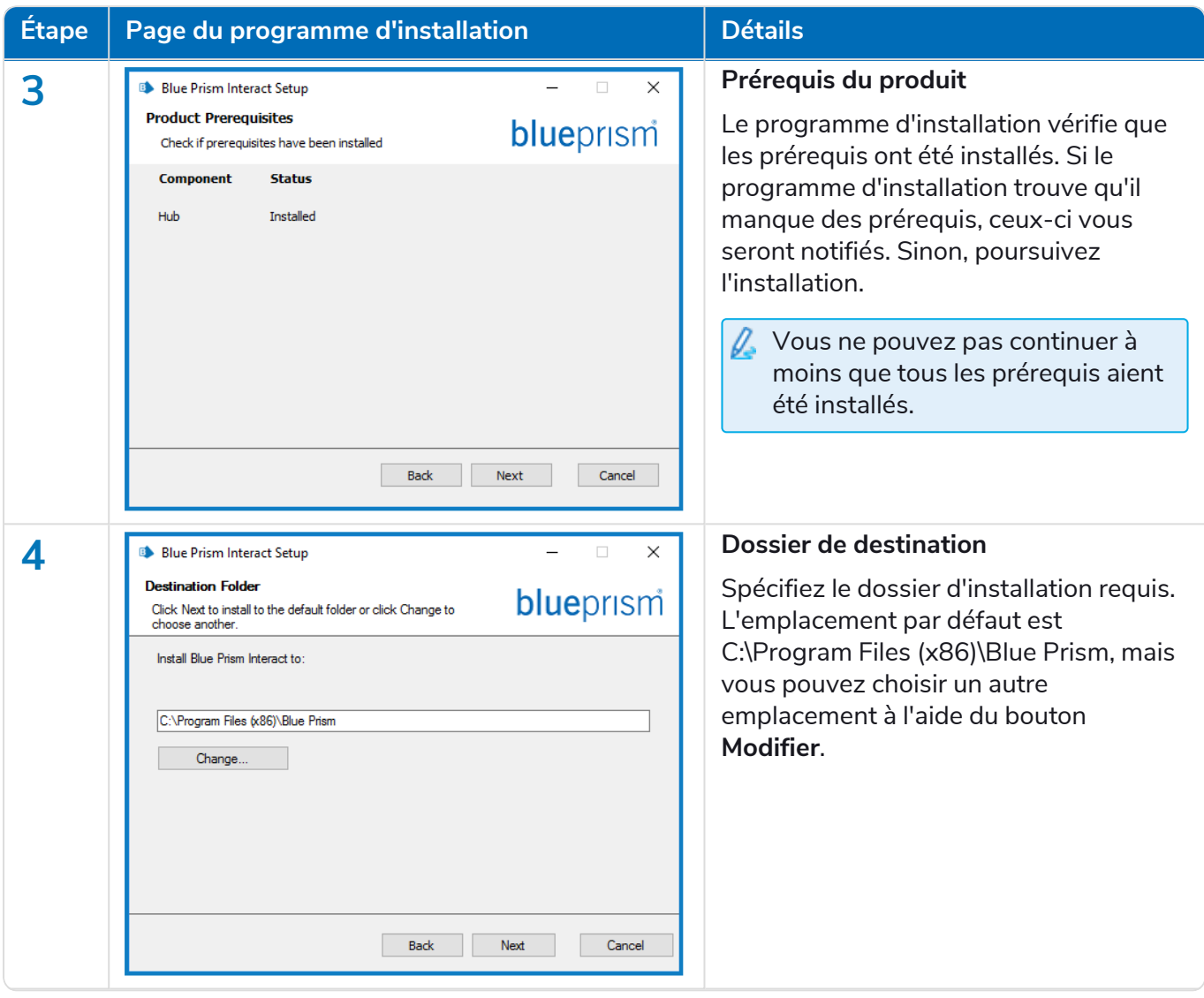

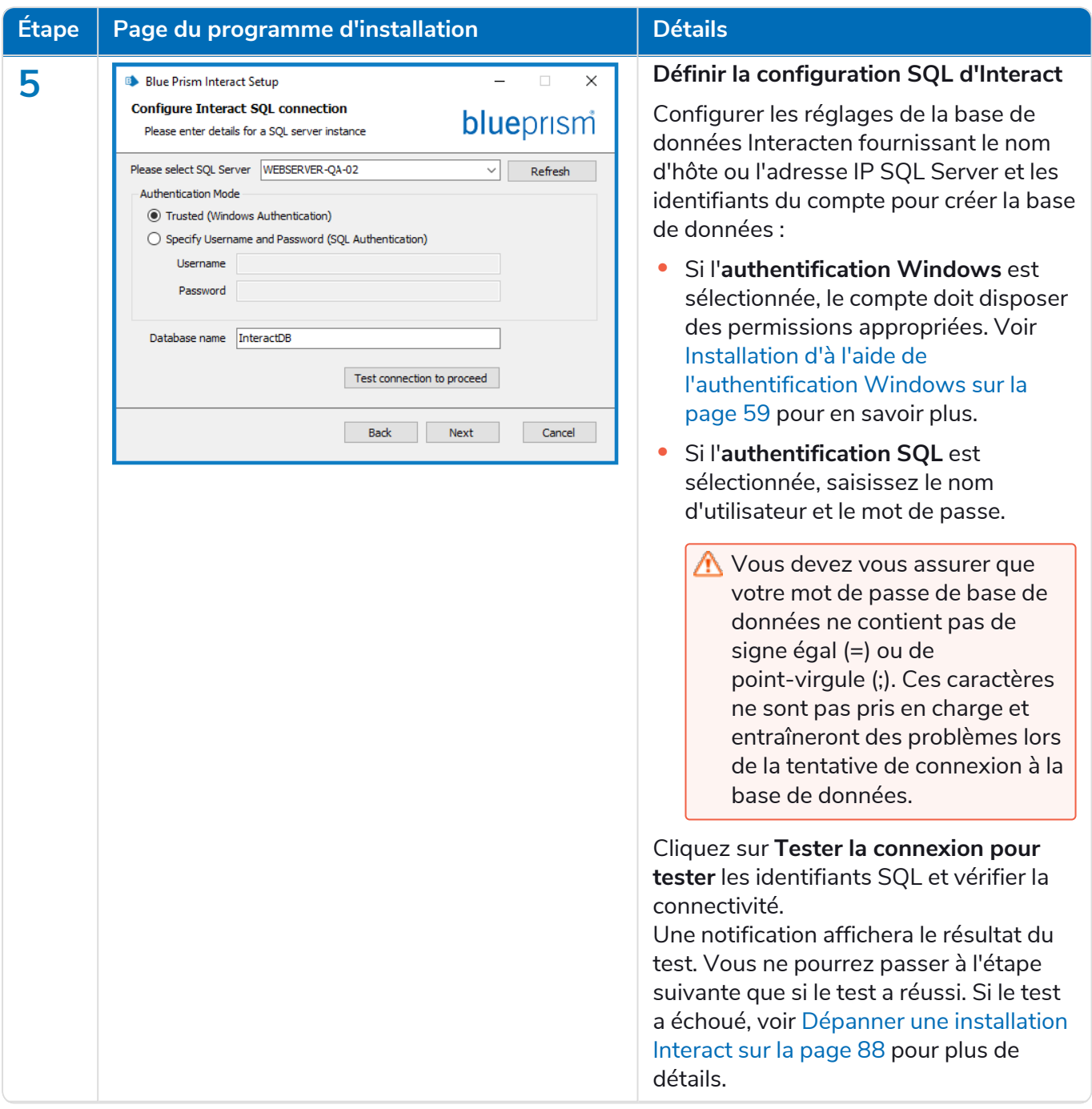

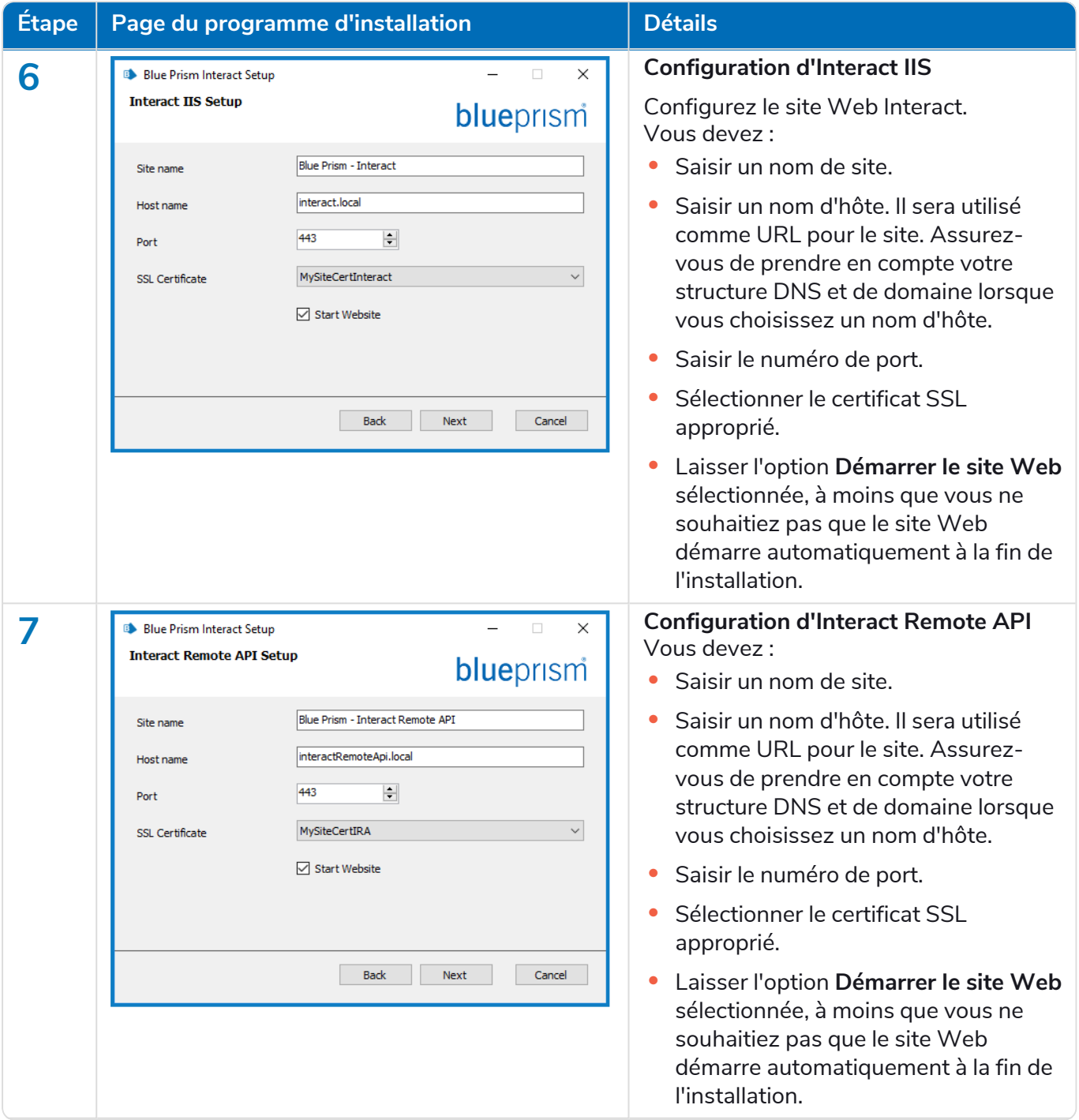

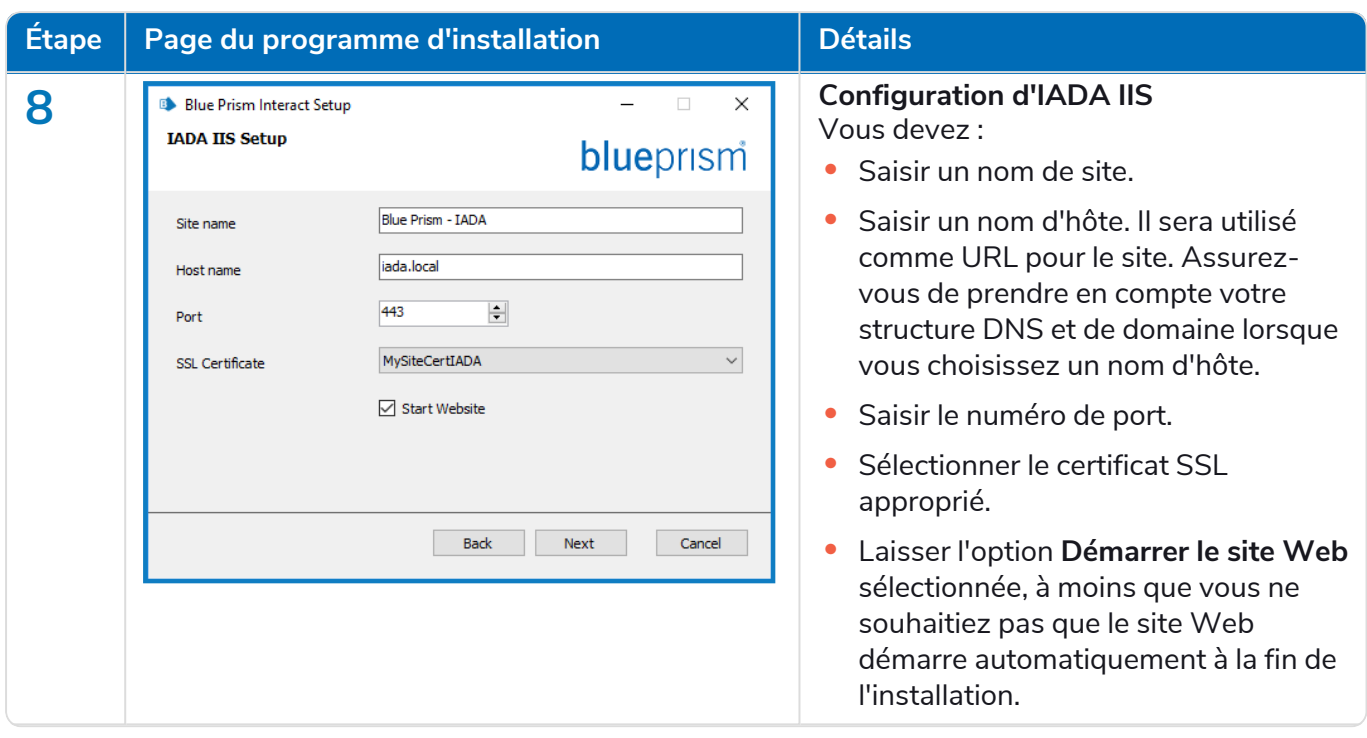

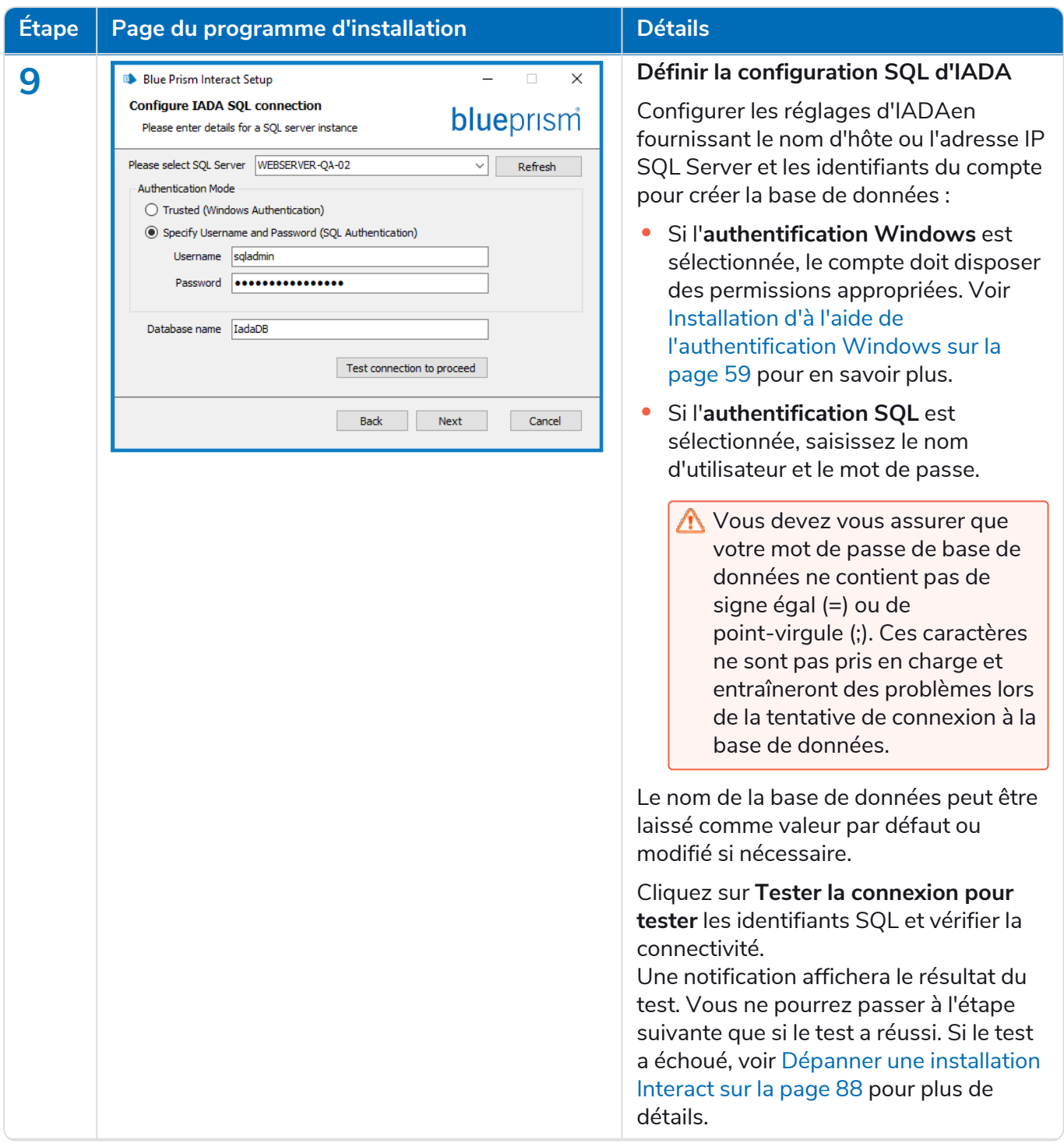

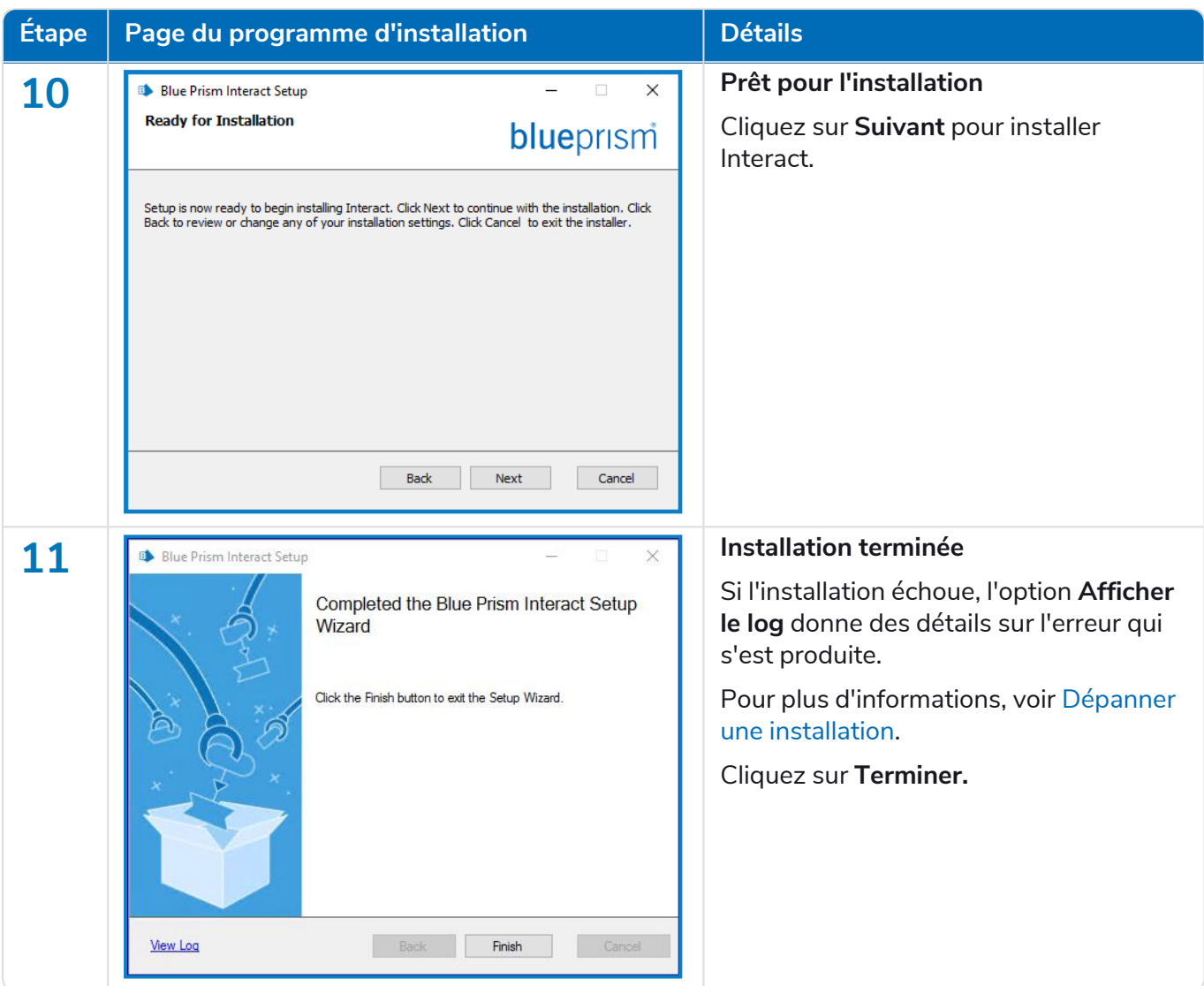

### Configurer le recyclage du pool d'applications

Les pools d'applications Authentication Server et Interact doivent être recyclés l'un après l'autre, le recyclage d'Authentication Server devant avoir lieu en premier. Vous devez configurer le recyclage des pools d'applications à une heure précise en dehors des horaires de travail ou des périodes d'utilisation réduite. Le pool d'applications Authentication Server doit être configuré de sorte à recycler au moins 10 minutes avant le pool d'applications Interact.

Vous pouvez employer plusieurs méthodes pour définir les informations de recyclage. Les étapes cidessous utilisent le gestionnaire d'Internet Information Services (IIS) :

- 1. Dans le gestionnaire d'Internet Information Services (IIS), cliquez avec le bouton droit sur le pool d'applications approprié et sélectionnez **Recyclage…**.
- 2. Décochez l'option **Intervalles de temps réguliers (en minutes)**.
- 3. Sélectionnez l'option **Heure(s) spécifique(s)** et saisissez une heure dans le champ :
	- **•** Définissez une heure en dehors des horaires de travail ou durant une période d'utilisation réduite pour le pool d'applications Interact de Blue Prism.
	- **•** Définissez une heure pour le pool d'applications Authentication Server de Blue Prism, au moins 10 minutes avant celle du pool d'applications Interact.
- 4. Cliquez sur **Suivant**, puis sur **Terminer**.

### <span id="page-58-0"></span>Installation d'à l'aide de l'authentification Windows

Le compte utilisé lors de l'exécution de l'installation doit disposer des permissions SQL Server appropriées pour effectuer l'installation, à savoir l'appartenance aux rôles de serveur fixes sysadmin ou dbcreator.

Si l'authentification Windows est choisie lors du processus d'installation, un compte de service Windows doit être utilisé pour les pools d'applications et les services disposant des permissions nécessaires pour exécuter les tâches et les processus pendant le fonctionnement normal. Le compte de service Windows aura besoin de ce qui suit :

- **•** La possibilité d'exécuter les processus de base de données SQL (voir [Permissions](#page-13-0) SQL minimales sur la [page](#page-13-0) 14).
- **•** Les permissions pour les certificats requis.
- **•** La propriété sur le pool d'applications IIS.
- **•** La propriété des services Windows installés par Hub et Interact.

Vous devez affecter les pools d'applications et les services pour utiliser les comptes Windows avant de créer un environnement dans Hub. Si vous affectez les comptes après avoir créé un environnement, vous pouvez rencontrer des problèmes de performances, par exemple, les formulaires créés à l'aide du plug-in Interact peuvent ne pas s'afficher pour les utilisateurs dans Interact.

#### Affectation du compte de service Windows en tant que propriétaire sur les certificats

Le compte de service Windows doit être autorisé à accéder aux certificats BluePrismCloud. Pour ce faire :

- 1. Sur le serveur Web, ouvrez le Gestionnaire de certificats. Pour ce faire, saisissez *Certificats* dans la zone de recherche de la barre des tâches Windows, puis cliquez sur **Gérer les certificats informatiques**.
- 2. Dans le volet de navigation, développez **Personnel** et cliquez sur **Certificats**.
- 3. Suivez les étapes ci-dessous pour les certificats BluePrismCloud\_Data\_Protection et BluePrismCloud\_IMS\_JWT :
	- a. Cliquez avec le bouton droit de la souris sur le certificat et sélectionnez **Toutes les tâches**, puis cliquez sur **Gérer les clés privées...**.

La boîte de dialogue Permissions du certificat s'affiche.

- b. Cliquez sur **Ajouter**, puis saisissez le compte de service et cliquez sur **OK**.
- c. Lorsque le compte de service est sélectionné dans la liste **Groupe ou nom d'utilisateur**, assurez-vous que le **contrôle complet** est sélectionné dans la liste **Permissions pour {nom du compte}**.
- d. Cliquez sur **OK**.

Le compte de service a désormais accès au certificat.

#### Affectation d'un compte de service Windows au pool d'applications

Par défaut, les pools d'applications sont créés avec l'identité « ApplicationPoolIdentity ». Une fois que l'assistant d'installation a terminé, le compte de service Windows doit être autorisé à gérer les pools d'applications. Pour ce faire :

- 1. Sur le serveur Web, ouvrez le gestionnaire d'Internet Information Services (IIS).
- 2. Dans le panneau Connexions, développez l'hôte et sélectionnez **Pools d'applications**.

3. Vérifiez les valeurs de la colonne **Identité**.

L'identité d'un pool d'applications doit correspondre au compte de service Windows spécifique.

4. Pour tous les pools d'applications dont la colonne *Identité* contient **ApplicationPoolIdentity**, cliquez avec le bouton droit de la souris sur la ligne et sélectionnez **Réglages avancés…**.

La boîte de dialogue Réglages avancés s'affiche.

5. Sélectionnez le réglage **Identité**, puis cliquez sur le bouton **...** (ellipse) :

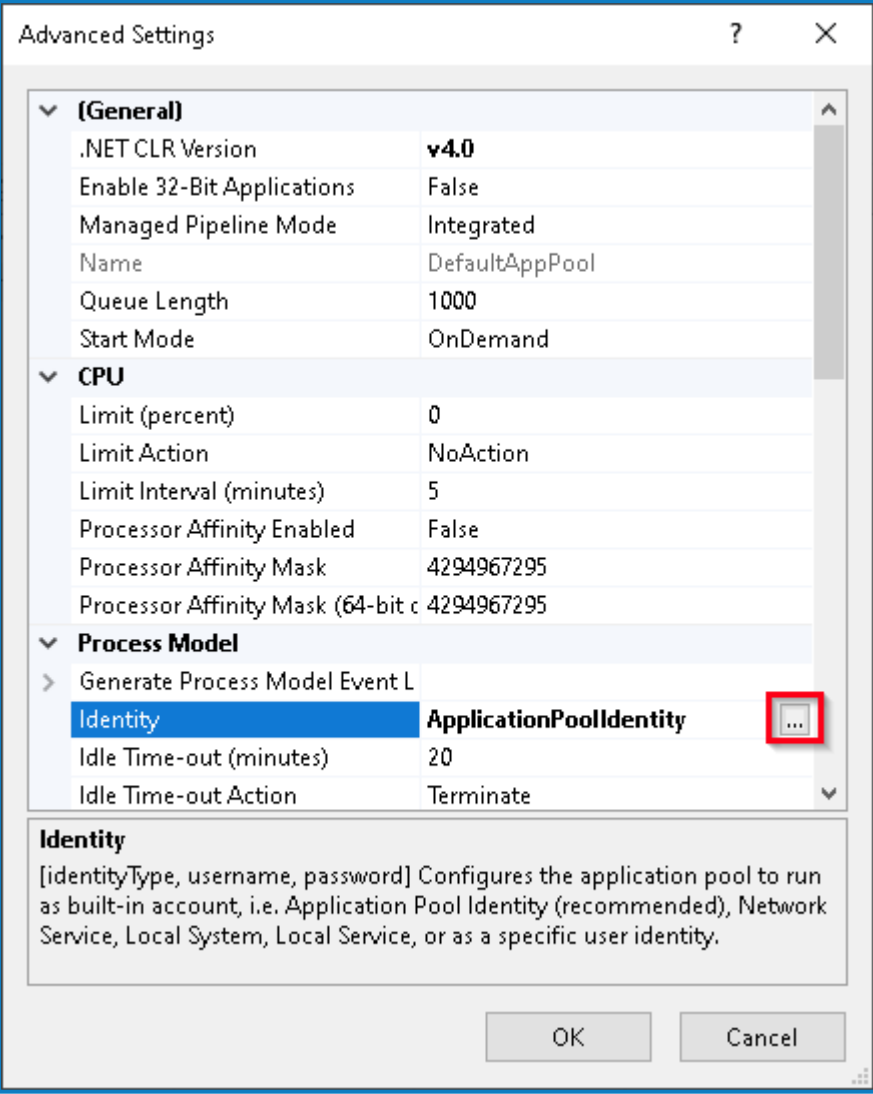

6. Dans la boîte de dialogue Identité du pool d'applications, sélectionnez **Compte personnalisé**, puis cliquez sur **Définir...**.

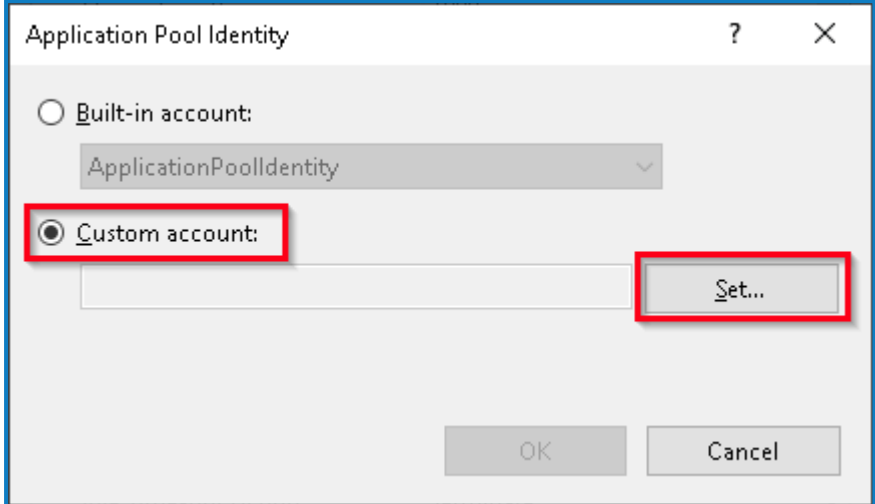

La boîte de dialogue Définir les identifiants s'affiche.

- 7. Saisissez les identifiants du compte de service Windows requis et cliquez sur **OK**.
- 8. Répétez l'opération pour tous les pools d'applications à modifier.
- 9. Redémarrez le service RabbitMQ.
- 10. Redémarrez tous les pools d'applications.
- 11. Redémarrez IIS.

En cas de problèmes avec le service Audit Service, assurez-vous que le compte de service Windows a accès à l'auditeur du service d'audit ainsi qu'à la base de données Audit.

#### Affectation d'un compte de service Windows à un service

Le compte de service Windows doit être affecté pour gérer les services suivants :

- **•** Blue Prism Auditeur du service d'audit
- **•** Blue Prism Service de log
- **•** Blue Prism Submit Form Manager

#### Pour ce faire :

- 1. Ouvrez Services dans le serveur Web.
- 2. Cliquez avec le bouton droit sur le service et sélectionnez **Propriétés**.

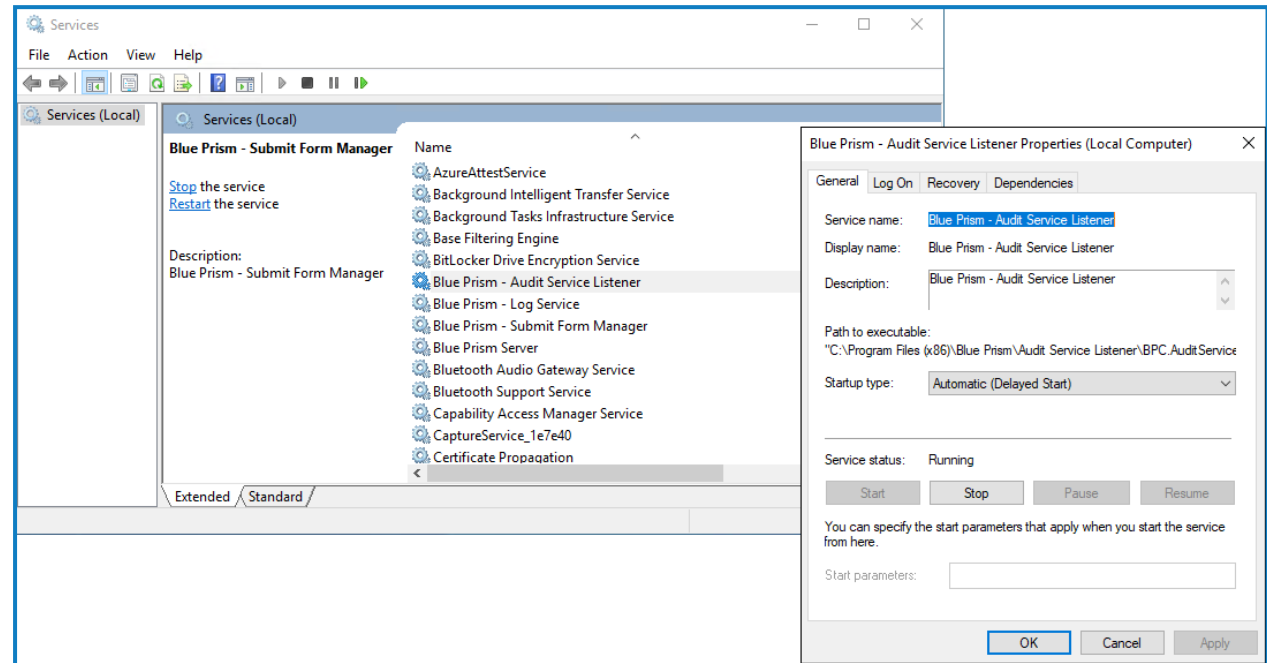

3. Dans l'onglet Connexion, sélectionnez **Ce compte**, puis saisissez le nom du compte ou cliquez sur **Parcourir** pour rechercher le compte que vous souhaitez utiliser.

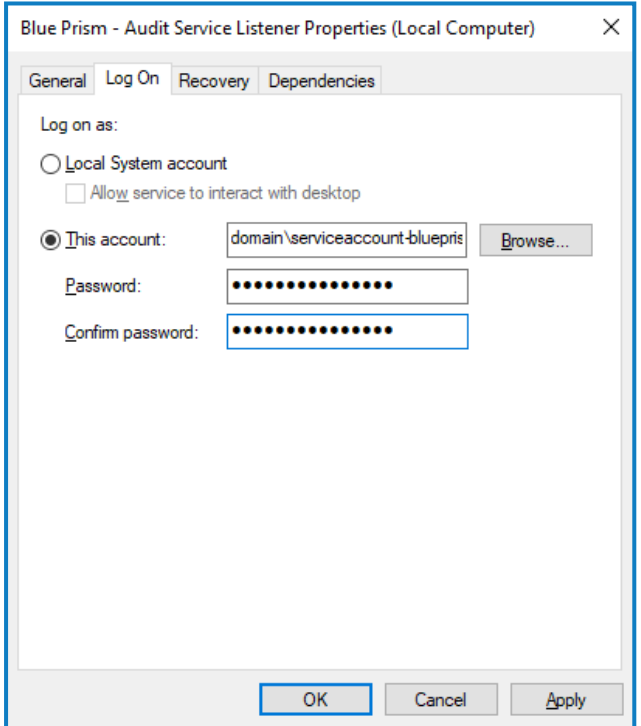

- 4. Saisissez le mot de passe du compte et cliquez sur **OK**.
- 5. Dans la fenêtre Services, cliquez avec le bouton droit sur le service et cliquez sur **Redémarrer**.
- 6. Répétez l'opération pour les autres services Blue Prism.

### Configuration initiale de Hub

Vous pouvez désormais vous connecter pour la première fois et effectuer une configuration à l'échelle du système.

- Lorsque vous ouvrez la page de connexion pour Authentication Server, les réglages de localisation sont automatiquement appliqués à partir de votre navigateur Web. La page de connexion et Hub s'affichent dans la langue la plus compatible avec les réglages linguistiques configurés dans le navigateur. Si la langue sélectionnée dans les réglages de votre navigateur n'est pas prise en charge, l'anglais est utilisé par défaut. Si nécessaire, vous pouvez modifier manuellement la langue que vous souhaitez utiliser à partir de la liste déroulante sur la page de connexion.
- Pour regarder le processus d'installation et de configuration de Hub, accédez à notre [vidéo](https://bpdocs.blueprism.com/fr-frvideo/install-hub.htm) [d'installation](https://bpdocs.blueprism.com/fr-frvideo/install-hub.htm) de Blue Prism Hub.
	- 1. Lancez un navigateur et accédez au site Web Authentication Server, dans notre exemple : https://authentication.local

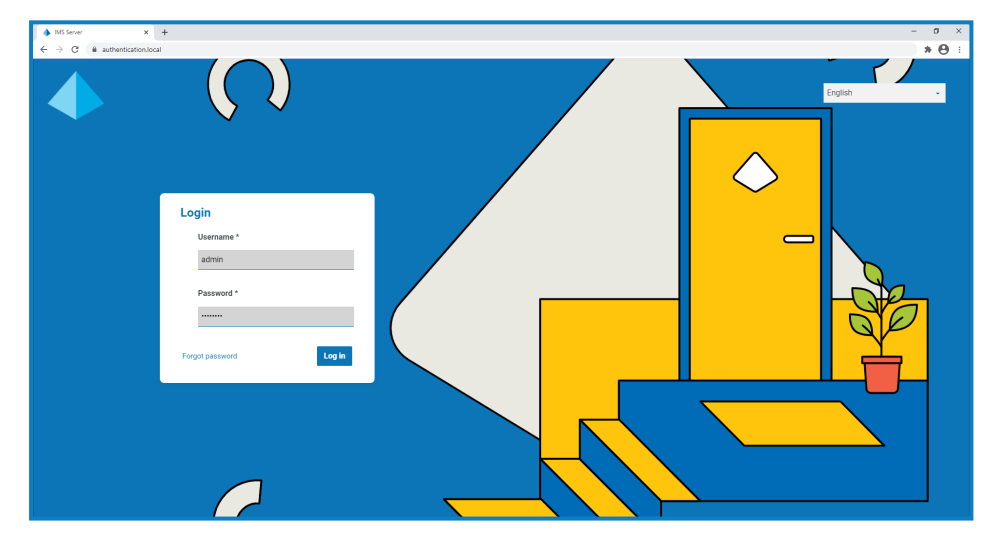

- 2. Connectez-vous en utilisant les identifiants par défaut.
	- **• Nom d'utilisateur** : administrateur
	- **• Mot de passe** : Qq1234!!
- 3. Cliquez sur **Hub** pour lancer le site Web Hub.

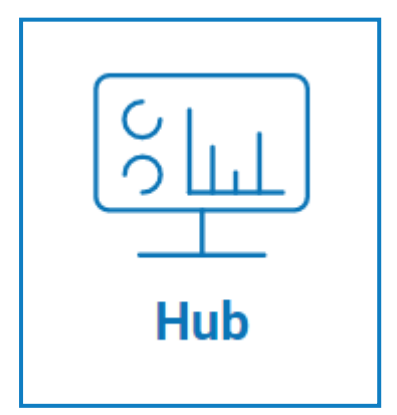

- 4. Remplacez le mot de passe par défaut par un nouveau mot de passe sécurisé.
	- a. Dans Hub, cliquez sur l'icône de profil pour ouvrir la page Réglages, puis sur **Profil**.
	- b. Cliquez sur **Mettre à jour le mot de passe**.

La boîte de dialogue Mettre à jour votre mot de passe s'affiche.

- c. Saisissez le mot de passe administrateur actuel, puis saisissez et répétez un nouveau mot de passe.
- d. Cliquez sur **Mettre à jour**.

Le mot de passe administrateur est modifié.

#### Réglages de la base de données

Si vous avez installé votre environnement pour utiliser l'authentification Windows, vous devez affecter les pools d'applications et les services pour utiliser les comptes Windows avant de créer un environnement dans Hub. Si vous ne le faites pas, vous risquez de rencontrer des problèmes de performances. Par exemple, les formulaires créés à l'aide du plug-in Interact peuvent ne pas s'afficher pour les utilisateurs dans Interact. Voir Installation d'à l'aide de [l'authentification](#page-58-0) Windows sur la [page](#page-58-0) 59 pour en savoir plus.

Pour configurer l'accès à la base de données Blue Prism :

1. Cliquez sur l'icône de votre profil pour ouvrir la page Réglages, puis sur **Gestionnaire d'environnements**.

La page Gestion des environnements s'affiche.

2. Cliquez sur **Ajouter une connexion** et saisissez les détails de la base de données Blue Prism. Un exemple est illustré ci-dessous :

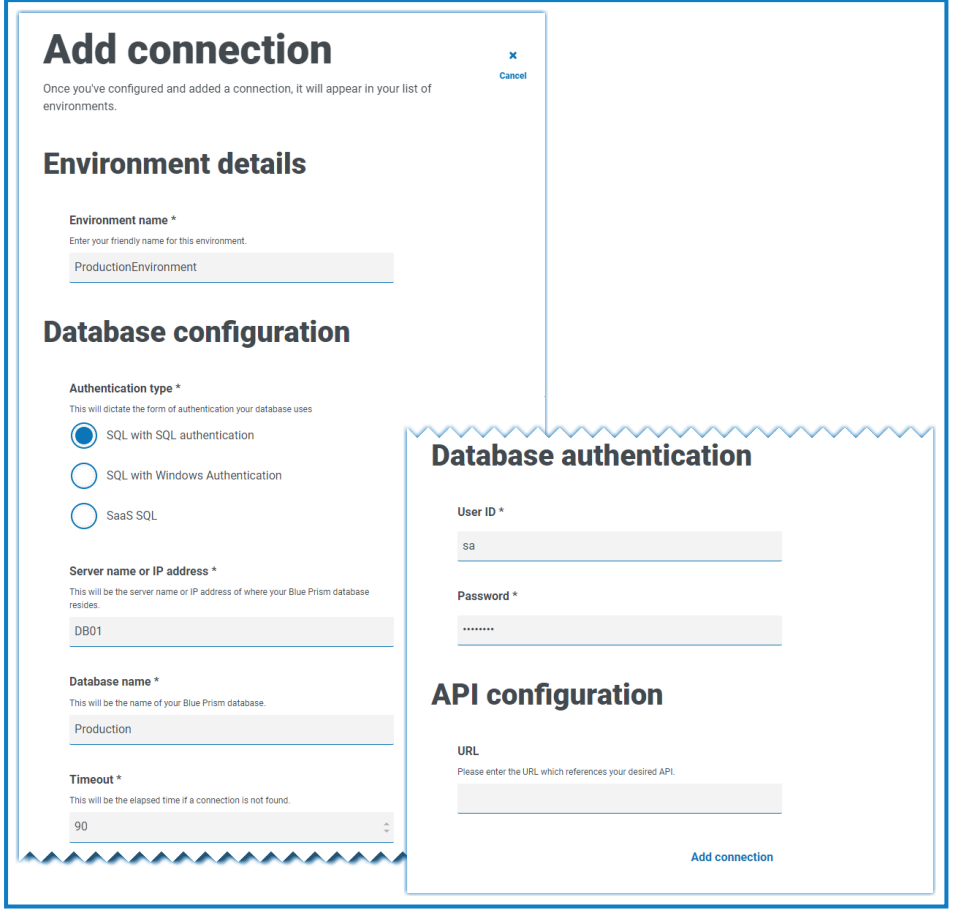

La valeur Délai avant expiration s'exprime en secondes. Δ.

3. Cliquez sur **Ajouter une connexion** pour enregistrer les détails.

La connexion est créée et s'affiche dans le gestionnaire d'environnements.

4. Dans le gestionnaire d'environnements, cliquez sur l'icône Actualiser sur votre nouvelle connexion. Cela met à jour les informations dans Hub avec la main-d'œuvre numérique et les files d'attente conservées dans la base de données.

Si la connexion est établie, le message suivant s'affiche dans le coin supérieur droit de l'interface utilisateur Hub, ce qui vérifie l'installation.

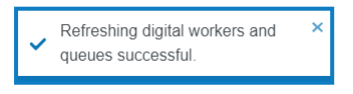

Si le message ne s'affiche pas, voir Dépanner une [installation](#page-94-0) Hub sur la page 95 pour en savoir plus.

#### <span id="page-64-0"></span>Créer un administrateur

Vous devrez créer un compte administrateur avec des informations valides pour terminer la configuration de Hub. Vous ne devez pas utiliser le compte administrateur générique pour terminer la configuration, car :

- **•** Une adresse e-mail réelle est nécessaire pour tester la configuration de la messagerie.
- **•** Pour une piste d'audit complète, un utilisateur nommé doit être utilisé pour apporter des modifications de configuration, plutôt que le compte générique.

Pour créer un administrateur :

- 1. Cliquez sur l'icône de votre profil pour ouvrir la page Réglages, puis sur **Utilisateurs**.
- 2. Sur la page Utilisateurs, cliquez sur **Ajouter un utilisateur**.

La section Créer un utilisateur s'affiche.

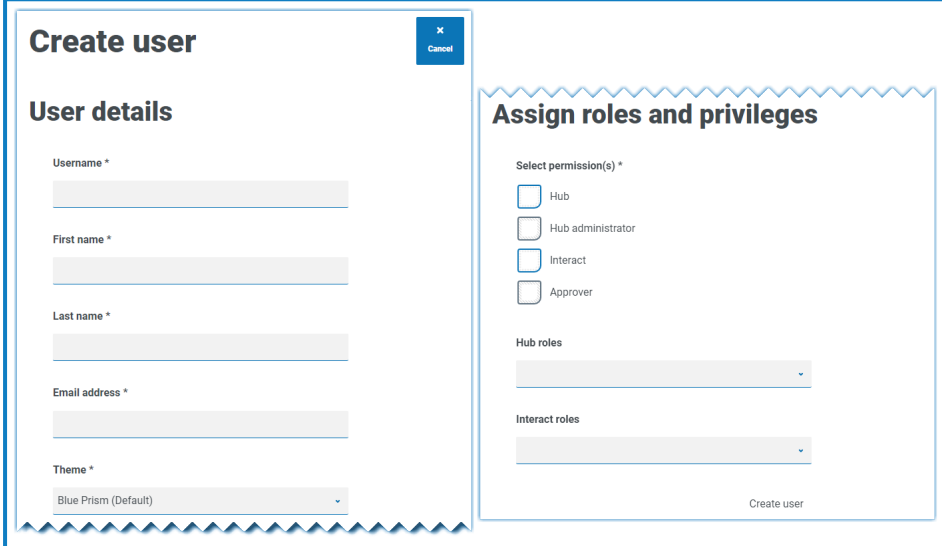

- 3. Saisissez les informations suivantes :
	- **•** Nom d'utilisateur
	- **•** Prénom
	- **•** Nom
	- **•** Adresse e-mail
- 4. Sélectionnez les permissions **Hub** et **Administrateur Hub**.
- 5. Cliquez sur **Créer un utilisateur**.

La boîte de dialogue Créer un mot de passe s'affiche.

6. Sélectionnez **Mettre à jour manuellement le mot de passe de l'utilisateur**.

 $\mathbb Z$  Les mots de passe doivent respecter les restrictions au sein de Hub.

- 7. Cliquez sur **Continuer** et suivez les instructions à l'écran.
- 8. Enfin, cliquez sur **Créer** pour créer l'utilisateur.

Le nouvel utilisateur apparaît dans la liste des utilisateurs.

9. Déconnectez-vous de Hub et reconnectez-vous en utilisant votre nouveau compte.

### Réglages des e-mails

Il est recommandé que la configuration SMTP soit terminée. Cela permet d'envoyer des e-mails système, tels que des e-mails de mot de passe oublié.

L'adresse e-mail utilisée pour envoyer des e-mails est définie lors de la configuration de votre profil.

Pour configurer les réglages des e-mails, vous devez vous connecter avec l'utilisateur que vous avez créé dans Créer un [administrateur](#page-64-0) sur la page 65. Cela est dû au fait que le processus de configuration envoie un e-mail de test et nécessite donc un utilisateur avec une adresse e-mail active.

Vous pouvez configurer les réglages de vos e-mails à l'aide de l'une des méthodes d'authentification suivantes :

- **• Nom d'utilisateur et mot de passe** : cette méthode d'authentification nécessite les informations suivantes :
	- **• Hôte SMTP** : l'adresse de votre hôte SMTP.
	- **• Numéro de port** : le numéro de port utilisé par le serveur de messagerie sortant.
	- **• Adresse e-mail de l'expéditeur** : l'adresse e-mail utilisée lors de l'envoi d'e-mails. Les destinataires des e-mails verront cela comme l'adresse De.
	- **• Chiffrement** : la méthode de chiffrement utilisée par le serveur de messagerie pour envoyer les e-mails.
	- **• Nom d'utilisateur** : le nom d'utilisateur pour l'authentification SMTP.
	- **• Mot de passe** : le mot de passe du compte.
	- **• Destinataire de l'e-mail de test** : l'e-mail de test sera envoyé à cette adresse e-mail. Par défaut, l'adresse e-mail de l'utilisateur qui apporte les modifications est utilisée et ne peut pas être modifiée.
- **• Microsoft OAuth 2.0** : cette méthode d'authentification nécessite les informations suivantes :
	- **• Adresse e-mail de l'expéditeur** : l'adresse e-mail utilisée lors de l'envoi d'e-mails. Les destinataires des e-mails verront cela comme l'adresse De.
	- **• ID d'application** : ces informations sont l'ID d'application (client) défini dans Azure AD et vous seront fournies par votre équipe d'assistance informatique.
	- **• ID de répertoire** : ces informations sont l'ID de répertoire (locataire) défini dans Azure AD et vous seront fournies par votre équipe d'assistance informatique.
	- **• Secret client** : il s'agit du secret client généré par Azure AD et qui vous sera fourni par votre équipe d'assistance informatique et qui contrôle le processus d'authentification.

Pour plus d'informations sur la recherche de ces détails dans Azure AD, consultez la [documentation](https://docs.microsoft.com/en-us/azure/active-directory/develop/howto-create-service-principal-portal) Microsoft.

- **• Destinataire de l'e-mail de test** : l'e-mail de test sera envoyé à cette adresse e-mail. Par défaut, l'adresse e-mail de l'utilisateur qui apporte les modifications est utilisée et ne peut pas être modifiée.
- Si vous utilisez Microsoft OAuth 2.0, la permission Mail.Send doit être activée dans Azure Active Directory. Vous le trouverez dans l'onglet Permissions de l'API sous les propriétés de l'application dans Azure Active Directory. Pour plus d'informations, voir [Dépanner](#page-94-0) une [installation](#page-94-0) Hub sur la page 95.

Pour configurer les réglages des e-mails :

- 1. Cliquez sur l'icône de votre profil pour ouvrir la page Réglages, puis sur **Configuration de la messagerie**.
- 2. Cliquez sur **Modifier**.
- 3. Sélectionnez le type d'authentification que vous souhaitez utiliser.

Les champs de la page dépendent de votre sélection, comme détaillé ci-dessus. Si vous sélectionnez :

**• Nom d'utilisateur et mot de passe**, la page de configuration de la messagerie s'affiche comme suit :

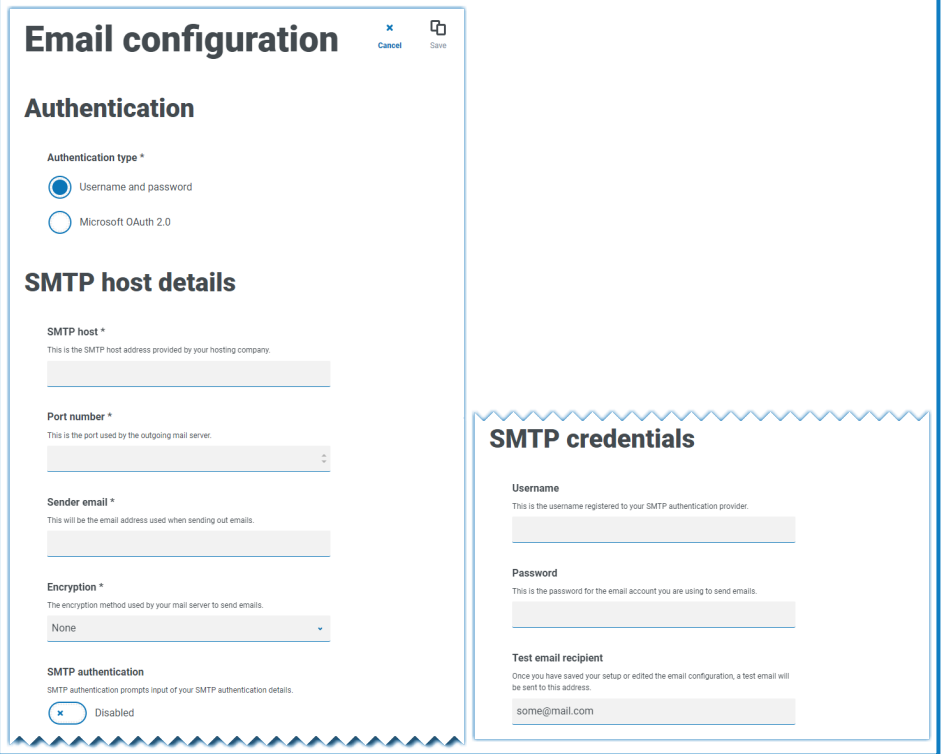

**• Microsoft OAuth 2.0**, la page de configuration de la messagerie s'affiche comme suit :

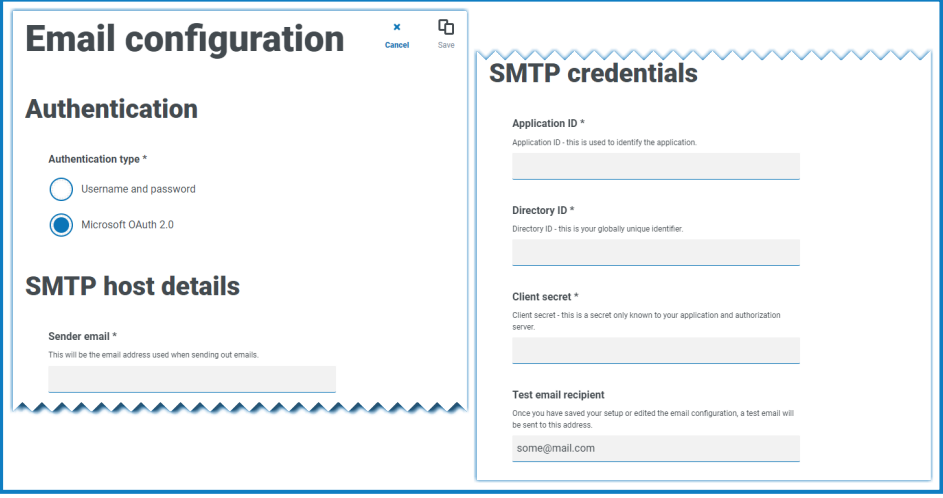

- 4. Saisissez les informations requises.
- 5. Cliquez sur **Enregistrer**.

Si les réglages des e-mails ne peuvent pas être configurés avec succès, cela est probablement dû au fait que le serveur de l'agent de messages n'est pas accessible. Voir Dépanner une [installation](#page-94-0) Hub sur la [page](#page-94-0) 95 pour plus d'informations.

Pour plus d'informations sur la configuration des réglages des e-mails, consultez le [guide](https://bpdocs.blueprism.com/hub-interact/4-6/fr-fr/hub/ug-hub-administration.htm) de [l'administrateur](https://bpdocs.blueprism.com/hub-interact/4-6/fr-fr/hub/ug-hub-administration.htm) de Hub.

#### Configurer Authentication Server

Authentication Server permet aux utilisateurs de se connecter à Blue Prism, Hub et Interact avec les mêmes identifiants. Authentication Server est compatible avec Blue Prism 7.0 et les versions ultérieures.

#### Avec Blue Prism 6

Si votre entreprise utilise Blue Prism 6 :

- **•** Authentication Server ne peut pas être utilisé pour authentifier les utilisateurs entre Blue Prism et Hub. Les utilisateurs peuvent se connecter à Blue Prism et à Authentication Server à l'aide de comptes indépendants.
- **•** Vous devez configurer les réglages d'authentification dans Hub. Voir Réglages [d'authentification](#page-69-0) sur la page [suivante.](#page-69-0)

#### Avec Blue Prism 7

Si votre entreprise utilise Blue Prism 7, vous devez déterminer si elle souhaite que les utilisateurs utilisent le même compte pour les applications Blue Prism.

- **•** Si votre entreprise souhaite utiliser les mêmes comptes utilisateur :
	- 1. Pour configurer Authentication Server, consultez le guide de [configuration](https://bpdocs.blueprism.com/bp-7-1/fr-fr/Guides/authentication-server/auth-server-introduction.htm) [d'Authentication Server.](https://bpdocs.blueprism.com/bp-7-1/fr-fr/Guides/authentication-server/auth-server-introduction.htm)
	- 2. Configurez les réglages d'authentification dans Hub. Voir Réglages [d'authentification](#page-69-0) sur la page [suivante.](#page-69-0)
- **•** Si votre entreprise ne souhaite pas utiliser les mêmes comptes d'utilisateurs, configurez uniquement les réglages d'authentification dans Hub. Voir Réglages [d'authentification](#page-69-0) sur la page suivante.

**Pour regarder les étapes de configuration, consultez notre vidéo Configurer [Authentication Server.](https://bpdocs.blueprism.com/video/configurel-authentication-server.htm)** 

### <span id="page-69-0"></span>Réglages d'authentification

Les réglages d'authentification pour un environnement Hub peuvent être configurés sur la page Réglages d'authentification.

Pour configurer les réglages d'authentification :

1. Cliquez sur l'icône de votre profil pour ouvrir la page Réglages, puis sur **Réglages d'authentification**.

La page Réglages d'authentification s'affiche.

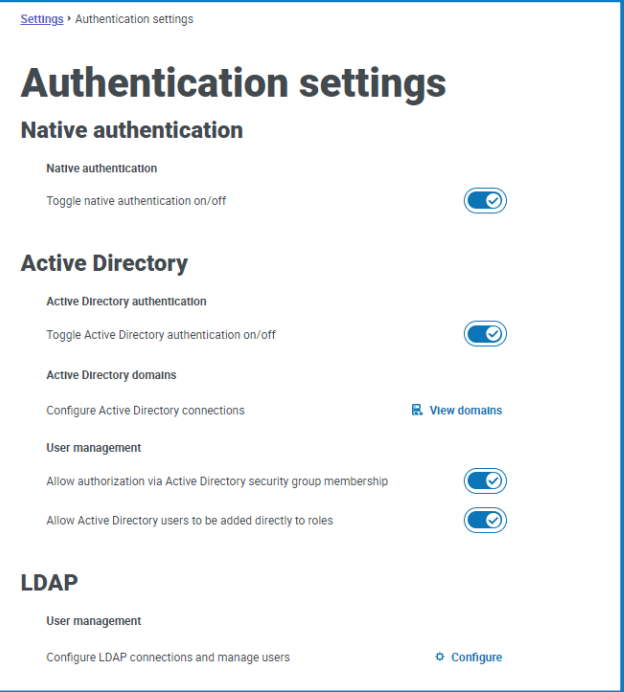

- 2. Sélectionnez le(s) type(s) d'authentification que vous souhaitez utiliser et les options associées si nécessaire.
	- **• Authentification native** : cette option est activée par défaut dans les nouveaux environnements ou lors de la mise à niveau de Hub.
	- **• Active Directory** : cette option ne peut être activée que si le serveur hébergeant Authentication Server est membre d'un domaine Active Directory. Si cette option est activée, les domaines Active Directory et la gestion des rôles d'utilisateur peuvent également être configurés.
	- **• LDAP** : pour activer l'authentification LDAP, au moins une connexion LDAP doit être créée.

En fonction des exigences de votre organisation, vous disposez des options suivantes :

- **•** Activer tous les types d'authentification.
- **•** Désactivez l'authentification native s'il y a au moins un administrateur Hub dans le système qui peut se connecter via l'authentification LDAP ou Active Directory.
- **•** Désactivez l'authentification native et Active Directory s'il y a au moins un administrateur Hub dans le système qui peut se connecter via LDAP.
- **•** S'il n'y a aucun utilisateur LDAP dans le système, l'authentification native ou l'authentification Active Directory doit être activée, et au moins un administrateur Hub configuré pour utiliser le type d'authentification activé doit être conservé dans le système. Un avertissement s'affiche si aucun administrateur n'est configuré pour se connecter via le(s) type(s) d'authentification actuellement activés.

Pour plus d'informations sur la configuration des réglages d'authentification, voir dans le [guide](https://bpdocs.blueprism.com/hub-interact/4-6/fr-fr/hub/ug-hub-authentication.htm) de [l'administrateur](https://bpdocs.blueprism.com/hub-interact/4-6/fr-fr/hub/ug-hub-authentication.htm) de Hub.

#### <span id="page-70-0"></span>Installer les plug-ins

Dans le cadre de l'installation, Hub installe automatiquement les plug-ins Hub. Toutefois, si vous souhaitez utiliser ALM ou Interact, vous devez d'abord installer le plug-in Processus métier disponible gratuitement.

● Pour regarder cette étape [d'installation](https://bpdocs.blueprism.com/fr-fr/video/install-hub-bo.htm), accédez à notre vidéo d'installation du plug-in Processus [métier](https://bpdocs.blueprism.com/fr-fr/video/install-hub-bo.htm).

- 1. Connectez-vous à Hub.
- 2. Cliquez sur **Plug-ins** pour ouvrir le référentiel de plug-ins.

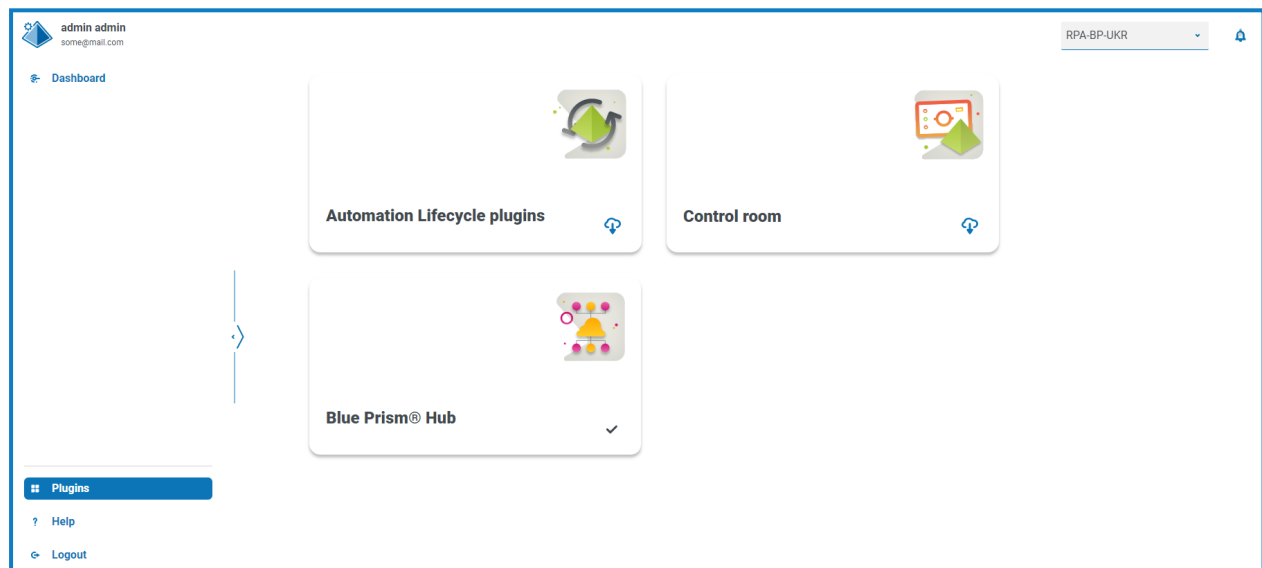

3. Cliquez sur **Cycle de vie de l'automatisation**.

Les composants de plug-in disponibles s'affichent.

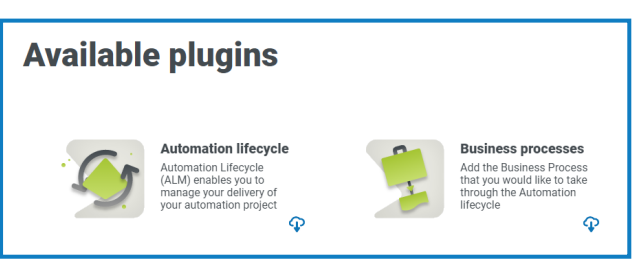

4. Cliquez sur l'icône de téléchargement dans le coin inférieur de la dalle **Processus métier** pour lancer l'installation.

Le site redémarre.

### Installer le plug-in Interact

Le plug-in Interact dépend du plug-in Processus métier, car vous ne pouvez pas créer un formulaire sans processus métier. Le plug-in Processus métier est fourni gratuitement dans le référentiel de plug-ins et est disponible sous Automation Lifecycle Management (ALM). Assurez-vous d'avoir installé le plug-in Processus métier avant d'installer Interact. Pour plus d'informations, voir Installer les [plug-ins](#page-70-0) sur la page [précédente.](#page-70-0)

Le plug-in Interact doit être installé avec la licence associée.

- 1. Connectez-vous à Hub.
- 2. Cliquez sur **Plug-ins** pour ouvrir le référentiel de plug-ins.

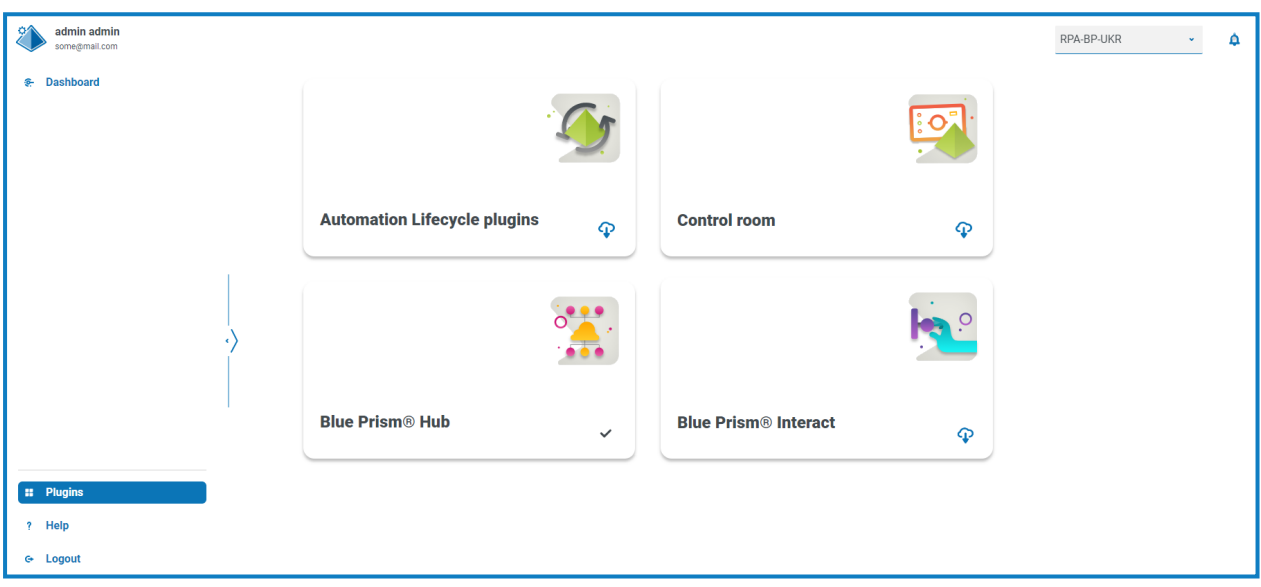

3. Sur la dalle **Interact**, cliquez sur l'icône de téléchargement dans le coin inférieur pour lancer l'installation et appliquer la licence nécessaire.

Le site redémarre.
## <span id="page-72-1"></span>Configurer les Digital Workers

Cette section fournit les étapes qui doivent être effectuées sur chaque Digital Worker pour lui permettre de se connecter à Interact.

Les étapes à suivre sont les suivantes :

- **•** Installer les [certificats](#page-72-0) SSL
- **•** [Configurer](#page-75-0) le réseau
- **•** Installer et [configurer](#page-76-0) le service API Web Interact

<span id="page-72-0"></span>Ces instructions supposent que l'utilisateur connaît bien Blue Prism.

### Installer les certificats SSL

Sur chaque Digital Worker, connectez-vous et copiez les certificats SSL pour Interact, IADA, Interact Remote API, Authentication Server et SignalR.

 $\sqrt{ }$  Comme cela doit être effectué sur chaque Digital Worker, des outils tiers ou des GPO peuvent être utilisés pour effectuer cette tâche à grande échelle.

1. Double-cliquez sur chaque certificat SSL et sélectionnez **Installer le certificat**.

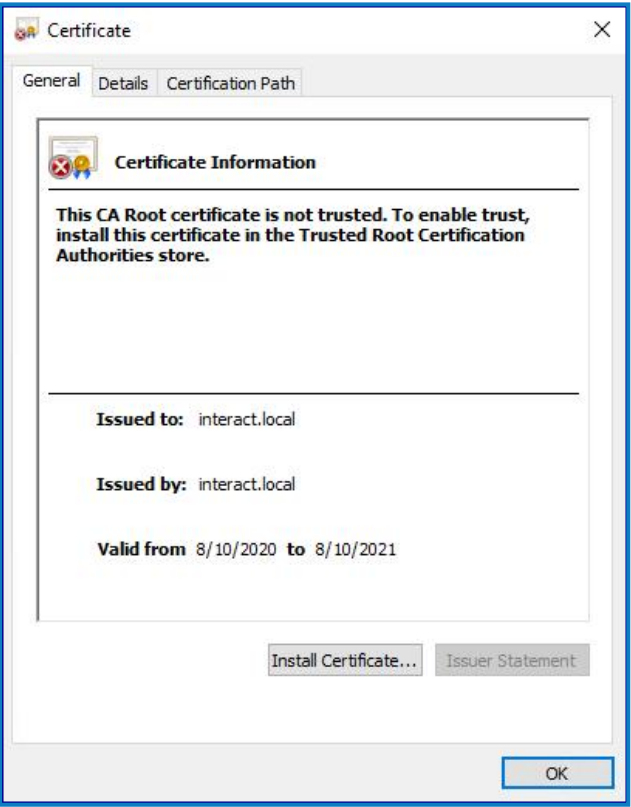

Ĕ.

2. Définissez l'emplacement du magasin sur **Machine locale**.

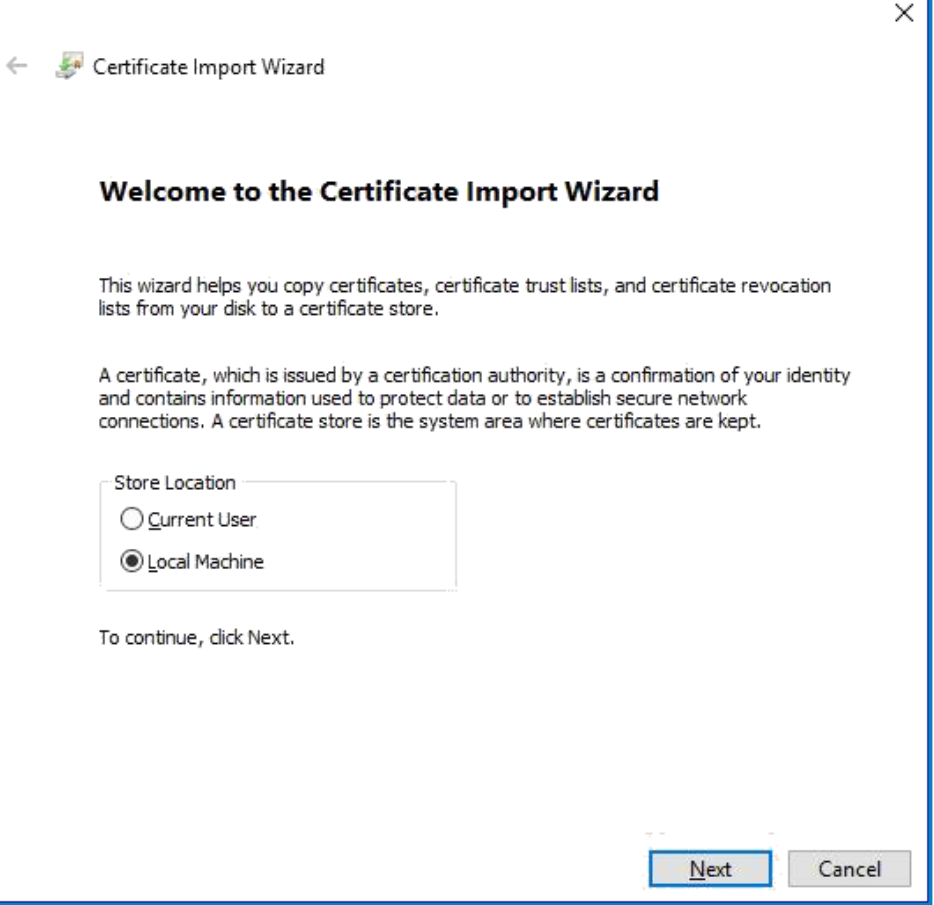

ä,

# blueprism

'n

3. Sélectionnez **Placer tous les certificats dans le magasin suivant**, cliquez sur **Parcourir** et sélectionnez **Magasin des autorités de certification racine de confiance**.

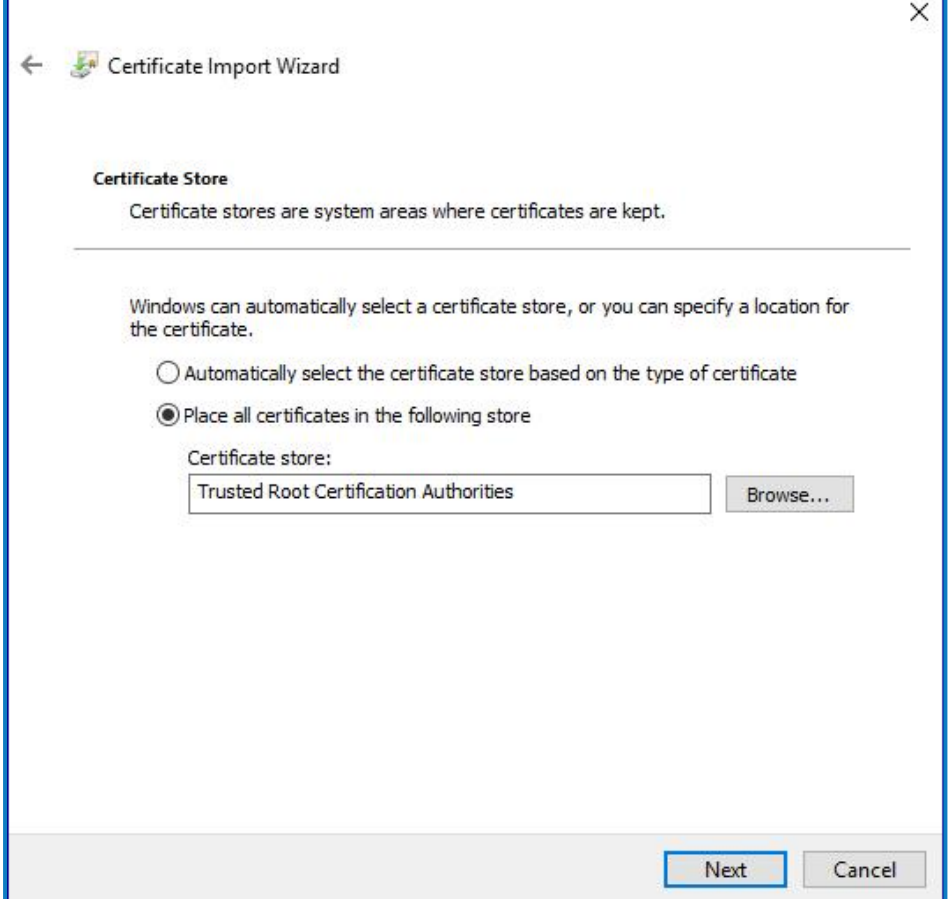

4. Vérifiez que le certificat SSL est attribué dans le bon magasin, puis cliquez sur **Terminer**.

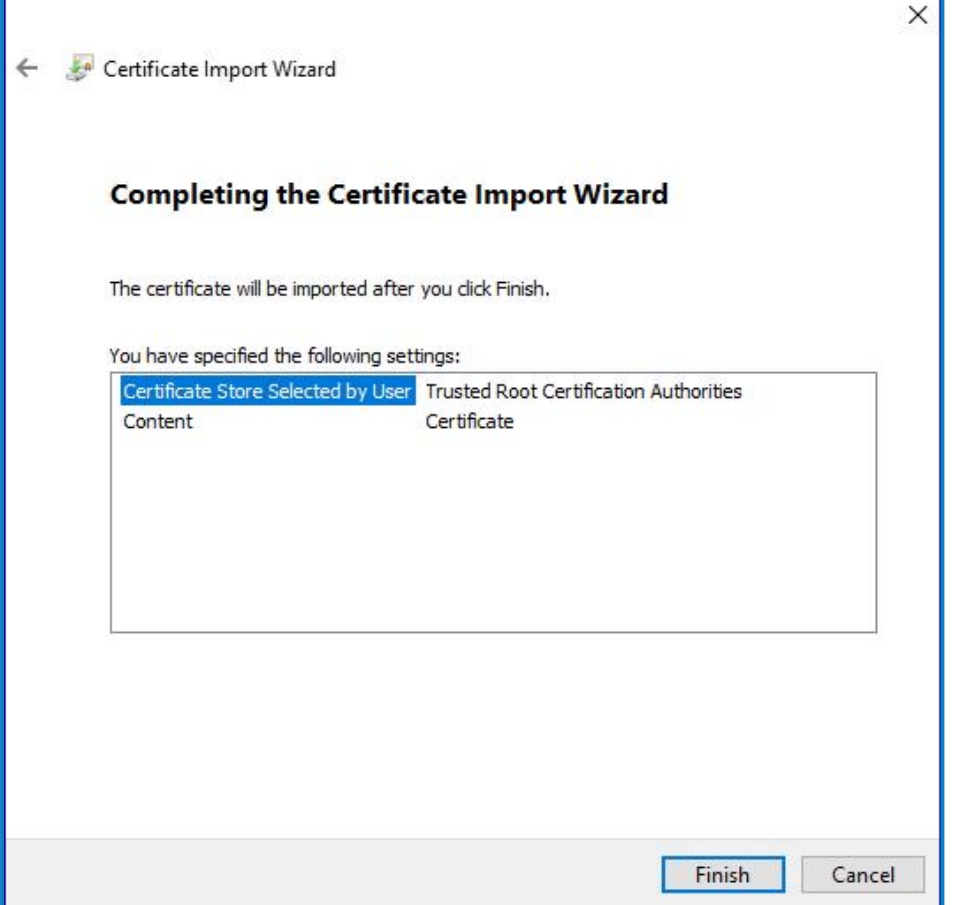

- 5. Accusez réception du message confirmant la réussite.
- <span id="page-75-0"></span>6. Répétez les étapes pour tous les certificats SSL.

### Configurer le réseau

Il est important que le site Web Interact et en particulier le site Interact Remote API soient accessibles.

Cela dépend de la structure de l'architecture qui a été déployée. Cela pourrait déjà être établi si les systèmes sont joints au domaine et que l'organisation informatique a configuré les serveurs. Le fichier des hôtes locaux peut également devoir être ajusté pour s'assurer que les sites sont accessibles.

Les sites qui doivent être accessibles à partir de chaque Digital Worker sont les suivants :

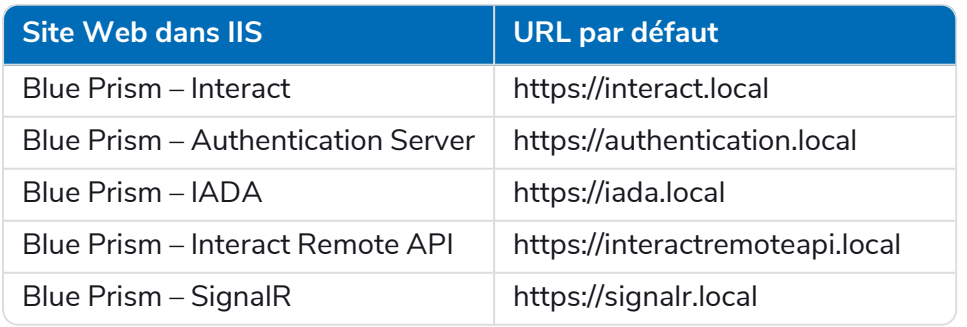

Authentication Server et SignalR sont installés dans le cadre de l'[installation](#page-24-0) de Hub.

### <span id="page-76-0"></span>Installer et configurer le service API Web Interact

Blue Prism et Interact communiquent via l'API Blue Prism Interact Remote API. Pour utiliser cette API, le fichier de version du service API Interact doit être importé dans Blue Prism, ce qui inclut un service API Web et un VBO. Une fois le service Web importé, il doit être mis à jour avec l'URL de base et les codes d'autorisation appropriés pour permettre une communication sécurisée.

Dans le service Web, il existe un certain nombre d'actions définies. Consultez le guide de [l'utilisateur](https://bpdocs.blueprism.com/hub-interact/4-3/fr-fr/interact/web-api/ug-in-web-api-actions.htm) du service API Web [Interact](https://bpdocs.blueprism.com/hub-interact/4-3/fr-fr/interact/web-api/ug-in-web-api-actions.htm) pour plus d'informations.

Pour configurer Blue Prism pour utiliser Interact, vous devez :

- 1. [Configurer](#page-76-1) un compte de service dans Hub et générer une clé secrète.
- 2. [Importer](#page-78-0) le VBO du service API Interact dans Blue Prism.
- 3. Configurer les [identifiants](#page-78-1) pour le compte du service API Web Interact dans Blue Prism.
- <span id="page-76-1"></span>4. [Configurer](#page-79-0) le service API Interact pour permettre à Blue Prism de communiquer avec Interact.

#### Configurer un compte de service

Pour configurer les identifiants de l'API Interact Remote API dans Blue Prism, une clé secrète est requise. Elle est générée à partir du compte de service associé dans Hub pour une utilisation avec l'API Interact Remote API. Si vous perdez la clé, vous pouvez en générer une autre à partir du compte de service. Pour plus d'informations, voir [Comptes](https://bpdocs.blueprism.com/hub-interact/4-6/fr-fr/hub/ug-hub-service-accounts.htm) de service.

Pour créer un compte de service :

- 1. Dans Blue Prism Hub, sur la page Comptes de service, cliquez sur **Ajouter un compte**.
- 2. Saisissez un ID unique et un nom convivial, par exemple, *InteractRemoteAPI*.

N'utilisez pas *InteractRemoteClient*. Ce nom est attribué en interne dans le système.

3. Sous **Permissions**, sélectionnez **Interact Remote API**.

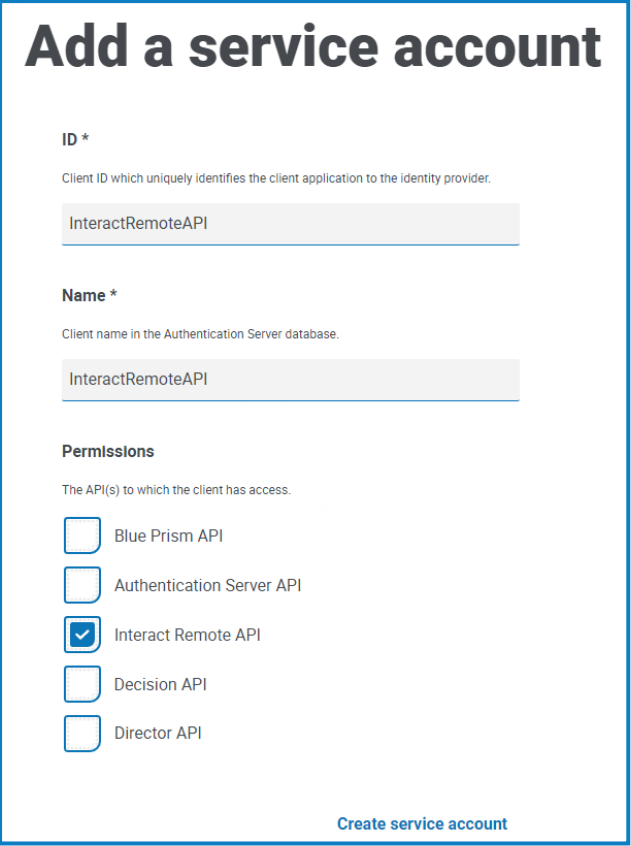

4. Cliquez sur **Créer un compte de service**.

La boîte de dialogue Ajouter un compte de service s'affiche avec une clé secrète générée. Vous devrez saisir cette clé dans le client interactif Blue Prism lors de la configuration de l'identifiant associé.

5. Copiez la clé secrète générée dans votre presse-papiers afin de le coller dans le client interactif Blue Prism.

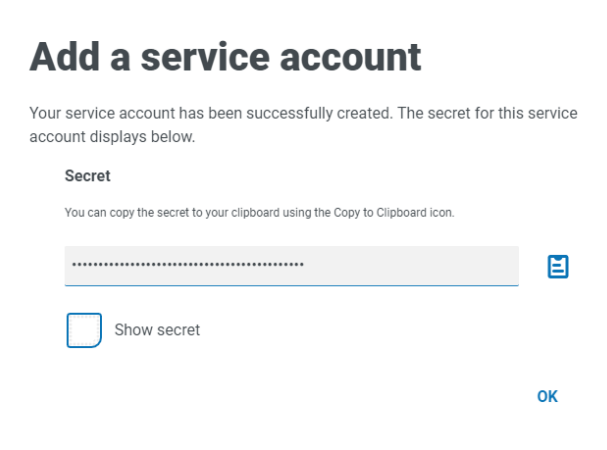

6. Cliquez sur **OK** pour fermer la boîte de dialogue.

La page Comptes de service s'affiche avec le compte nouvellement créé.

#### <span id="page-78-0"></span>Importer le VBO

- 1. Téléchargez le fichier de version du service API d'Interact à partir du [portail](https://portal.blueprism.com/product/related-products/blue-prism-interact-premise) Blue Prism.
- 2. Dans Blue Prism, sélectionnez **Fichier** et cliquez sur **Importer** > **Version/Compétence** et suivez les invites pour importer le fichier de version dans Blue Prism. Pour plus d'informations, voir [Importer](https://bpdocs.blueprism.com/bp-7-1/fr-fr/relman-import-release.html#Importafile) un [fichier.](https://bpdocs.blueprism.com/bp-7-1/fr-fr/relman-import-release.html#Importafile)

#### <span id="page-78-1"></span>Configurer des identifiants dans Blue Prism

- 1. Connectez-vous au client interactif Blue Prism, sélectionnez **Système**, puis cliquez sur **Sécurité** > **Identifiants**. Voir Sécurité > [Identifiants](https://bpdocs.blueprism.com/bp-7-1/fr-fr/Web API/HTML/web-api-credentials.htm) pour en savoir plus.
- 2. Cliquez sur **Nouveau**.

La boîte de dialogue des détails de l'identifiant s'affiche.

- 3. Dans l'onglet Identifiants de l'application de la boîte de dialogue Détails des identifiants :
	- a. Saisissez un nom.
	- b. Remplacez le **type** par **OAuth 2.0 (identifiants client)**.
	- c. Dans **ID client**, saisissez l'ID que vous avez utilisé pour créer le compte de service ci-dessus dans [Configurer](#page-72-1) les Digital Workers sur la page 73 (p. ex. *InteractRemoteAPI*).
	- d. Dans **Secret client** : saisissez la clé secrète générée pour le compte de service.

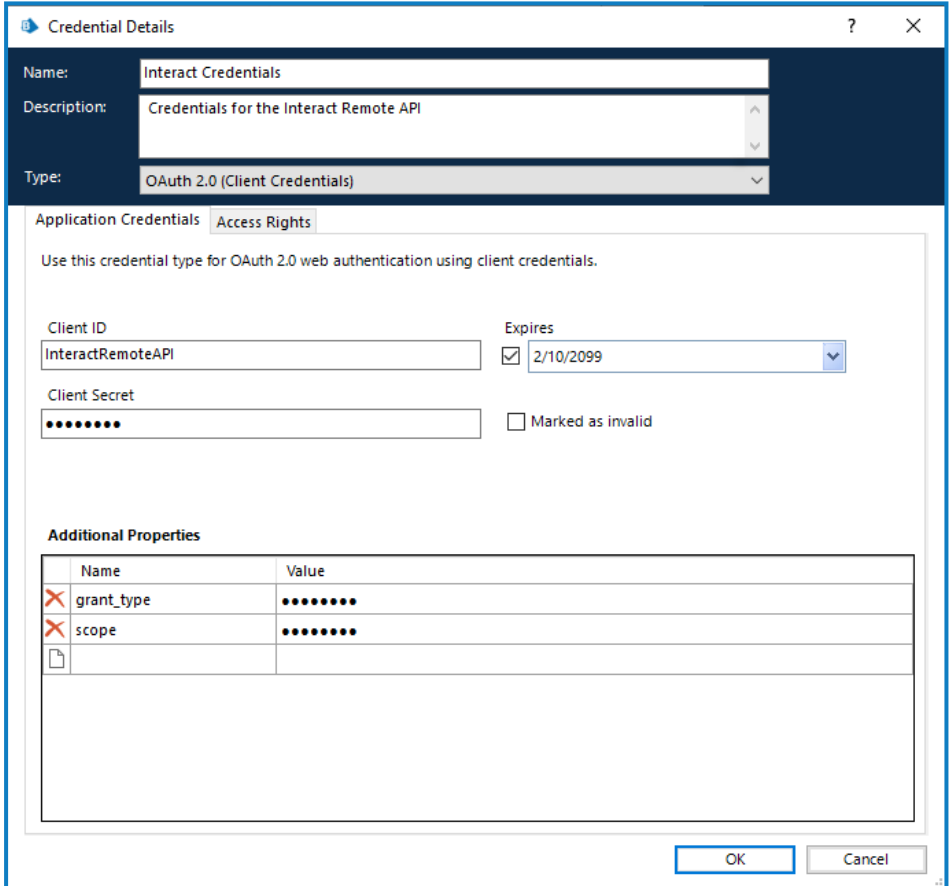

- 4. Dans l'onglet Droits d'accès de la boîte de dialogue Détails des identifiants, définissez les permissions d'accès requises.
- 5. Cliquez sur **OK**.

### <span id="page-79-0"></span>Configurer le service Web

1. Dans Blue Prism, sélectionnez **Système**, puis cliquez sur **Objets** > **Services API Web**. L'écran Objets - Services API Web s'affiche. Par exemple :

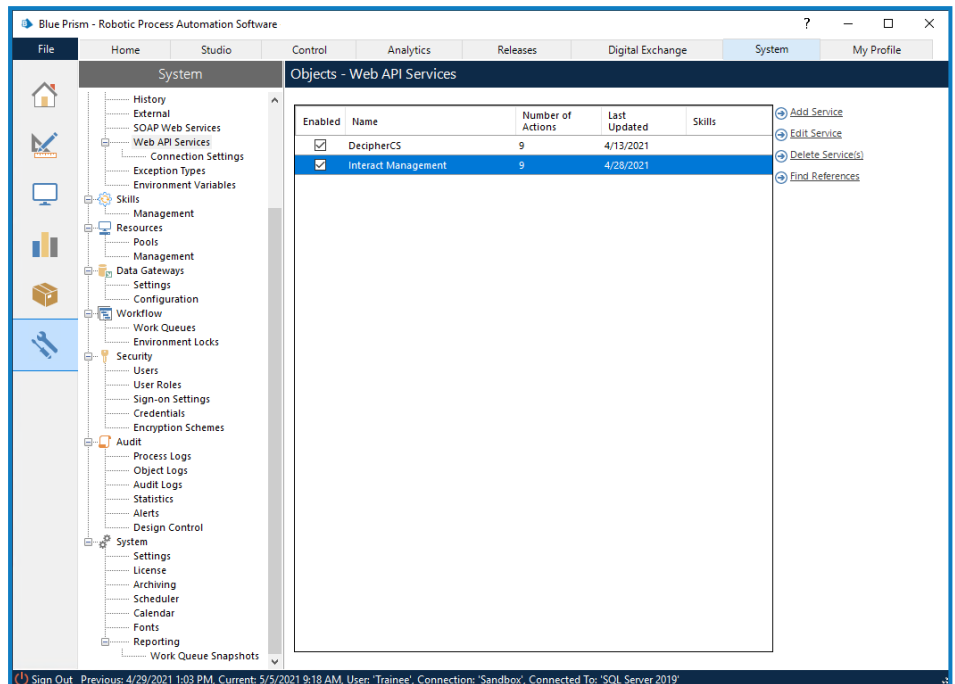

2. Sélectionnez **Gestion d'Interact** et cliquez sur **Modifier le service**.

L'écran API Web : Gestion d'Interact s'affiche.

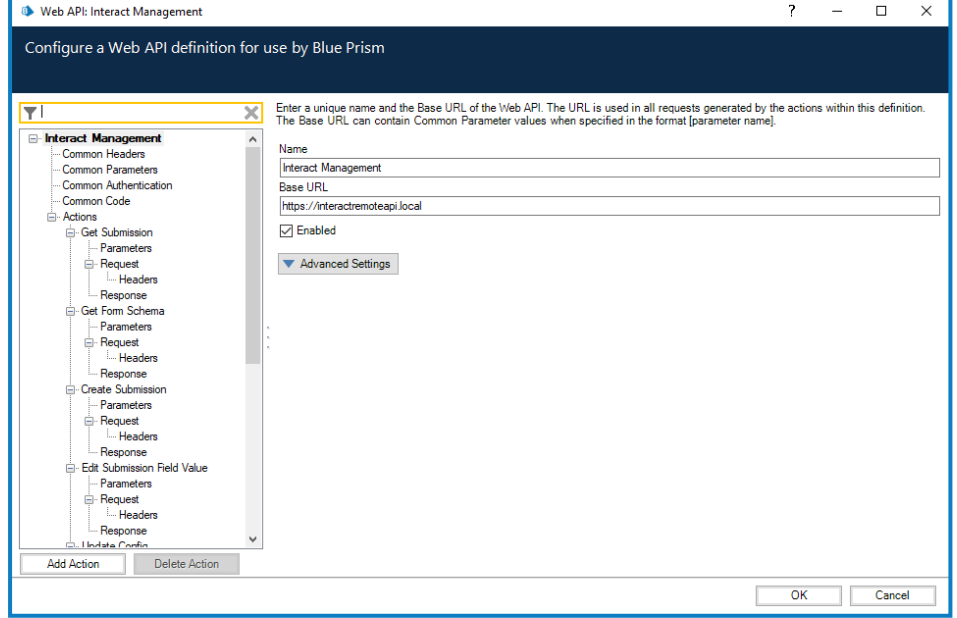

- 3. Sur l'écran d'ouverture de l'API Web : Gestion d'Interact, dans **URL de base**, saisissez l'URL du service API Interact de votre organisation. Cela a été défini lors de l'installation d'Interact.
- 4. Sélectionnez **Authentification commune** dans l'arborescence de navigation, puis effectuez les opérations suivantes :
- a. Assurez-vous que le **type d'authentification** est défini sur **OAuth 2.0 (identifiants client)**.
- b. Dans l'**URI d'autorisation**, saisissez l'URL d'Authentication Server au format :

<URL Authentication Server>:<port si spécifié pendant l'installation>/connect/token

Par exemple, https://authentication.blueprism.com:5000/connect/token.

Ou, si le port par défaut a été utilisé,

https://authentication.blueprism.com/connect/token.

 $\ell$ . Si vous avez effectué une mise à niveau à partir d'une version antérieure à 4.3, votre système utilisera toujours IMS. Dans ce cas, vous devez saisir les informations au format :

<URL IMS>:<port si spécifié>/connect/token

Par exemple, https://ims.blueprism.com:5000/connect/token.

c. Dans **Identifiant**, sélectionnez l'identifiant que vous avez créé dans [Configurer](#page-78-1) des [identifiants](#page-78-1) dans Blue Prism sur la page 79.

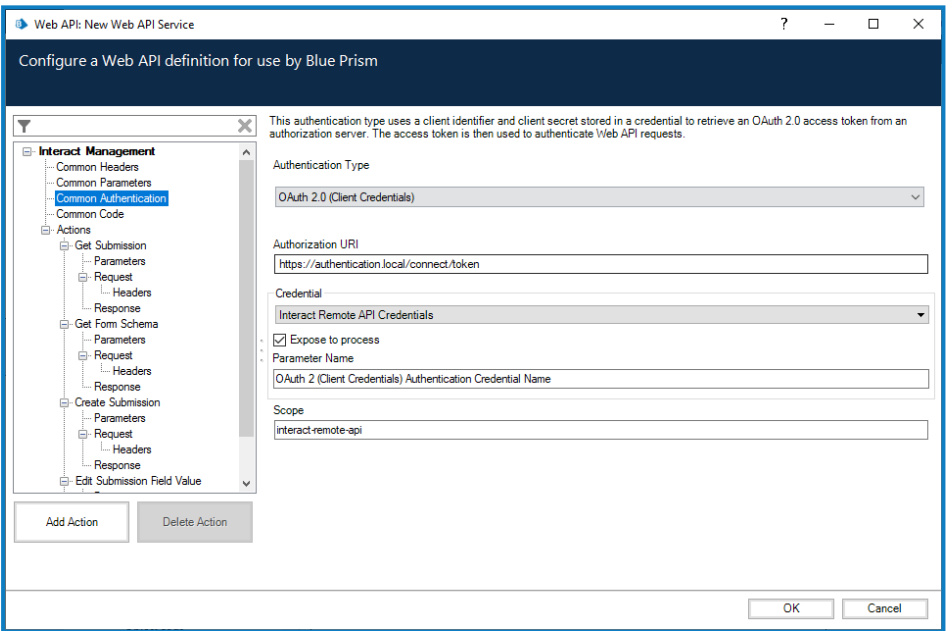

5. Cliquez sur **OK** pour enregistrer et terminer la configuration du service API Web.

## Vérifier une installation

Cette section fournit un scénario simple pour tester si les composants basiques de l'installation de Interact fonctionnent comme prévu. Ce processus de vérification nécessite :

- **•** qu'une connexion à une base de données Blue Prism ait été configurée dans Hub (voir [Réglages](#page-63-0) de la base de [données](#page-63-0) sur la page 64 pour en savoir plus) ;
- **•** qu'une file d'attente de travaux valide existe dans l'environnement Blue Prism, pouvant être utilisée pour ce test ;
- **•** que le service API Interact soit installé et configuré dans Blue Prism (voir [Configurer](#page-72-1) les Digital [Workers](#page-72-1) sur la page 73 pour en savoir plus).

Voici les étapes de vérification :

- **•** Vérifier qu'Interact peut soumettre des informations à une file d'attente de travaux dans Blue Prism :
	- **•** Créer un [processus](#page-81-0) métier dans Hub : chaque formulaire est lié à un processus métier.
	- **•** Créer un [formulaire](#page-82-0) Interact : créez un formulaire avec une page et un champ à utiliser pour le test de vérification.
	- **•** Ajouter un [formulaire](#page-83-0) à un rôle : permet à un utilisateur d'accéder au formulaire dans Interact.
	- **•** Envoyer le formulaire et s'assurer qu'il apparaît dans une file d'attente sur [Blue Prism](#page-83-1)
- **•** Vérifier que Blue Prism peut fournir des informations à Interact :
	- **•** Créer un processus [Blue Prism](#page-83-2) simple

Ces instructions supposent que l'utilisateur connaît bien Blue Prism.

Si vous rencontrez des problèmes lors de la vérification de l'installation, voir [Dépannage](#page-87-0) d'une [installation.](#page-87-0)

 $\bigwedge$  Si vous avez installé votre environnement pour utiliser l'authentification Windows, vous devez affecter les pools d'applications et les services pour utiliser les comptes Windows, puis créer un environnement dans Hub, avant d'effectuer cette vérification. Si vous ne le faites pas, les formulaires créés dans le plug-in Interact ne s'afficheront pas pour les utilisateurs dans Interact. Voir Installation d'à l'aide de [l'authentification](#page-58-0) Windows sur la page 59 et [Configuration](#page-62-0) initiale de Hub sur la [page](#page-62-0) 63 pour en savoir plus.

### <span id="page-81-0"></span>Créer un processus métier dans Hub

- 1. Connectez-vous à [Authentication Server](https://bpdocs.blueprism.com/hub-interact/4-6/fr-fr/installation/install-interact-typical-login.htm#LogintoHub) à l'aide d'un compte utilisateur administrateur et sélectionnez **Hub**.
- 2. Dans la barre de navigation de gauche, sélectionnez **Cycle de vie de l'automatisation** et cliquez sur **Processus métier**.
- 3. Cliquez sur **Ajouter nouveau**.
- 4. Saisissez un identifiant unique et un nom pour le processus métier. Vous pouvez également saisir une description.
- 5. Saisissez des remarques supplémentaires si nécessaire et cliquez sur **Créer un processus métier**.
- Pour plus d'informations sur la création de processus métier, consultez le guide de [l'utilisateur](https://bpdocs.blueprism.com/hub-interact/4-6/fr-fr/alm/alm-business-processes.htm) [d'Automation](https://bpdocs.blueprism.com/hub-interact/4-6/fr-fr/alm/alm-business-processes.htm) Lifecycle Management.

### <span id="page-82-0"></span>Créer un formulaire Interact

Vous devez créer un formulaire comportant au moins une page avec un champ.

- 1. Dans la barre de navigation de gauche de Hub, sélectionnez **Interact** et cliquez sur **Formulaires**.
- 2. Sélectionnez **Créer un formulaire** pour créer un formulaire Interact.
- 3. Sélectionnez le processus métier que vous avez créé dans la liste déroulante s'il n'est pas déjà sélectionné.
- 4. Saisissez un nom et une description pour le formulaire Interact. Par exemple : *Formulaire de test*.
- <span id="page-82-1"></span>5. Sous **Méthode de livraison**, sélectionnez **File d'attente**.
- 6. Sélectionnez l'environnement dans la liste déroulante, puis le nom de la file d'attente requis.

Si la file d'attente requise n'est pas affichée dans la liste, cliquez sur l'icône d'actualisation pour mettre à jour les files d'attente.

- 7. Laissez les champs **Priorité**, **SLA**, **E-mail** et **Rôle Interact** vides.
- 8. Laissez **Type d'approbation par défaut** sur **Aucun**.
- 9. Dans **Catégorie**, saisissez un nom pour la catégorie. Par exemple, *CatégorieTest*.
- 10. Sélectionnez une icône parmi celles prédéfinies pour illustrer le formulaire dans Interact.
- 11. Cliquez sur **Créer un formulaire**.

La page Modifier le formulaire s'affiche.

12. Cliquez sur **Créer une page**.

Le panneau Créer une page s'affiche.

13. Saisissez un nom et une description pour la nouvelle page et cliquez sur **Enregistrer**.

La page Modifier le formulaire affiche la page que vous avez créée.

14. Cliquez sur les points de suspension (**…**) sur la page que vous venez de créer, puis sur **Créer un champ**.

La boîte de dialogue Choisir le type de capture s'affiche.

- 15. Cliquez sur **Texte**.
- 16. Sur la page Créer un texte, entrez *ChampTexteTest* dans le champ **Étiquette** et laissez tout le reste par défaut.
- 17. Cliquez sur **Créer un champ**.
- 18. Sur la page Modifier le formulaire, cliquez sur **Enregistrer**.
- 19. Dans le panneau Augmenter la version mineure, saisissez une note de mise à jour et cliquez sur **Enregistrer**.
- Pour plus d'informations sur la création de processus métier, consultez le guide de [l'utilisateur](https://bpdocs.blueprism.com/hub-interact/4-6/fr-fr/interact/interact-plugin/interact-plugin-forms.htm) du plug-in [Interact](https://bpdocs.blueprism.com/hub-interact/4-6/fr-fr/interact/interact-plugin/interact-plugin-forms.htm).

### <span id="page-83-0"></span>Ajouter un rôle au formulaire

1. Dans Hub, cliquez sur l'icône de votre profil pour ouvrir la page Réglages, puis sur **Rôles et permissions**.

La page Rôles et permissions s'affiche.

2. Cliquez sur **Créer un rôle**.

La section Créer un rôle s'affiche.

- 3. Saisissez un nom de rôle tel que *Rôle test Interact*. Vous pouvez également saisir une description.
- 4. Changez **Type de rôle** en **Interact**.
- 5. Dans **Ajouter un formulaire**, sélectionnez le formulaire que vous venez de créer dans la liste déroulante. Si vous avez repris le même nom que dans l'étape Créer un [formulaire](#page-82-0) Interact sur la page [précédente,](#page-82-0) vous devrez saisir l'entrée suivante : **Formulaire de test**.
- 6. Dans **Ajouter un utilisateur**, sélectionnez les utilisateurs auxquels vous souhaitez donner accès au formulaire que vous avez créé. Ajoutez au minimum l'utilisateur administrateur que vous utilisez.
- 7. Cliquez sur **Enregistrer**.
- 8. Déconnectez-vous de Hub.
- Pour plus d'informations sur le déploiement de processus métier, consultez le guide de [l'utilisateur](https://bpdocs.blueprism.com/hub-interact/4-6/fr-fr/interact/interact-plugin/interact-plugin-forms.htm) du plug-in [Interact.](https://bpdocs.blueprism.com/hub-interact/4-6/fr-fr/interact/interact-plugin/interact-plugin-forms.htm)

### <span id="page-83-1"></span>Envoyer le formulaire à une file d'attente de travaux dans Blue Prism

1. Connectez-vous au serveur [d'authentification](https://bpdocs.blueprism.com/hub-interact/4-6/fr-fr/interact/interact-app/interact-getting-started.htm) à l'aide des informations d'identification d'un membre dans le rôle que vous avez attribué au formulaire et sélectionnez **Interact**.

Pour les besoins du test, vous pouvez utiliser soit l'administrateur affecté au rôle, soit un utilisateur. Seuls les membres du rôle peuvent voir le formulaire dans Interact, quels que soient leurs privilèges administratifs.

2. Cliquez sur le formulaire que vous venez de créer (**Formulaire de test**).

Le formulaire s'affiche avec le champ de texte unique.

- 3. Saisissez du texte dans le champ, puis cliquez sur **Soumettre**.
- 4. Connectez-vous à Blue Prism et vérifiez s'il y a un élément dans la file d'attente de travaux spécifiée lors de la création du formulaire.
- Pour plus d'informations sur l'utilisation d'Interact en tant qu'utilisateur final, consultez le [guide](https://bpdocs.blueprism.com/hub-interact/4-6/fr-fr/interact/interact-app/interact-intro.htm) de [l'utilisateur](https://bpdocs.blueprism.com/hub-interact/4-6/fr-fr/interact/interact-app/interact-intro.htm) d'Interact.

<span id="page-83-2"></span>Cela achève la vérification de l'installation, prouvant qu'Interact peut communiquer avec Blue Prism. L'étape suivante consiste à vérifier que Blue Prism peut fournir des informations à Interact.

### Créer un processus Blue Prism simple

Vous pouvez utiliser l'un des deux processus suivants. Ces deux éléments prouvent la communication entre Blue Prism et Interact. Ces processus montrent ce qui suit :

**•** [Option 1](#page-84-0) : Blue Prism peut interroger et recevoir une réponse d'Interact, dans ce cas, le nom du formulaire.

**•** [Option 2](#page-84-1) : Blue Prism peut modifier une valeur dans un formulaire, la modification étant affichée dans Interact.

#### <span id="page-84-0"></span>Option 1 : Récupérer le nom du formulaire

- 1. Créez un processus dans Blue Prism.
- 2. Ajoutez une action à votre processus et définissez les propriétés suivantes :
	- a. Réglez **Objet métier** sur **Utilitaire - API Interact**.
	- b. Réglez **Action** sur **Obtenir le schéma du formulaire**.
	- c. Dans l'onglet Entrée, saisissez le nom du formulaire que vous avez créé entre guillemets (p. ex. *"Formulaire de test"*) dans **Valeur du nom de formulaire**.
	- d. Dans l'onglet Sortie, générez la collection Schémas de formulaire par défaut.
- 3. Connectez l'étape Action aux étapes Début et Fin.

Votre processus devrait ressembler à ce qui suit :

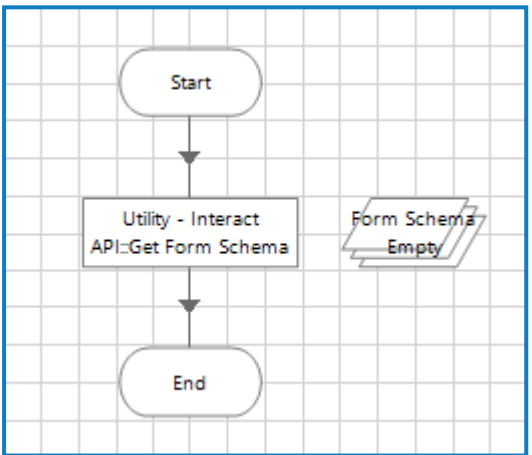

- 4. Exécutez le processus.
- 5. Une fois terminé, ouvrez la collection Schémas de formulaire et sélectionnez l'onglet **Valeurs actuelles**. Le contenu devrait être similaire à celui du formulaire ; dans ce cas, un seul champ de texte ChampTexteTest.

#### <span id="page-84-1"></span>Option 2 : Modifier une valeur de champ

Ce processus nécessite qu'il y ait un élément dans la file d'attente de travaux. Un élément a été envoyé dans le cadre de l'étape Envoyer le formulaire à une file d'attente de travaux dans [Blue Prism](#page-83-1) sur la page [précédente.](#page-83-1)

- 1. Créez un processus dans Blue Prism.
- 2. Ajoutez trois actions à votre processus et définissez les propriétés suivantes :

Action 1 :

- a. Réglez **Objet métier** sur **Files d'attente de travaux**.
- b. Réglez **Action** sur **Obtenir l'élément suivant**.
- c. Dans l'onglet Entrée, saisissez le nom de la file d'attente à laquelle vous avez envoyé le formulaire dans **Valeur de la file d'attente**. Il a été spécifié dans Créer un [formulaire](#page-82-0) Interact sur la [page](#page-82-0) 83 à l'[étape 6](#page-82-1). Le nom de la file d'attente doit être saisi entre guillemets (p. ex. *"FileAttenteInteract"*).

d. Dans l'onglet Sortie, générez les champs Collecte de données et Identifiant d'élément par défaut.

Action 2 :

- a. Réglez **Objet métier** sur **Utilitaire - API Interact**.
- b. Réglez **Action** sur **Modifier la valeur du champ Texte**.
- c. Dans l'onglet Entrée, saisissez les valeurs suivantes :
	- **•** Saisissez *[Data.\_requestId]* dans **ID de soumission**.
	- **•** Entrez le nom du champ entre guillemets dans **Nom du champ** (p. ex. *"ChampTexteTest"*)
	- **•** Pour **Valeur de champ**, entrez entre guillemets la phase que vous souhaitez retransmettre à Interact (p. ex. *"voici un texte en guise d'exemple*").

Action 3 :

- a. Réglez **Objet métier** sur **Files d'attente de travaux**.
- b. Réglez **Action** sur **Marquer comme terminé**.
- c. Dans l'onglet Entrée, saisissez *[Identifiant d'élément]* dans **Identifiant d'élément**. Il s'agit du type de données Texte généré par la première action.
- 3. Connectez les étapes d'action entre elles et aux étapes de début et de fin.

Votre processus devrait ressembler à ce qui suit :

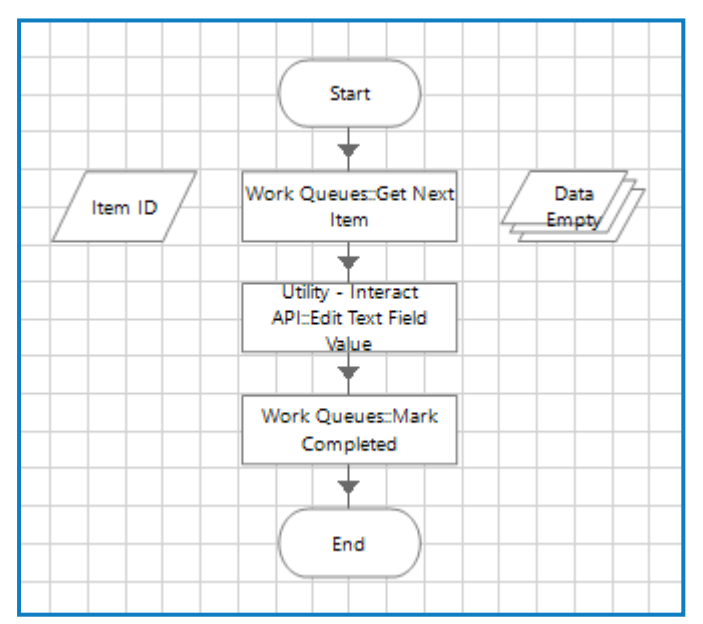

#### 4. Exécutez le processus.

5. Une fois terminé :

- a. Ouvrez les files d'attente dans Blue Prism. Le formulaire précédemment envoyé doit être marqué comme complet.
- b. Ouvrez Interact, sélectionnez **Historique**, cliquez sur les points de suspension (**…**) à côté du formulaire envoyé et cliquez sur **Afficher**. Le formulaire doit afficher le texte envoyé par Blue Prism.

### Vérification terminée

Cela achève la vérification de l'installation, prouvant que Blue Prism peut communiquer avec Interact et vice versa.

Θ Vous pouvez désormais supprimer tous les éléments de test que vous avez créés, tels que :

- **•** Suppression de la file d'attente de travaux si elle n'est plus nécessaire (voir Flux de [travail](https://bpdocs.blueprism.com/bp-7-1/fr-fr/sysman-queues.html) Files [d'attente](https://bpdocs.blueprism.com/bp-7-1/fr-fr/sysman-queues.html) de travaux).
- **•** Suppression du formulaire du plug-in Interact (voir dans le guide de [l'utilisateur](https://bpdocs.blueprism.com/hub-interact/4-6/fr-fr/interact/interact-plugin/interact-plugin-manage.htm) du plug-in [Interact\)](https://bpdocs.blueprism.com/hub-interact/4-6/fr-fr/interact/interact-plugin/interact-plugin-manage.htm).
- **•** Suppression du processus métier (voir dans le guide de l'utilisateur [d'Automation](https://bpdocs.blueprism.com/hub-interact/4-6/fr-fr/alm/alm-business-processes.htm) Lifecycle [Management](https://bpdocs.blueprism.com/hub-interact/4-6/fr-fr/alm/alm-business-processes.htm)).
- **•** Suppression du rôle test (voir dans le guide de [l'administrateur](https://bpdocs.blueprism.com/hub-interact/4-6/fr-fr/hub/ug-hub-roles-permissions.htm) de Hub).

## <span id="page-87-0"></span>**Dépanner une installation Interact**

Les sections suivantes visent à fournir des instructions en cas de problèmes particuliers rencontrés pendant l'installation ou lors de la vérification de la réussite de l'installation.

## Connectivité de la base de données

Le bouton **Tester la connexion pour continuer** du programme d'installation vérifie les éléments suivants :

- **•** Si la base de données existe :
	- **•** Qu'il est possible de s'y connecter.
	- **•** Que le compte dispose des droits pour lire, écrire et modifier la base de données.
- **•** Si la base de données n'existe pas :
	- **•** Que le compte dispose du droit de créer la base de données.

Si ces exigences ne peuvent pas être satisfaites, l'installation s'arrêtera.

Plusieurs vérifications peuvent être réalisées lorsqu'une connexion à un SQL Server ne peut pas se faire sur le LAN :

- **•** Vérifier la connectivité du réseau : s'assurer que tous les appareils concernés sont connectés au même réseau et sont capables de communiquer.
- **•** Identifiants SQL : vérifier les identifiants SQL et que l'utilisateur a les permissions appropriées sur SQL Server.
- **•** Pare-feu : vérifiez que les pare-feux sur les serveurs eux-mêmes ou à l'intérieur du réseau n'empêchent pas la communication.
- **•** Service SQL Browser : s'assurer que le service SQL Browser sur SQL Server est activé pour permettre de trouver une instance SQL. Pour SQL Server Express, ce service est généralement désactivé par défaut.
- **•** Activer la connectivité TCP/IP : lorsque la connectivité à distance est requise pour SQL, vérifiez que la connectivité TCP/IP est activée pour l'instance SQL. Microsoft fournit des articles spécifiques à chaque version de SQL avec des instructions pour activer le protocole réseau TCP/IP pour SQL Server.

Une autre raison potentielle d'échec est que le compte utilisé pour créer les bases de données dans le programme d'installation ne dispose pas de privilèges suffisants pour créer les bases de données.

## Serveur Web

Pendant le processus d'installation, le programme d'installation vérifiera que tous les prérequis sont installés. Il est recommandé que si les prérequis ne sont pas installés, le programme d'installation soit annulé, les prérequis installés et le processus d'installation redémarré.

## Utiliser RabbitMQ avec AMQPS

Si vous utilisez RabbitMQ avec AMQPS (Advanced Message Queuing Protocol - Secure), les pools d'applications créés dans le cadre de l'installation de Interact doivent se voir accorder des permissions pour le certificat RabbitMQ. Pour ce faire :

1. Sur le serveur Web, ouvrez le Gestionnaire de certificats. Pour ce faire, saisissez *Certificats* dans la zone de recherche de la barre des tâches Windows, puis cliquez sur **Gérer les certificats informatiques**.

2. Naviguez jusqu'au certificat identifié à utiliser avec RabbitMQ AMQPS pendant l'installation de Hub, et cliquez avec le bouton droit dessus, puis sélectionnez **Toutes les tâches** et cliquez sur **Gérer les clés privées...**.

La boîte de dialogue Permissions du certificat s'affiche.

3. Cliquez sur **Ajouter**, puis saisissez les pools d'applications suivants dans le champ **Saisir les noms d'objet à sélectionner** :

```
iis apppool\Blue Prism - IADA;
iis apppool\Blue Prism - Interact;
iis apppool\Blue Prism - Interact Remote API;
```
Il s'agit des noms de pool d'applications par défaut. Si vous avez saisi des noms différents pendant l'installation, assurez-vous que la liste reflète les noms que vous avez utilisés.

- 4. Si vous utilisez l'authentification Windows, ajoutez également le nom du compte de service utilisé pour les services Windows suivants :
	- **•** Blue Prism Auditeur du service d'audit
	- **•** Blue Prism Service de log
	- **•** Blue Prism Submit Form Manager
- 5. Cliquez sur **Vérifier les noms**.

Les noms doivent être validés. Si ce n'est pas le cas, vérifiez que le nom correspond au pool d'applications ou au compte de service que vous essayez d'utiliser et corrigez-le si nécessaire.

- 6. Cliquez sur **OK**.
- 7. Sélectionnez chaque pool d'applications dans la liste **Groupe ou nom d'utilisateur** et assurez-vous que le **contrôle complet** est sélectionné dans la liste **Permissions pour {nom du compte}**.
- 8. Cliquez sur **OK**.

Les pools d'applications ont désormais accès au certificat.

## Authentification Windows

Le compte utilisé lors de l'exécution de l'installation doit disposer des permissions SQL Server appropriées pour effectuer l'installation, à savoir l'appartenance aux rôles de serveur fixes sysadmin ou dbcreator. Voir [Préparation](#page-6-0) pour en savoir plus.

Si l'authentification Windows est choisie pendant le processus d'installation, il est recommandé d'utiliser un compte de service Windows doté des permissions nécessaires pour exécuter les tâches et les processus pendant le fonctionnement normal. Le compte de service Windows aura besoin de ce qui suit :

- **•** La possibilité d'exécuter les processus de base de données SQL (voir [Permissions](#page-13-0) SQL minimales sur la [page](#page-13-0) 14).
- **•** La propriété sur le pool d'applications IIS.
- **•** Les permissions pour les certificats requis.

### Affectation du compte de service Windows en tant que propriétaire sur les certificats

Le compte de service Windows doit être autorisé à accéder aux certificats BluePrismCloud. Pour ce faire :

- 1. Sur le serveur Web, ouvrez le Gestionnaire de certificats. Pour ce faire, saisissez *Certificats* dans la zone de recherche de la barre des tâches Windows, puis cliquez sur **Gérer les certificats informatiques**.
- 2. Dans le volet de navigation, développez **Personnel** et cliquez sur **Certificats**.
- 3. Suivez les étapes ci-dessous pour les certificats BluePrismCloud\_Data\_Protection et BluePrismCloud\_IMS\_JWT :
	- a. Cliquez avec le bouton droit de la souris sur le certificat et sélectionnez **Toutes les tâches**, puis cliquez sur **Gérer les clés privées...**.

La boîte de dialogue Permissions du certificat s'affiche.

- b. Cliquez sur **Ajouter**, puis saisissez le compte de service et cliquez sur **OK**.
- c. Lorsque le compte de service est sélectionné dans la liste **Groupe ou nom d'utilisateur**, assurez-vous que le **contrôle complet** est sélectionné dans la liste **Permissions pour {nom du compte}**.
- d. Cliquez sur **OK**.

Le compte de service a désormais accès au certificat.

#### Affectation d'un compte de service Windows au pool d'applications

Par défaut, les pools d'applications sont créés avec l'identité « ApplicationPoolIdentity ». Une fois que l'assistant d'installation a terminé, le compte de service Windows doit être autorisé à gérer les pools d'applications. Pour ce faire :

- 1. Sur le serveur Web, ouvrez le gestionnaire d'Internet Information Services (IIS).
- 2. Dans le panneau Connexions, développez l'hôte et sélectionnez **Pools d'applications**.
- 3. Vérifiez les valeurs de la colonne **Identité**.

L'identité d'un pool d'applications doit correspondre au compte de service Windows spécifique.

4. Pour tous les pools d'applications dont la colonne *Identité* contient **ApplicationPoolIdentity**, cliquez avec le bouton droit de la souris sur la ligne et sélectionnez **Réglages avancés…**.

La boîte de dialogue Réglages avancés s'affiche.

- blueprism
	- 5. Sélectionnez le réglage **Identité**, puis cliquez sur le bouton **...** (ellipse) :

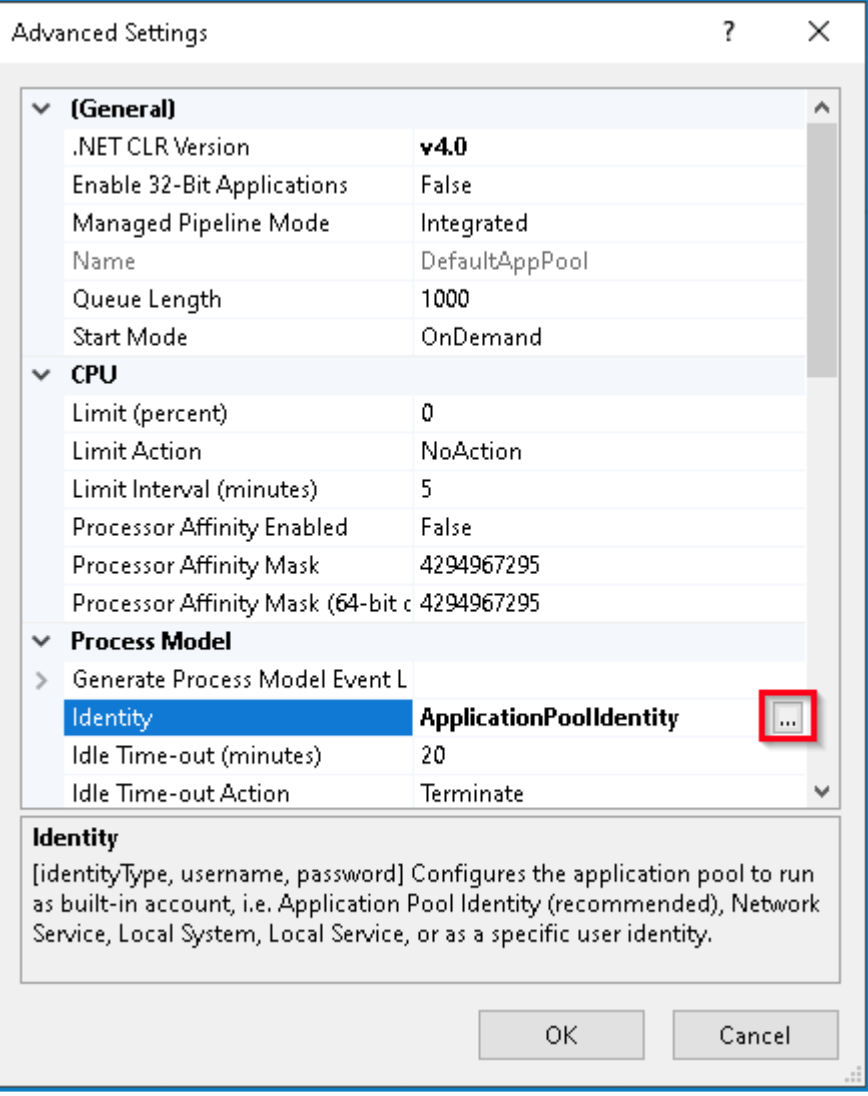

6. Dans la boîte de dialogue Identité du pool d'applications, sélectionnez **Compte personnalisé**, puis cliquez sur **Définir...**.

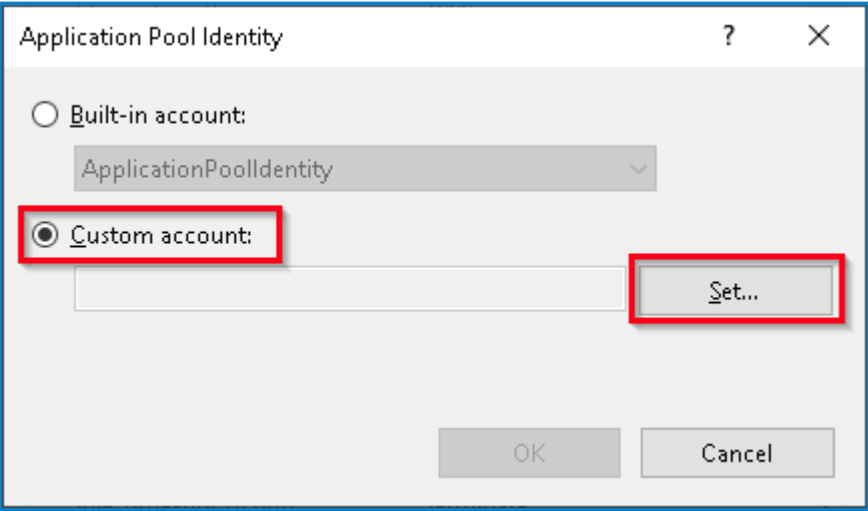

La boîte de dialogue Définir les identifiants s'affiche.

7. Saisissez les identifiants du compte de service Windows requis et cliquez sur **OK**.

- 8. Répétez l'opération pour tous les pools d'applications à modifier.
- 9. Redémarrez le service RabbitMQ.
- 10. Redémarrez tous les pools d'applications.
- 11. Redémarrez IIS.

En cas de problèmes avec le service Audit Service, assurez-vous que le compte de service Windows a accès à l'auditeur du service d'audit ainsi qu'à la base de données Audit.

### Affectation d'un compte de service Windows à un service

Le compte de service Windows doit être affecté pour gérer les services suivants :

- **•** Blue Prism Auditeur du service d'audit
- **•** Blue Prism Service de log
- **•** Blue Prism Submit Form Manager

Pour ce faire :

- 1. Ouvrez Services dans le serveur Web.
- 2. Cliquez avec le bouton droit sur le service et sélectionnez **Propriétés**.

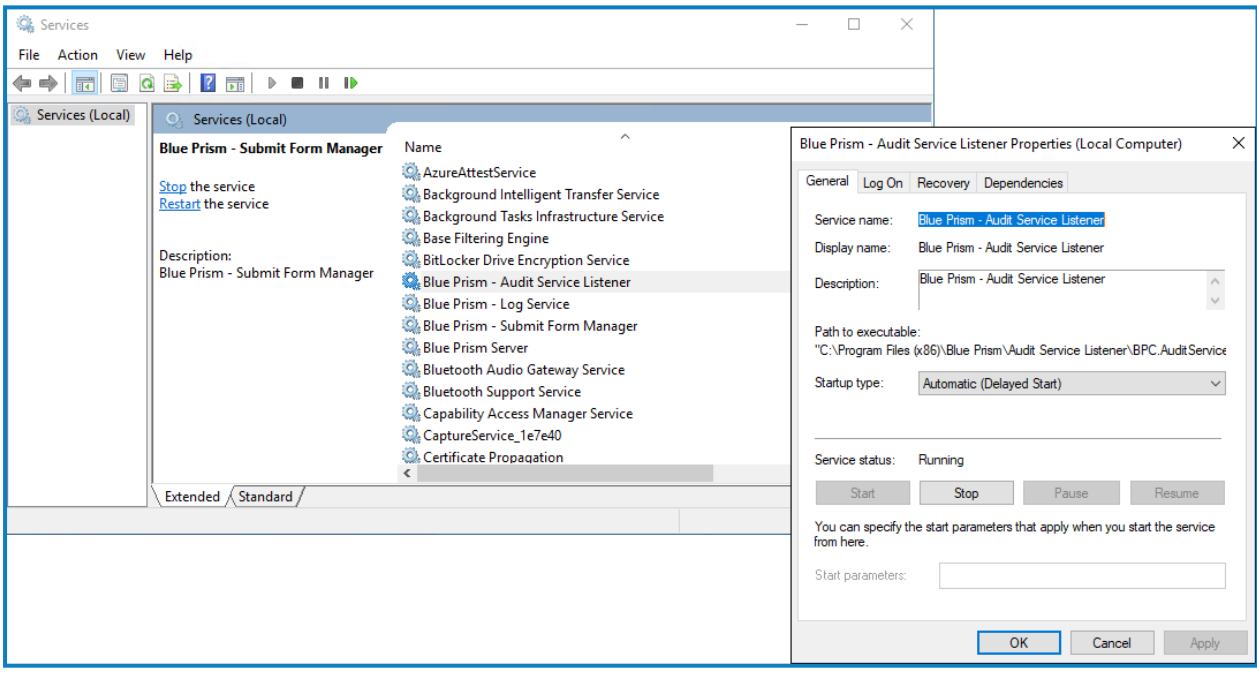

3. Dans l'onglet Connexion, sélectionnez **Ce compte**, puis saisissez le nom du compte ou cliquez sur **Parcourir** pour rechercher le compte que vous souhaitez utiliser.

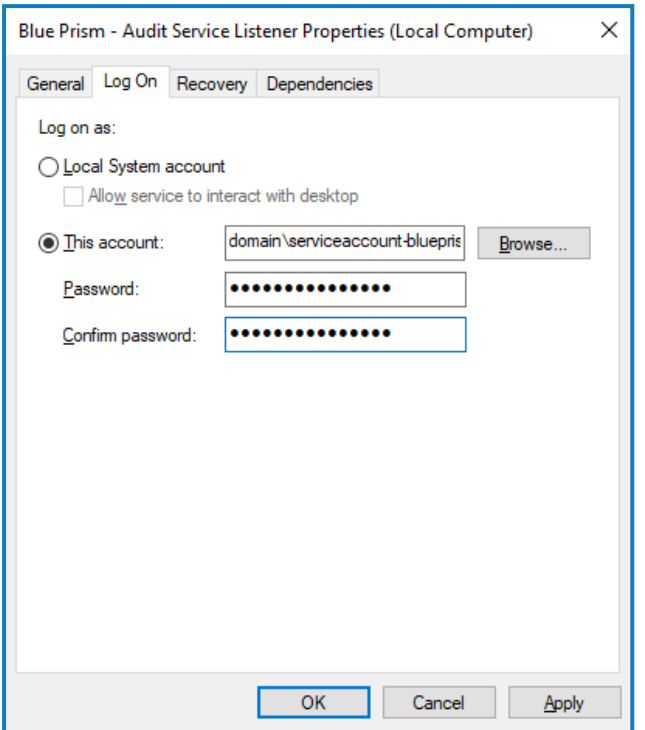

- 4. Saisissez le mot de passe du compte et cliquez sur **OK**.
- 5. Dans la fenêtre Services, cliquez avec le bouton droit sur le service et cliquez sur **Redémarrer**.
- 6. Répétez l'opération pour les autres services Blue Prism.

## Messages bloqués dans RabbitMQ

Si une soumission n'est pas ajoutée à la file d'attente de travaux Blue Prism Enterprise attendue, cela peut être dû au fait que la soumission n'a pas été transmise correctement par le serveur de l'agent de messages (exécution de RabbitMQ).

En cas de panne du système de Hub ou d'Interact, les soumissions de formulaire Interact peuvent être envoyées à une file d'attente d'erreurs RabbitMQ au lieu de la file d'attente de messages appropriée dans RabbitMQ (qui dirige ensuite les soumissions vers les files d'attente de travaux dans Blue Prism Enterprise). Votre administrateur système (avec accès à RabbitMQ) devra déplacer la soumission hors de la file d'attente d'erreurs.

Pour plus d'informations sur le déplacement des soumissions de formulaires Interact depuis la file d'attente d'erreurs RabbitMQ, reportez-vous à cet article de la base de connaissances : [Comment](https://support.blueprism.com/en/support/solutions/articles/7000082886-how-to-move-interact-form-submissions-from-a-rabbitmq-error-queue) déplacer les [soumissions](https://support.blueprism.com/en/support/solutions/articles/7000082886-how-to-move-interact-form-submissions-from-a-rabbitmq-error-queue) de formulaires Interact d'une file d'attente d'erreurs RabbitMQ.

Une autre cause de blocage des messages dans RabbitMQ est l'échec du traitement des messages et de la mise à jour des files d'attente par IADA. IADA dépend de la fonctionnalité d'initialisation de l'application IIS, qui aurait dû être installée par défaut pendant le processus d'installation. Cependant, si elle n'a pas été installée, vous pouvez le faire comme suit :

1. Sur le serveur Web où Interact et IADA sont installés, ouvrez le Gestionnaire de serveurs. Pour ce faire, saisissez *Serveur* dans la zone de recherche de la barre des tâches Windows, puis cliquez sur **Gestionnaire de serveurs**.

2. Cliquez sur **Ajouter des rôles et des fonctionnalités**.

L'assistant Ajouter des rôles et des fonctionnalités s'affiche.

- 3. Cliquez sur **Suivant** jusqu'à ce que vous atteigniez la page Rôles du serveur.
- 4. Développez **Serveur Web (IIS)**, développez **Serveur Web**, développez **Développement d'application**, puis sélectionnez **Initialisation d'application**.
- 5. Cliquez sur **Suivant** jusqu'à ce que vous atteigniez la page Confirmer les sélections d'installation.
- 6. Cliquez sur **Installer**.
- 7. Une fois l'installation terminée, redémarrez le serveur Web.

## **Dépanner une installation Hub**

Les sections suivantes visent à fournir des instructions en cas de problèmes particuliers rencontrés pendant l'installation ou lors de la vérification de la réussite de l'installation.

## Connectivité de l'agent de messages

Pour vérifier la connectivité entre le serveur Web et l'agent de messages, vérifiez que la console de gestion RabbitMQ est accessible via un navigateur Web.

Il pourrait y avoir plusieurs raisons pour lesquelles la connectivité échoue :

- **•** Vérifier la connectivité du réseau : s'assurer que tous les appareils concernés sont connectés au même réseau et sont capables de communiquer.
- **•** Pare-feu : vérifiez que les pare-feux sur les serveurs eux-mêmes ou à l'intérieur du réseau n'empêchent pas la communication.

La console de gestion RabbitMQ communique, par défaut, sur le port 15672. Les files d'attente a. d'agent de messages utilisent un port différent, 5672, par défaut. Le pare-feu doit être vérifié pour l'accès TCP sur tous les ports. Cela est particulièrement vrai si l'organisation informatique a spécifié des ports autres que ceux par défaut.

## Connectivité de la base de données

Le bouton **Tester la connexion pour continuer** du programme d'installation vérifie les éléments suivants :

- **•** Si la base de données existe :
	- **•** Qu'il est possible de s'y connecter.
	- **•** Que le compte dispose des droits pour lire, écrire et modifier la base de données.
- **•** Si la base de données n'existe pas :
	- **•** Que le compte dispose du droit de créer la base de données.

Si ces exigences ne peuvent pas être satisfaites, l'installation s'arrêtera.

Plusieurs vérifications peuvent être réalisées lorsqu'une connexion à un SQL Server ne peut pas se faire sur le LAN :

- **•** Vérifier la connectivité du réseau : s'assurer que tous les appareils concernés sont connectés au même réseau et sont capables de communiquer.
- **•** Identifiants SQL : vérifier les identifiants SQL et que l'utilisateur a les permissions appropriées sur SQL Server.
- **•** Pare-feu : vérifiez que les pare-feux sur les serveurs eux-mêmes ou à l'intérieur du réseau n'empêchent pas la communication.
- **•** Service SQL Browser : s'assurer que le service SQL Browser sur SQL Server est activé pour permettre de trouver une instance SQL. Pour SQL Server Express, ce service est généralement désactivé par défaut.
- **•** Activer la connectivité TCP/IP : lorsque la connectivité à distance est requise pour SQL, vérifiez que la connectivité TCP/IP est activée pour l'instance SQL. Microsoft fournit des articles spécifiques à chaque version de SQL avec des instructions pour activer le protocole réseau TCP/IP pour SQL Server.

Si, lors de l'exécution du programme d'installation, le processus d'installation échoue avec des erreurs de base de données, consultez ce qui suit, puis vérifiez que le serveur Web dispose d'une connectivité SQL à la base de données. Cela pourrait être dû à l'une des raisons potentiellement énumérées ci-dessus.

Number: 53, State: 0, Class: 20 Info: CustomAction CreateDatabases returned actual error code 1603 (note this may not be 100% accurate if translation happened inside sandbox)<br>Info: Action ended 10:31:13: CreateDatabases. Return value 3.

Une autre raison potentielle d'échec est que le compte utilisé pour créer les bases de données dans le programme d'installation ne dispose pas de privilèges suffisants pour créer les bases de données.

Enfin, si l'installation est une réinstallation après la suppression du logiciel. Ensuite, si les mêmes noms de base de données ont été utilisés, les bases de données d'origine doivent être sauvegardées et supprimées avant la réinstallation.

### Serveur Web

Pendant le processus d'installation, le programme d'installation vérifiera que tous les prérequis sont installés. Il est recommandé que si les prérequis ne sont pas installés, le programme d'installation soit annulé, les prérequis installés et le processus d'installation redémarré.

Pour plus d'informations, voir [Prérequis](#page-7-0) sur la page 8.

## Utiliser RabbitMQ avec AMQPS

Si vous utilisez RabbitMQ avec AMQPS (Advanced Message Queuing Protocol - Secure), les pools d'applications créés dans le cadre de l'installation de Hub doivent se voir accorder des permissions pour le certificat RabbitMQ. Pour ce faire :

- 1. Sur le serveur Web, ouvrez le Gestionnaire de certificats. Pour ce faire, saisissez *Certificats* dans la zone de recherche de la barre des tâches Windows, puis cliquez sur **Gérer les certificats informatiques**.
- 2. Naviguez jusqu'au certificat identifié à utiliser avec RabbitMQ AMQPS pendant l'installation de Hub, et cliquez avec le bouton droit dessus, puis sélectionnez **Toutes les tâches** et cliquez sur **Gérer les clés privées...**.

La boîte de dialogue Permissions du certificat s'affiche.

3. Cliquez sur **Ajouter**, puis saisissez les pools d'applications suivants dans le champ **Saisir les noms d'objet à sélectionner** :

Il s'agit des noms de pool d'applications par défaut. Si vous avez saisi des noms différents pendant l'installation, assurez-vous que la liste reflète les noms que vous avez utilisés.

- 4. Si vous utilisez l'authentification Windows, ajoutez également le nom du compte de service utilisé pour les services Windows suivants :
	- **•** Blue Prism Auditeur du service d'audit
	- **•** Blue Prism Service de log
- 5. Cliquez sur **Vérifier les noms**.

Les noms doivent être validés. Si ce n'est pas le cas, vérifiez que le nom correspond au pool d'applications ou au compte de service que vous essayez d'utiliser et corrigez-le si nécessaire.

- 6. Cliquez sur **OK**.
- 7. Sélectionnez chaque pool d'applications dans la liste **Groupe ou nom d'utilisateur** et assurez-vous que le **contrôle complet** est sélectionné dans la liste **Permissions pour {nom du compte}**.

#### 8. Cliquez sur **OK**.

Les pools d'applications ont désormais accès au certificat.

## Service de fichier

Si le service File Service ne parvient pas à localiser les images pour Authentication Server et Hub, cela est dû à une désinstallation et une réinstallation des produits Blue Prism. Ce problème ne se produira pas pour les premières installations.

Pendant le processus de suppression, les bases de données ne sont pas supprimées et, par conséquent, si la réinstallation utilise les mêmes noms de base de données, les chemins d'accès d'origine aux services de fichier et aux URL seront toujours utilisés.

Pour résoudre ce problème, après l'exécution du processus de suppression, supprimez ou nettoyez les bases de données afin que les chemins précédents aient été supprimés ou utilisez d'autres noms de base de données pendant la réinstallation.

## Configurer les navigateurs pour l'authentification Windows intégrée

Dans le cas où les utilisateurs Active Directory ne peuvent pas se connecter à Blue Prism Hub après l'installation, vérifiez que vous avez configuré les navigateurs Web pris en charge pour l'authentification Windows intégrée afin que les utilisateurs actuellement connectés puissent être récupérés à partir de la machine client. Les étapes de configuration sont différentes pour chaque navigateur Web pris en charge par Hub.

### Configurer Google Chrome

- 1. Fermez toutes les instances ouvertes de Chrome.
- 2. Ouvrez l'éditeur de registre et saisissez ce qui suit dans la barre supérieure :

*Computer\HKEY\_LOCAL\_MACHINE\SOFTWARE\Policies\Google\Chrome*

- 3. Cliquez avec le bouton droit de la souris sur le dossier Chrome et sélectionnez **Nouveau** > **Valeur de chaîne de caractères**.
- 4. Ajoutez les valeurs de chaîne suivantes : AuthNegotiateDelegateAllowlist et AuthServerAllowlist.
- 5. Cliquez avec le bouton droit de la souris sur chaque valeur de chaîne de caractères et sélectionnez **Modifier**.
- 6. Dans le champ **Données de valeur** pour les deux valeurs de chaîne de caractères, saisissez le nom d'hôte du site Web Authentication Server, par exemple, authserver.domaine.com, puis cliquez sur **OK**.

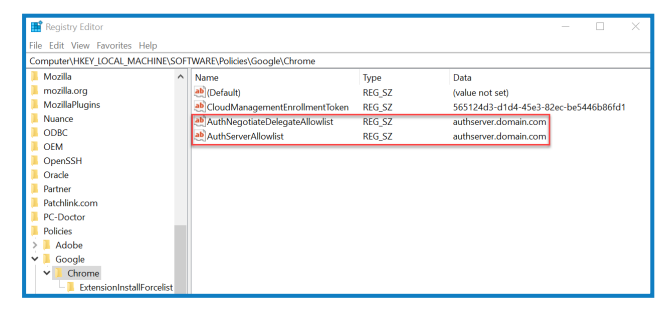

### Configurer Microsoft Edge

- 1. Fermez toutes les instances ouvertes d'Edge.
- 2. Ouvrez l'éditeur de registre et saisissez ce qui suit dans la barre supérieure :

*Computer\HKEY\_LOCAL\_MACHINE\SOFTWARE\Policies\Microsoft\Edge*

- 3. Cliquez avec le bouton droit de la souris sur le dossier Chrome et sélectionnez **Nouveau** > **Valeur de chaîne de caractères**.
- 4. Ajoutez les valeurs de chaîne suivantes : AuthNegotiateDelegateAllowlist, AuthServerAllowlist et AuthSchemes.
- 5. Cliquez avec le bouton droit de la souris sur chaque valeur de chaîne de caractères et sélectionnez **Modifier**.
- 6. Dans le champ **Données de valeur** pour AuthNegotiateDelegateAllowlist et AuthServerAllowlist, saisissez le nom d'hôte du site Web Authentication Server, par exemple, authserver.domain.com, puis cliquez sur **OK**.
- 7. Dans le champ **Données de valeur** pour AuthSchemes, saisissez negotiate, ntlm et cliquez sur **OK**. Pour plus d'informations, veuillez consulter la [documentation](https://learn.microsoft.com/en-us/deployedge/microsoft-edge-policies#authschemes) Microsoft sur les politiques [Microsoft](https://learn.microsoft.com/en-us/deployedge/microsoft-edge-policies#authschemes) Edge.

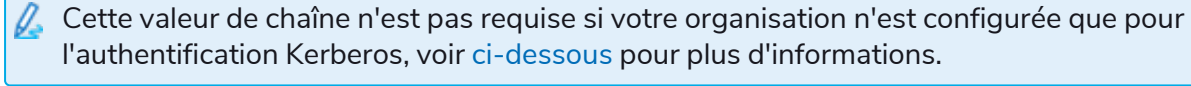

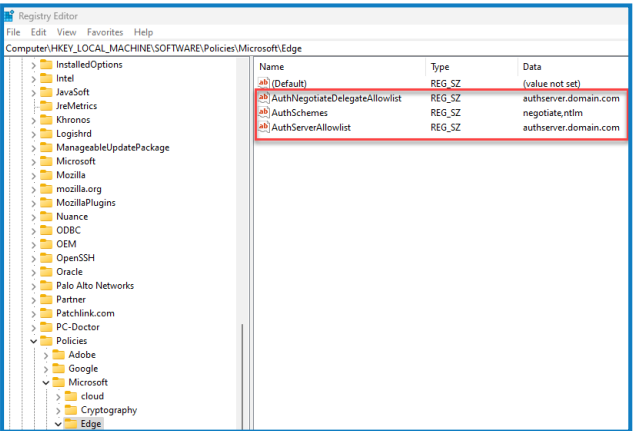

Vous pouvez également suivre ces étapes pour Microsoft Edge :

- 1. Fermez toutes les instances ouvertes d'Edge.
- 2. Allez dans **Panneau de configuration** > **Réseau et Internet** > **Options Internet**.
- 3. Dans l'onglet Avancé, sous Sécurité, sélectionnez **Activer l'authentification Windows intégrée**.
- 4. Dans l'onglet Sécurité, cliquez sur **Sites approuvés** > **Sites**.

5. Dans la boîte de dialogue Sites approuvés, saisissez l'URL d'Authentication Server (par exemple, https://authserver.domaine.com) dans le champ **Ajouter ce site Web à la zone** et cliquez sur **Ajouter**.

L'URL s'affiche dans le champ **Sites Web**.

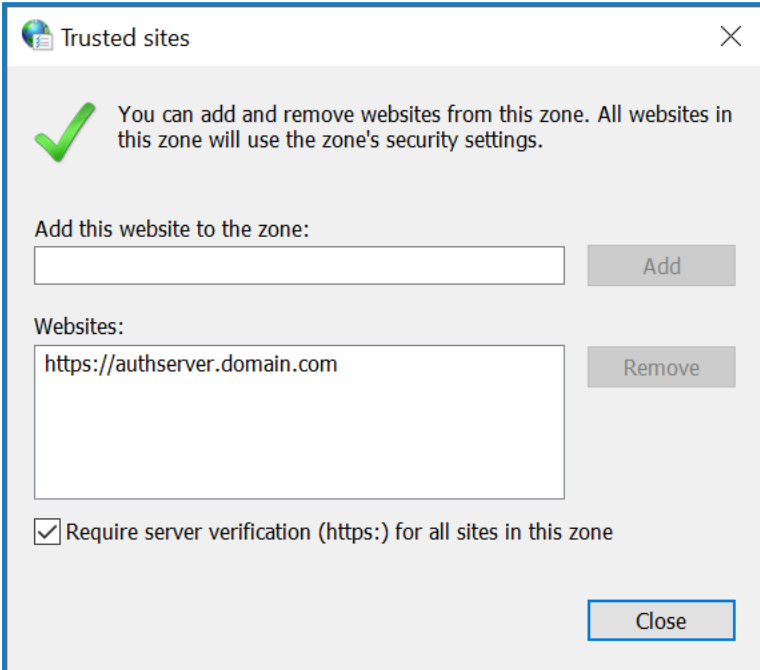

- 6. Cliquez sur **Fermer**.
- 7. Dans l'onglet Sécurité de la boîte de dialogue Options Internet, cliquez sur **Sites approuvés** > **Niveau personnalisé**.

8. Sous **Authentification de l'utilisateur** > **Connexion**, confirmez que la **connexion anonyme** n'est pas sélectionnée. Utilisez plutôt l'un des réglages qui permet au navigateur de récupérer les identifiants de l'utilisateur, comme illustré ci-dessous.

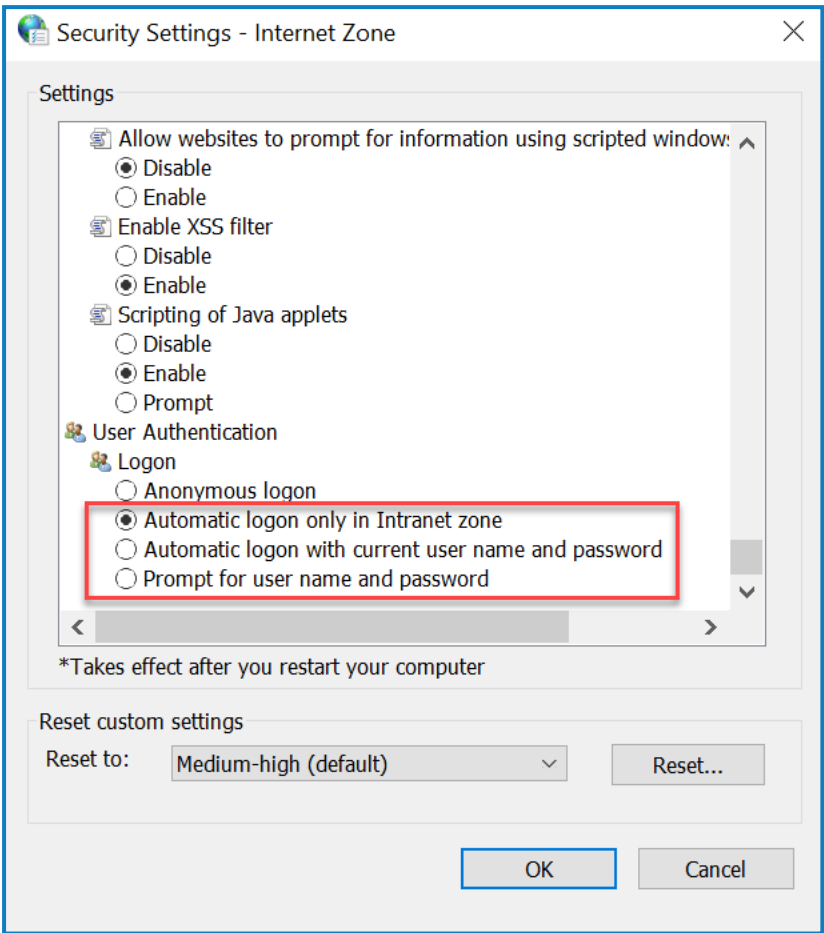

<span id="page-99-0"></span>9. Cliquez sur **OK**.

### Configurer l'authentification Kerberos

Les étapes ci-dessus ne suffiront pas si l'authentification Windows New Technology LAN Manager (NTLM) a été désactivée pour votre environnement. Dans ce cas, vous devez également [configurer](#page-99-0) [l'authentification](#page-99-0) Kerberos et un nom de [principal](#page-100-0) de service (SPN). Selon la configuration de votre organisation, vous devrez peut-être également ajouter une clé de registre Microsoft Edge [WebView2.](#page-100-1) Pour plus d'informations, veuillez consulter la documentation Microsoft sur l'authentification [NTLM](https://learn.microsoft.com/en-us/windows-server/security/kerberos/ntlm-overview) et [Kerberos.](https://learn.microsoft.com/en-us/windows-server/security/kerberos/kerberos-authentication-overview)

- 1. Sur le serveur Web, ouvrez le gestionnaire d'Internet Information Services (IIS).
- 2. Depuis la liste des connexions, sélectionnez **Blue Prism - Authentication Server**.

Il s'agit du nom de site par défaut ; si vous avez utilisé un nom de site personnalisé, sélectionnez la connexion appropriée.

3. Sous IIS, double-cliquez sur **Authentification**.

La page Authentification s'affiche.

4. Sélectionnez **Authentification Windows** (assurez-vous qu'elle est définie sur *Activé*), puis cliquez sur **Fournisseurs...**.

La boîte de dialogue Fournisseurs s'affiche.

5. Ajoutez un ou plusieurs fournisseurs à partir de la liste des fournisseurs disponibles, en fonction de la configuration de votre organisation, et cliquez sur **OK** .

### <span id="page-100-0"></span>Configuration du nom de principal de service (SPN)

Un nom de principal de service (SPN) doit également être configuré et enregistré pour l'URL d'Authentication Server afin de s'assurer que l'authentification Kerberos fonctionne correctement. Veuillez consulter la [documentation](https://learn.microsoft.com/en-us/previous-versions/windows/it-pro/windows-server-2012-r2-and-2012/cc731241(v=ws.11)) Microsoft spécifique à cette rubrique pour en savoir plus, y compris les permissions requises. Il s'agit d'une étape essentielle à examiner avec l'équipe informatique de votre organisation pour s'assurer que la commande Setspn n'échoue pas à s'exécuter en raison de permissions de compte manquantes.

1. Ouvrez l'Invite de commande en tant qu'administrateur sur le serveur d'applications et exécutez la commande ci-dessous.

Si le pool d'applications Blue Prism - Authentication Server s'exécute en tant que compte système local :

Setspn -S HTTP/WEBSITE\_URL COMPUTER\_HOSTNAME

Si le pool d'applications Blue Prism - Authentication Server s'exécute en tant que compte de service, utilisez :

Setspn -S HTTP/WEBSITE URL DOMAIN/Username

HTTP couvre à la fois HTTP et HTTPS. Ne modifiez pas la commande pour inclure HTTPS spécifiquement, car la configuration échouera.

- 2. Exécutez la Klist purge pour actualiser les tickets Kerberos.
- 3. Connectez-vous à Authentication Server pour vérifier que l'authentification Kerberos fonctionne correctement.

#### <span id="page-100-1"></span>Ajouter une clé de registre Microsoft Edge WebView2

Si votre organisation n'est configurée que pour l'authentification Kerberos, et qu'Authentication Server est également utilisé pour se connecter à Blue Prism Enterprise, une clé de registre pour le [navigateur](https://bpdocs.blueprism.com/4-6/fr-fr/Guides/authentication-server/auth-server-introduction.htm) Microsoft Edge [WebView2](https://bpdocs.blueprism.com/4-6/fr-fr/Guides/authentication-server/auth-server-introduction.htm) doit être ajoutée :

- 1. Fermez toutes les instances ouvertes d'Edge.
- 2. Ouvrez l'éditeur de registre et saisissez ce qui suit dans la barre supérieure :

*Computer\HKEY\_LOCAL\_MACHINE\SOFTWARE\Policies\Microsoft\Edge*

- 3. Cliquez avec le bouton droit de la souris sur le dossier Edge et sélectionnez **Nouveau** > **Clé**.
- 4. Nommez la nouvelle clé **WebView2**.
- 5. Cliquez avec le bouton droit de la souris sur le dossier WebView2 et ajoutez les valeurs de chaîne suivantes : AuthNegotiateDelegateAllowlist et AuthServerAllowlist.
- 6. Cliquez avec le bouton droit de la souris sur chaque valeur de chaîne de caractères et sélectionnez **Modifier**.

7. Dans le champ **Données de valeur** pour AuthNegotiateDelegateAllowlist et AuthServerAllowlist, saisissez le nom d'hôte du site Web Authentication Server, par exemple, authserver.domain.com, puis cliquez sur **OK**.

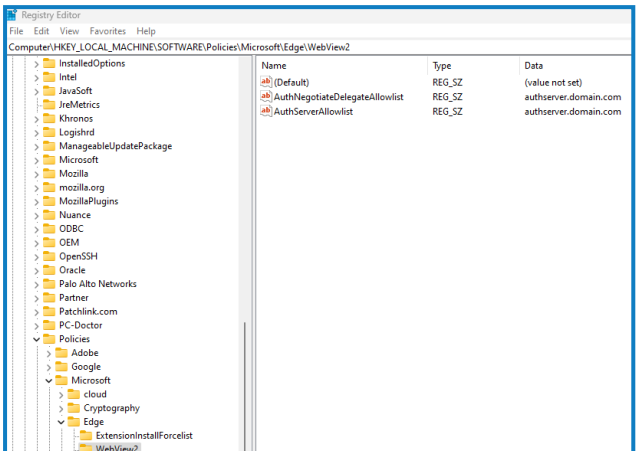

## Hub affiche une erreur au démarrage

Si un utilisateur se connecte à Authentication Server, sélectionne Hub et que le message suivant s'affiche :

### *Une erreur s'est produite lors du démarrage de l'application*

Cela signifie que les sites IIS doivent être redémarrés. Cette erreur affecte les systèmes qui sont installés sur un serveur unique et se produit si RabbitMQ démarre après les sites IIS. Par conséquent, il est recommandé que les sites IIS disposent d'un délai de démarrage défini pour permettre à RabbitMQ de démarrer en premier.

Si cette erreur se produit, elle peut être résolue de la manière suivante :

- 1. Sur le serveur, ouvrez le gestionnaire d'Internet Information Services (IIS) et arrêtez tous les sites Blue Prism. Pour une liste, voir Sites [Web](#page-25-0) Hub.
- 2. Redémarrez le service RabbitMQ.
- 3. Redémarrez tous les pools d'applications Blue Prism.
- 4. Démarrez les sites Blue Prism qui ont été arrêtés à l'étape 1.

Pour retarder le démarrage du service des sites IIS :

- 1. Sur le serveur, ouvrez Services.
- 2. Cliquez avec le bouton droit de la souris sur **World Wide Web Publishing Service** et sélectionnez **Propriétés**.
- 3. Dans l'onglet Général, définissez le **type de démarrage** sur **Automatique (démarrage différé)**.
- 4. Cliquez sur **OK** et fermez la fenêtre Services.

## Impossible de configurer les réglages SMTP dans Hub

Si vous ne parvenez pas à configurer les réglages SMTP dans Hub, cela est normalement lié à l'ordre de démarrage des services.

Le serveur Web doit démarrer après le démarrage des services RabbitMQ. Si les services du serveur Web démarrent avant que le service RabbitMQ ne soit prêt, alors le fait d'accéder aux réglages SMTP dans Hub entraînera un message « Une erreur s'est produite ».

## L'enregistrement du réglage SMTP renvoie une erreur lors de l'utilisation d'OAuth 2.0

Si vous recevez une erreur lors de l'enregistrement d'une configuration de messagerie à l'aide d'OAuth 2.0, vérifiez que la permission Mail.Send est configurée pour l'application dans Azure Active Directory.

Pour ajouter la permission Mail.Send :

- 1. Dans Azure Active Directory, ouvrez les propriétés d'application pour l'application à laquelle vous associez Hub.
- 2. Cliquez sur **Permissions de l'API**.
- 3. Cliquez sur **Ajouter une permission**.

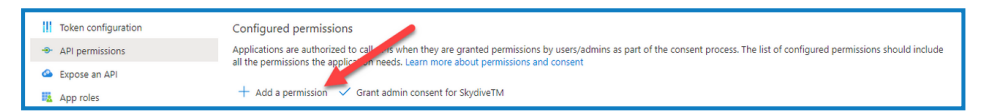

4. Dans Sélectionner une API, choisissez **Microsoft Graph** sous API Microsoft.

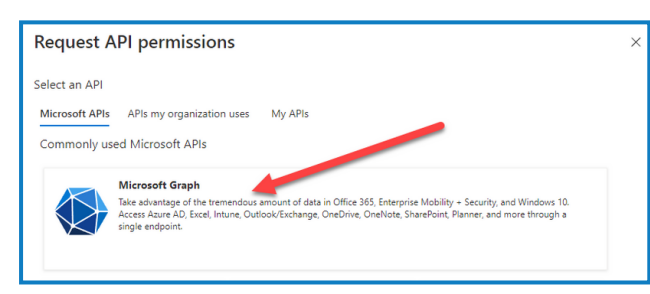

5. Sous Microsoft Graph, cliquez sur **Permissions de l'application**.

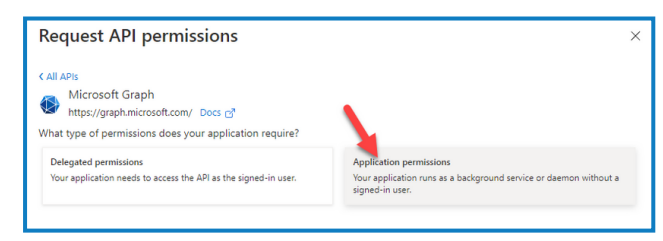

6. Saisissez *E-mail* dans le champ de recherche et appuyez sur Entrée.

7. Sous la liste de diffusion qui s'affiche, sélectionnez **Mail.Send** et cliquez sur **Ajouter des permissions**.

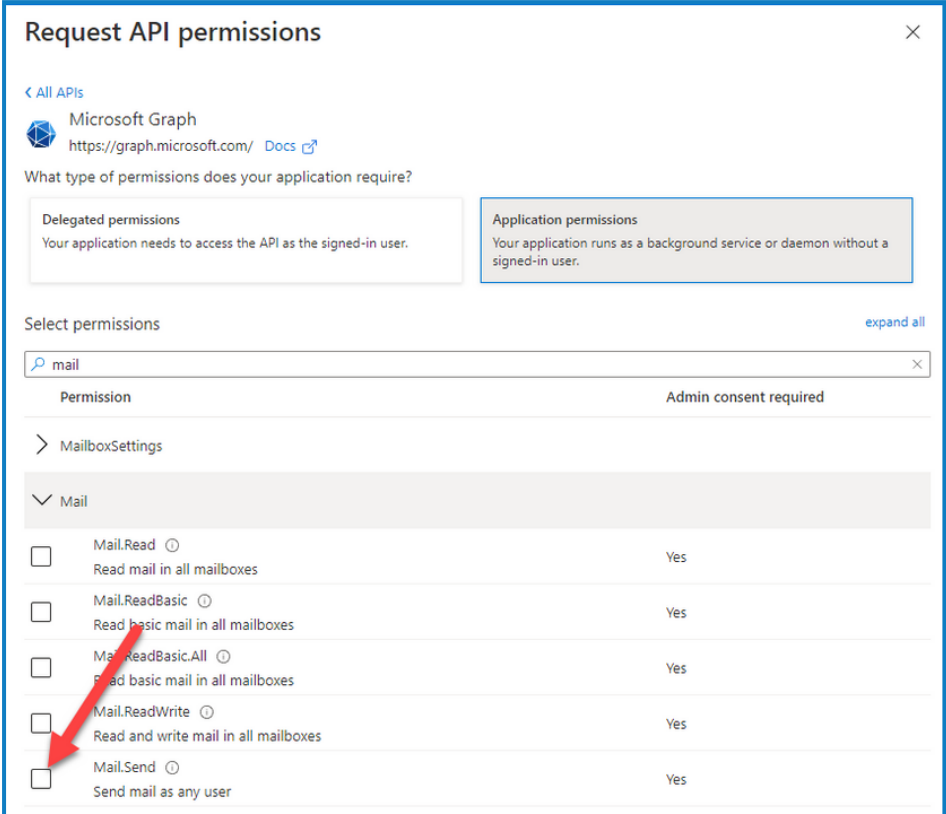

8. Sur la page des permissions de l'application, cliquez sur **Accorder le consentement de l'administrateur**.

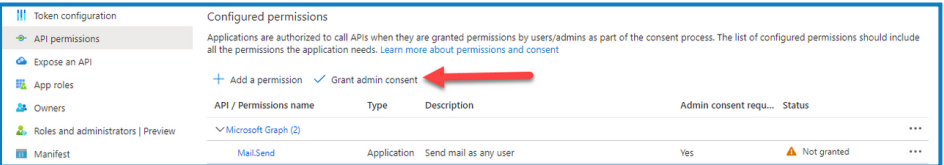

## Mise à jour de l'ID client après l'installation

Si vous devez saisir ou mettre à jour votre ID client après l'installation, vous devrez mettre à jour le fichier de configuration License Manager appsettings.json. Une fois que le fichier de configuration a été mis à jour, License Manager doit être redémarré dans le gestionnaire d'Internet Information Services (IIS).

Pour mettre à jour votre ID client dans le fichier appsetting.json :

1. Ouvrez l'Explorateur Windows et accédez à  $C:$  Program Files (x86) \Blue Prism\LicenseManager\appsettings.json.

Il s'agit de l'emplacement d'installation par défaut. Ajustez-le si vous avez utilisé un emplacement personnalisé.

2. Ouvrez le fichier appsettings.json dans un éditeur de texte.

3. Localisez la section Licence: CustomerId du fichier et saisissez votre nouvel ID client, par exemple :

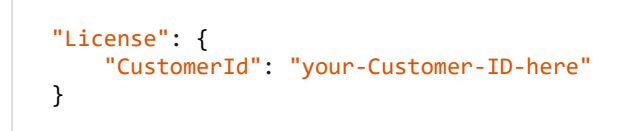

4. Enregistrez le fichier.

Pour redémarrer License Manager :

- 1. Ouvrez le gestionnaire d'Internet Information Services (IIS).
- 2. Dans la liste des connexions, sélectionnez **Blue Prism - License Manager**.

 $\mathbb Z$  Il s'agit du nom de site par défaut ; si vous avez utilisé un nom de site personnalisé, sélectionnez la connexion appropriée.

3. Cliquez sur **Redémarrer** dans les commandes de la fonctionnalité Gérer le site Web.

| Ha Internet Information Services (IIS) Manager         |                                                                                                    |                           |              |                          |                                        |                     |  | $\Box$<br>×<br>-                               |
|--------------------------------------------------------|----------------------------------------------------------------------------------------------------|---------------------------|--------------|--------------------------|----------------------------------------|---------------------|--|------------------------------------------------|
| <b>BP-SANDBOX</b> > Application Pools<br>$\leftarrow$  |                                                                                                    |                           |              |                          |                                        |                     |  | $\blacksquare \boxtimes \lozenge \blacksquare$ |
| Help<br>File<br><b>View</b>                            |                                                                                                    |                           |              |                          |                                        |                     |  |                                                |
| <b>Connections</b>                                     | q<br><b>Application Pools</b>                                                                                                    |                           |              |                          |                                        |                     |  | <b>Actions</b>                                 |
| 9. 1128                                                |                                                                                                    |                           |              |                          |                                        |                     |  | Add Application Pool                           |
| <b>Gill</b> Start Page<br>- GI BP-SANDBOX (BP-SANDBOX) | This page lets you view and manage the list of application pools on the server. Application pools are associated with worker processes, contain one or more applications, and |                           |              |                          |                                        |                     |  | Set Application Pool Defaults                  |
| Application Pools<br>$>$ $\bullet$ Sites               | provide isolation among different applications.                                                                                                    |                           |              |                          |                                        |                     |  | <b>Q</b> Help                                  |
|                                                        | . Go - Chow All Group by: No Grouping<br>Filter:<br>٠                                                                                                    |                           |              |                          |                                        |                     |  |                                                |
|                                                        | Name                                                                                                    | <b>Status</b>             | .NET CLR V   | <b>Managed Pipel</b>     | Identity                               | <b>Applications</b> |  |                                                |
|                                                        | <b>12.NET v4.5</b>                                                                                                    | Started                   | v4.0         | Integrated               | ApplicationPoolId                      | $\theta$            |  |                                                |
|                                                        | J. NET v4.5 Classic                                                                                                    | <b>Started</b>            | v4.0         | Classic                  | ApplicationPoolld 0                    |                     |  |                                                |
|                                                        | Blue Prism - Audit Service                                                                                                    | Started                   | v4.0         | Integrated               | ApplicationPoolId                      |                     |  |                                                |
|                                                        | Blue Prism - Authentication Server                                                                                                    | Started                   | v4.0         | Integrated               | ApplicationPoolld                      |                     |  |                                                |
|                                                        | Blue Prism - Email Service<br><b>Blue Prism - File Service</b>                                                                                                    | <b>Started</b><br>Started | v4.0<br>v4.0 | Integrated               | ApplicationPoolId                      |                     |  |                                                |
|                                                        | Blue Prism - Hub                                                                                                    |                           | v4.0         | Integrated               | ApplicationPoolId<br>ApplicationPoolId |                     |  |                                                |
|                                                        | <b>Blue Prism - IADA</b>                                                                                                    | <b>Started</b><br>Started | vd.0         | Integrated<br>Integrated | ApplicationPoolld                      |                     |  |                                                |
|                                                        | <b>Blue Prism - Interact</b>                                                                                                    | <b>Started</b>            | vd.0         | Integrated               | ApplicationPoolId 1                    |                     |  |                                                |
|                                                        | Blue Prism - Interact Remote API                                                                                                    | <b>Started</b>            | vd.0         | Integrated               | ApplicationPoolId 1                    |                     |  |                                                |
|                                                        | Blue Prism - License Manager                                                                                                    | Started                   | v4.0         | Integrated               | ApplicationPoolId 1                    |                     |  |                                                |
|                                                        | Blue Prism - Notification Center                                                                                                    | Started                   | vd.0         | Integrated               | ApplicationPoolld 1                    |                     |  |                                                |
|                                                        | <b>Blue Prism - SignalR</b>                                                                                                    | Started                   | vd.0         | Integrated               | ApplicationPoolId                      |                     |  |                                                |
|                                                        | <b>Blue Prism API</b>                                                                                                    | Started                   | vd.0         | Integrated               | Trainee                                |                     |  |                                                |
|                                                        | Decipher AppPool                                                                                                    | <b>Started</b>            | v4.0         | Integrated               | Trainee                                | ٥                   |  |                                                |
|                                                        | DefaultAppPool                                                                                                    | Started                   | vd.0         | Integrated               | ApplicationPoolId 1                    |                     |  |                                                |
|                                                        |                                                                                                    |                           |              |                          |                                        |                     |  |                                                |
|                                                        |                                                                                                    |                           |              |                          |                                        |                     |  |                                                |
|                                                        |                                                                                                    |                           |              |                          |                                        |                     |  |                                                |
|                                                        |                                                                                                    |                           |              |                          |                                        |                     |  |                                                |
|                                                        |                                                                                                    |                           |              |                          |                                        |                     |  |                                                |
|                                                        |                                                                                                    |                           |              |                          |                                        |                     |  |                                                |
|                                                        |                                                                                                    |                           |              |                          |                                        |                     |  |                                                |
|                                                        |                                                                                                    |                           |              |                          |                                        |                     |  |                                                |
| $\left\langle \right\rangle$                           | Features View Content View                                                                                                    |                           |              |                          |                                        |                     |  |                                                |
| Ready                                                  |                                                                                                    |                           |              |                          |                                        |                     |  | €∃                                             |

License Manager redémarre.

## **Désinstaller Interact**

Vous devez être un administrateur système pour désinstaller Blue Prism Interact.

Pour désinstaller complètement Interact 4.6, vous devez :

- 1. Arrêter les pools [d'applications](#page-105-0) à l'aide d'IIS.
- 2. Supprimer Interact à l'aide de l'application Programmes et [fonctionnalités](#page-105-1).
- 3. [Supprimer](#page-105-2) les bases de données.
- 4. [Supprimer](#page-106-0) les données RabbitMQ.
- 5. [Supprimer](#page-106-1) les certificats.
- <span id="page-105-0"></span>6. [Supprimer](#page-106-2) les fichiers restants.

### Arrêter les pools d'applications à l'aide d'IIS

- 1. Ouvrez le gestionnaire d'Internet Information Services (IIS). Pour ce faire, tapez *IIS* dans la zone de recherche de la barre des tâches Windows, puis cliquez sur **Gestionnaire d'Internet Information Services (IIS)**.
- 2. Dans le volet **Connexions**, cliquez sur **Pools d'applications**.
- 3. Arrêtez tous les pools d'applications associés aux sites Blue Prism. Pour ce faire, sélectionnez chacun d'eux tour à tour et cliquez sur **Arrêter**. Pour obtenir une liste, voir Sites Web [Interact](#page-14-0) sur la [page](#page-14-0) 15.

## <span id="page-105-1"></span>Supprimer Interact à l'aide de Programmes et fonctionnalités

- 1. Ouvrir le Panneau de configuration. Pour ce faire, tapez *panneau de configuration* dans la zone de recherche de la barre des tâches Windows, puis cliquez sur **Panneau de configuration**.
- 2. Cliquez sur **Programmes**, puis sur **Programmes et fonctionnalités**.
- 3. Sélectionnez Blue Prism Interact.
- 4. Cliquez sur **Désinstaller**.
- <span id="page-105-2"></span>5. Confirmez que vous souhaitez poursuivre la désinstallation.

## Supprimer les bases de données

Vous devez uniquement supprimer les bases de données pour les systèmes de test. Si vous envisagez de supprimer une base de données pour un système qui était en production, vous devez déterminer si les données doivent être archivées par votre organisation ou utilisées à des fins d'audit.

Après la désinstallation d'Interact, s'il est réinstallé ultérieurement en utilisant les mêmes bases de données, celles-ci doivent être effacées de toutes les données avant la réinstallation.

1. Supprimez, ou archivez, la base de données pour l'application Interact.

## <span id="page-106-0"></span>Supprimer les données RabbitMQ

- 1. Ouvrez la page d'administration RabbitMQ. Par défaut, l'URL est http://localhost:15672/ sur la machine locale.
- 2. Cliquez sur **Échanges**.

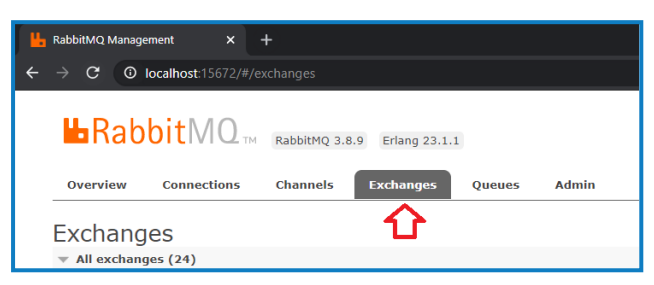

- 3. Trouvez et supprimez les éléments suivants :
	- **•** bpc.interact.\*
- 4. Cliquez sur **Files d'attente**.

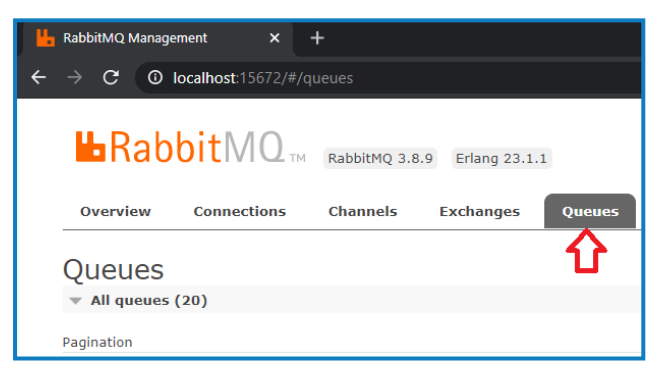

- <span id="page-106-1"></span>5. Trouvez et supprimez les éléments suivants :
	- **•** bpc.interact.\*

## Supprimer les certificats

Ces certificats sont également utilisés par Hub. Si Interact et Hub sont installés sur le même serveur, ignorez cette section et supprimez-les lorsque vous désinstallez Hub. Pour plus d'informations, consultez le guide [d'installation](https://bpdocs.blueprism.com/hub-interact/4-6/fr-fr/installation/install-hub-uninstall.htm) de Hub.

- 1. Ouvrez le Gestionnaire de certificats. Pour ce faire, saisissez *Certificats* dans la zone de recherche de la barre des tâches Windows, puis cliquez sur **Gérer les certificats informatiques**.
- 2. Dans le volet de navigation, développez **Certification racine de confiance** et cliquez sur **Certificats**.
- 3. Sélectionnez et supprimez tous les certificats créés pour les sites Blue Prism, ainsi que :
	- **•** BluePrismCloud\_Data\_Protection
	- **•** BluePrismCloud\_IMS\_JWT

### <span id="page-106-2"></span>Supprimer les fichiers restants

1. Dans l'Explorateur Windows, ouvrez le dossier parent pour l'installation Interact. Par défaut, il s'agit du dossier C:\Program Files (x86)\Blue Prism, mais il a peut-être été modifié pendant l'[installation](#page-51-0) d'Interact.

- 2. Supprimez les dossiers et fichiers suivants :
	- **•** IADA
	- **•** Interact
	- **•** Interact Remote API
	- **•** Submit Form Manager